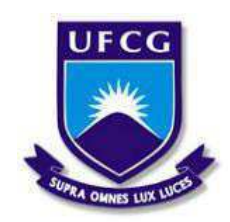

# **UNIVERSIDADE FEDERAL DE CAMPINA GRANDE CENTRO DE TECNOLOGIA E RECURSOS NATURAIS UNIDADE ACADÊMICA DE ENGENHARIA CIVIL ENGENHARIA CIVIL**

**MAYARA CAVALCANTE DE SOUSA** 

# **TUTORIAL DE UTILIZAÇÃO DO SOFTWARE TRANSCAD NO PLANEJAMENTO DE TRANSPORTES – UMA ABORDAGEM INICIAL**

**Campina Grande – PB** 

**Março, 2018**

## **MAYARA CAVALCANTE DE SOUSA**

# **TUTORIAL DE UTILIZAÇÃO DO SOFTWARE TRANSCAD NO PLANEJAMENTO DE TRANSPORTES – UMA ABORDAGEM INICIAL**

Trabalho de conclusão de curso apresentado à Unidade Acadêmica de Engenharia Civil da Universidade Federal de Campina Grande, como parte dos requisitos para obtenção do título de Engenheira Civil, tendo como orientador o Prof. Dr. Walter Santa Cruz

**Campina Grande - PB Março, 2018** 

É concedida à Universidade Federal de Campina Grande permissão para reproduzir cópias desta monografia e emprestar ou vender tais cópias somente para propósitos acadêmicos e científicos. A autora reserva outros direitos de publicação e nenhuma parte deste trabalho acadêmico pode ser reproduzida sem a autorização por escrito da autora.

\_\_\_\_\_\_\_\_\_\_\_\_\_\_\_\_\_\_\_\_\_\_\_\_\_\_\_\_\_\_\_\_\_\_\_\_\_

Sousa, Mayara Cavalcante de Tutorial de utilização do software TransCAD no planejamento de transportes – Uma abordagem inicial / Mayara Cavalcante de Sousa. Campina Grande, 2018. 79 p.: il. Trabalho de Conclusão de Curso de Engenharia Civil. Centro de Tecnologia e Recursos Naturais, Universidade Federal de Campina Grande, Campina Grande, 2018. Orientador: Prof. Dr. Walter Santa Cruz 1.Engenharia de Transportes 2. TransCAD 3. Tutorial. I. Universidade Federal de Campina Grande. II. Título CTRN/DEC.

## **MAYARA CAVALCANTE DE SOUSA**

# **TUTORIAL DE UTILIZAÇÃO DO SOFTWARE TRANSCAD NO PLANEJAMENTO DE TRANSPORTES – UMA ABORDAGEM INICIAL**

Trabalho de conclusão de curso apresentado à Unidade Acadêmica de Engenharia Civil da Universidade Federal de Campina Grande, como parte dos requisitos para obtenção do título de Engenheira Civil, tendo como orientador o Prof. Dr. Walter Santa Cruz

Aprovada em: \_\_\_\_\_de\_\_\_\_\_\_\_\_\_\_\_\_\_de\_\_\_\_\_.

BANCA EXAMINADORA

**Prof. Dr. Walter Santa Cruz – UFCG Orientador** 

**\_\_\_\_\_\_\_\_\_\_\_\_\_\_\_\_\_\_\_\_\_\_\_\_\_\_\_\_\_\_\_\_\_\_\_\_\_\_\_\_\_\_\_\_\_\_\_\_\_\_\_\_\_\_\_\_\_\_\_\_\_\_\_\_\_\_\_\_\_\_\_\_\_\_\_** 

**Profª. Drª. Izabelle Marie Trindade Bezerra – UFCG Examinador Interno** 

**\_\_\_\_\_\_\_\_\_\_\_\_\_\_\_\_\_\_\_\_\_\_\_\_\_\_\_\_\_\_\_\_\_\_\_\_\_\_\_\_\_\_\_\_\_\_\_\_\_\_\_\_\_\_\_\_\_\_\_\_\_\_\_\_\_\_\_\_\_\_\_\_\_\_\_** 

**Prof. Dr. Moacir Guilhermino da Silva – UFRN Examinador Externo** 

**\_\_\_\_\_\_\_\_\_\_\_\_\_\_\_\_\_\_\_\_\_\_\_\_\_\_\_\_\_\_\_\_\_\_\_\_\_\_\_\_\_\_\_\_\_\_\_\_\_\_\_\_\_\_\_\_\_\_\_\_\_\_\_\_\_\_\_\_\_\_\_\_\_\_\_** 

### **AGRADECIMENTOS**

 Agradeço profundamente aos meus pais, Sebastião de Sousa e Miriam Oliveira Cavalcante de Sousa, que sempre foram meus maiores incentivadores na vida pessoal e na vida acadêmica. Por meio dos quais aprendi os valores inestimáveis do conhecimento, para expandir horizontes, da sabedoria, para usá-lo sempre para o bem comum, e da humildade, para ensinar tudo o que se aprende e aprender com todos que querem nos ensinar. Meu muito obrigado!

 Aos meus familiares, em especial à minha tia Francisca de Sousa e meu tio Mailton Sérgio Cavalcante, que sempre me apoiaram em minhas escolhas e que sempre me ajudaram nos momentos mais difíceis, me dando força e conselhos para nunca desistir.

 Às minhas amigas, Larissa Luana e Amanda Raíssa, que sempre me ofereceram o conforto de um abraço e de uma conversa descontraída mesmo diante das adversidades. Aos meus amigos Breno Moura e Robson Kel, com quem dividi importantes momentos e que contribuíram grandemente para o meu crescimento pessoal e profissional, em especial ao meu grande amigo e namorado Walter Arruda Alves que sempre se mostrou presente, me compreendendo, apoiando e incentivando em todos os momentos de dificuldade que enfrentei.

 Ao meu professor e orientador Walter Santa Cruz que aceitou prontamente o convite de orientação e me ajudou no desenvolvimento deste trabalho e no meu desenvolvimento pessoal, me incentivando a buscar sempre o meu melhor.

 Aos meus professores do curso de Engenharia Civil e dos demais departamentos, que se empenham e se dedicam na difícil tarefa de formação de novos profissionais, que não medem esforços em compartilhar o conhecimento que possuem, sempre ressaltando a aplicação correta e honrosa de seus ensinamentos.

 Aos meus colegas de curso com os quais dividi meus anos de graduação e as dificuldades diárias.

 À instituição Universidade Federal de Campina Grande por oferecer os meios e instalações para que eu pudesse chegar até aqui.

Serei sempre grata a todos.

*"O saber a gente aprende com os mestres e os livros. A sabedoria, se aprende é com a vida, e com os humildes." (Cora Coralina)*

### **RESUMO**

Nos últimos anos, o debate sobre a mobilidade urbana vem ganhando destaque no mundo, haja vista que as cidades vêm encontrando cada vez mais dificuldades em garantir o escoamento dos volumes de tráfego gerado e atraído por suas atividades. Os resultados são os congestionamentos que impactam diretamente campos como a qualidade de vida da população, o meio ambiente e a economia, este último considerando a crescente demanda por investimentos que mitiguem esses efeitos negativos além do gasto excessivo de tempo de produção dos indivíduos na sua locomoção. Diante desse problema surgiu a Engenharia de Transportes objetivando entender e otimizar o modo como se dá a distribuição das viagens nas vias, facilitando o acesso de todos à destinação desejada. Para auxiliar nessa análise, foi desenvolvido pela empresa Caliper, o software TransCAD, instrumento de estudo do presente trabalho. O objetivo desse projeto é oferecer instruções iniciais para utilização de suas funcionalidades básicas, sendo estas os tópicos principais relacionados aos temas estudados na disciplina Engenharia de Transportes na Universidade Federal de Campina Grande, como por exemplo a aplicação do modelo matemático de regressão linear múltipla para análise de correlação entre diferentes classes de dados, a estimativa de atração e produção de viagens, a determinação de matrizes de origem/destino futura e fatores de crescimento e a alocação de tráfego. Ante o estudado, pôde-se concluir que, apesar do software se apresentar em inglês e possuir interface pouco intuitiva, o conjunto de recursos disponibilizados permite ao usuário simular diversas situações de interações de tráfego, representando um software completo para armazenamento, exibição, gerenciamento e análise de dados de transporte.

Palavras-chave: Engenharia de Transportes, TransCAD, tutorial

### **ABSTRACT**

For the past years, the discussion about the urban mobility is gaining global distinction, considering that the cities are finding difficulties in guaranteeing the continuity of the traffic flow produced and attracted by his activities. The results can be seeing in traffic jams which directly impact the population's quality of life, the environment and the economy, this last feature considering the increasingly demand for investments necessaries to decrease these negative effects and the excessive time wasted for the persons on their trips around the town. Facing this problem, the transport engineering appeared aiming to understand and to optimize the way the distribution of the travels happens on the roads. To help in this analysis, Caliper corporation developed the software TransCAD, object of study of this paper. This paper aims offer initial instructions about the use of TransCAD basic functionalities devoted to the initial topics faced and studied in the Transport Engineering discipline of the Universidade Federal de Campina Grande, such as the application of the mathematical model of multiple linear regression for correlation analysis between different classes of data, methods to estimate irgin/destiny matrices and growth factors and travels placements. Before what was studied, it was possible to conclude that, even considering that the software main language is English and despite it having little intuitive interface, the set of resources available gives the user the opportunity to plan the traffic interaction needed to complex net analysis. TransCAD represents a complete software able to store, exhibit, manager and analyze traffic data.

Key wordds: Transportation Engineering, TransCAD, tutorial

## **LISTA DE FIGURAS**

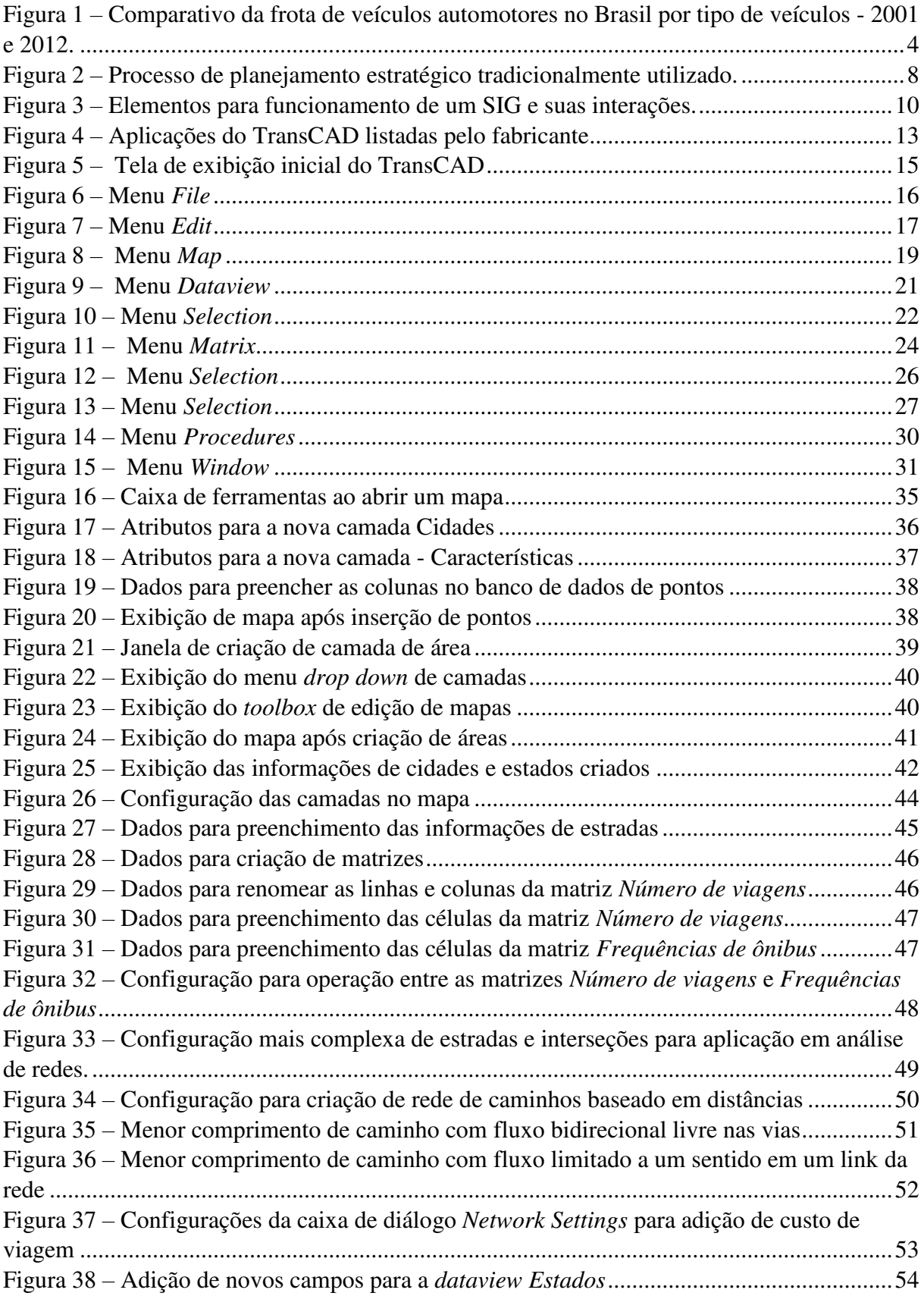

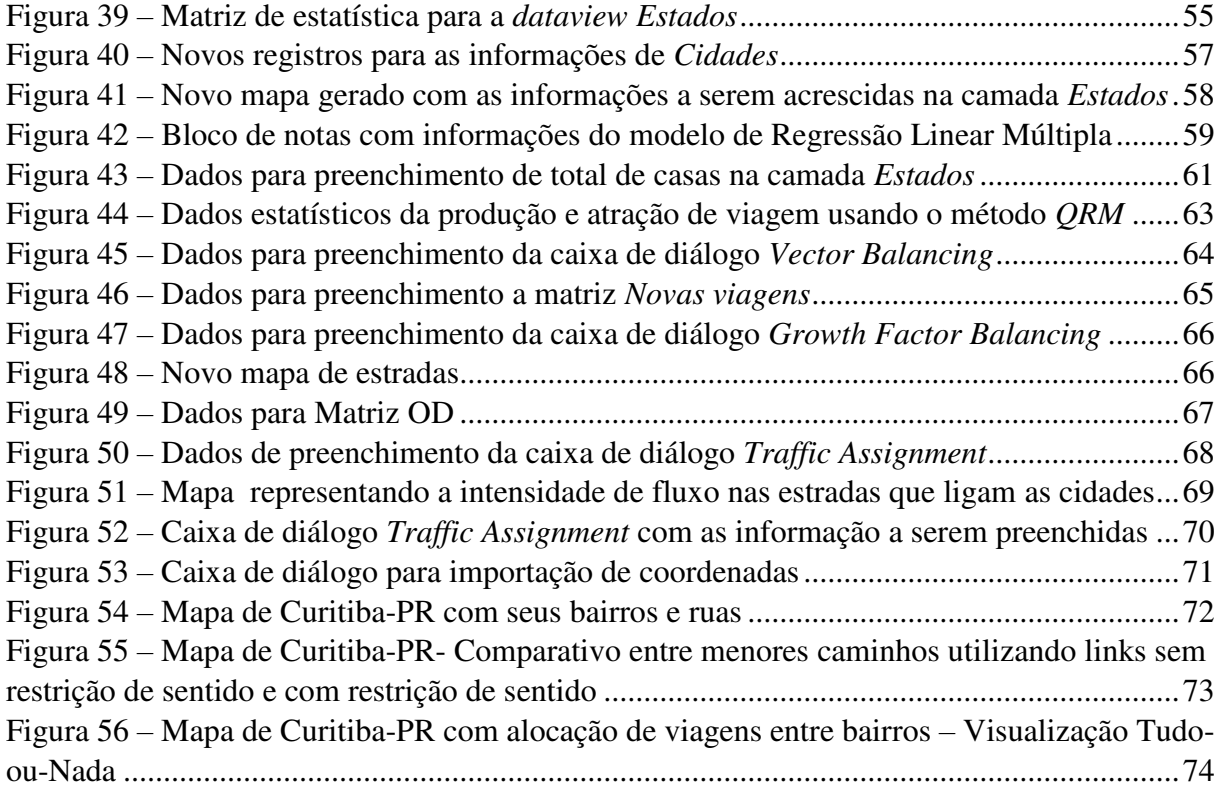

## SUMÁRIO

<span id="page-10-26"></span><span id="page-10-25"></span><span id="page-10-24"></span><span id="page-10-23"></span><span id="page-10-22"></span><span id="page-10-21"></span><span id="page-10-20"></span><span id="page-10-19"></span><span id="page-10-18"></span><span id="page-10-17"></span><span id="page-10-16"></span><span id="page-10-15"></span><span id="page-10-14"></span><span id="page-10-13"></span><span id="page-10-12"></span><span id="page-10-11"></span><span id="page-10-10"></span><span id="page-10-9"></span><span id="page-10-8"></span><span id="page-10-7"></span><span id="page-10-6"></span><span id="page-10-5"></span><span id="page-10-4"></span><span id="page-10-3"></span><span id="page-10-2"></span><span id="page-10-1"></span><span id="page-10-0"></span>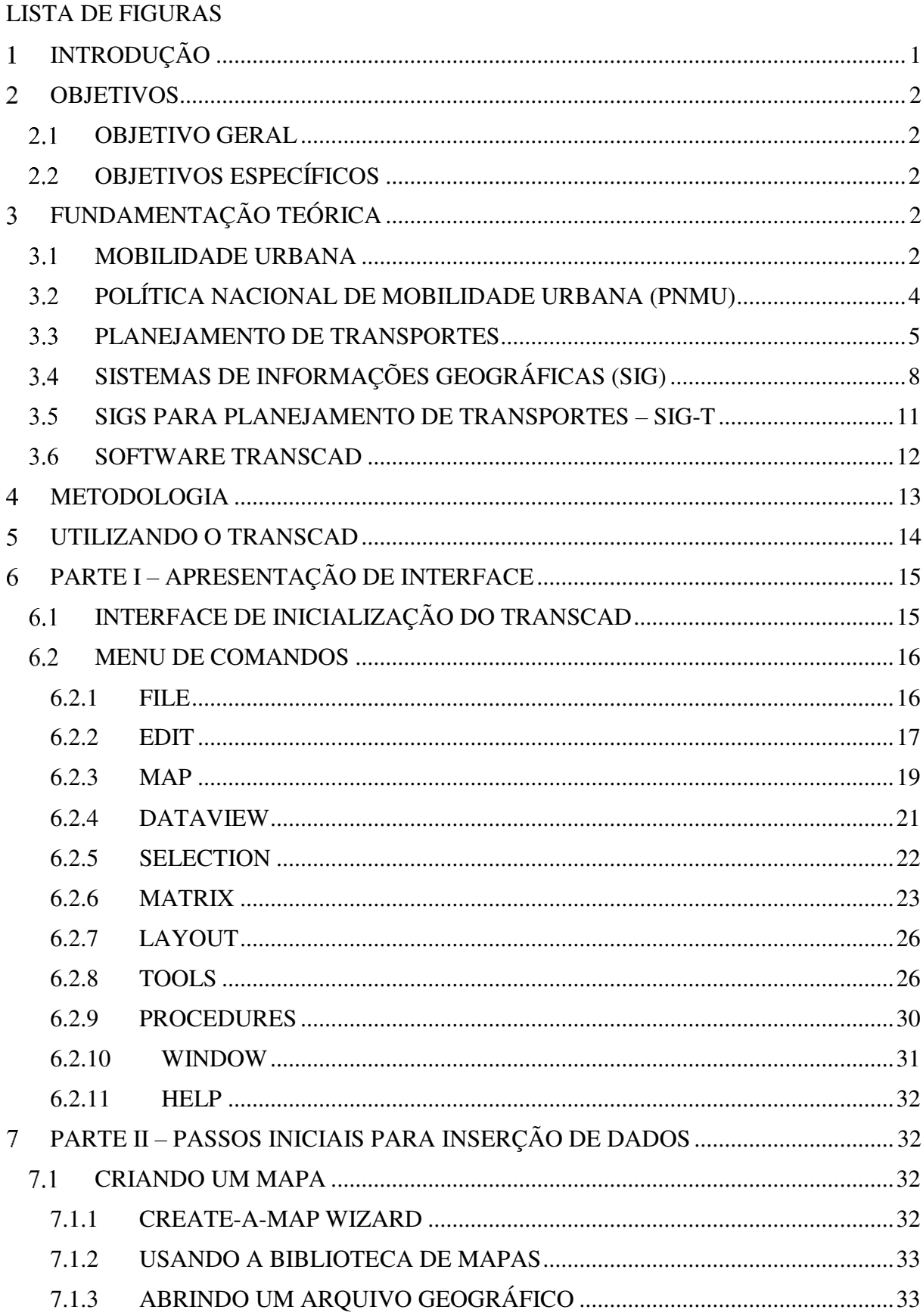

<span id="page-11-15"></span><span id="page-11-14"></span><span id="page-11-13"></span><span id="page-11-12"></span><span id="page-11-11"></span><span id="page-11-10"></span><span id="page-11-9"></span><span id="page-11-8"></span><span id="page-11-7"></span><span id="page-11-6"></span><span id="page-11-5"></span><span id="page-11-4"></span><span id="page-11-3"></span><span id="page-11-2"></span><span id="page-11-1"></span><span id="page-11-0"></span>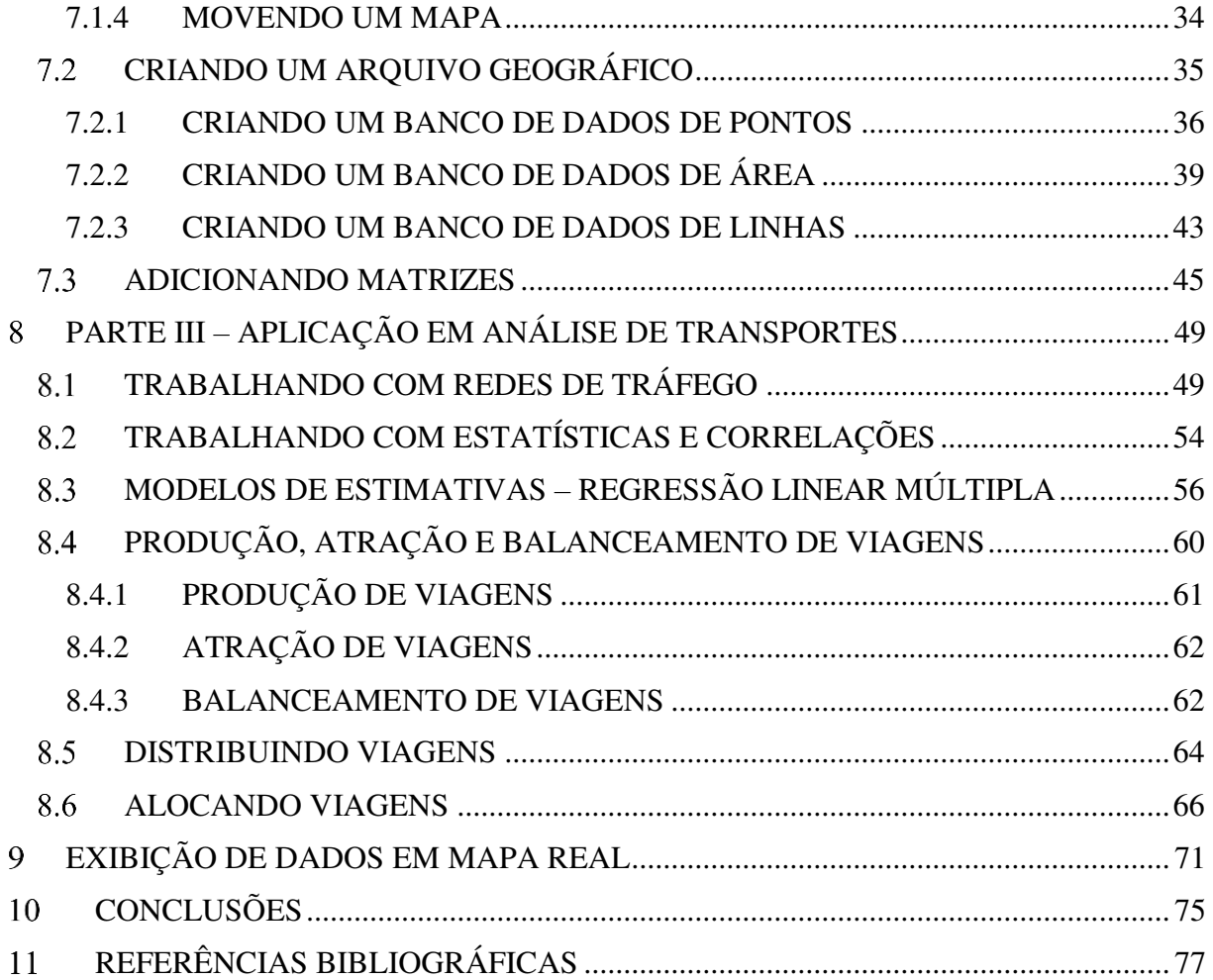

## **INTRODUÇÃO**

Ao longo da evolução das cidades e do crescimento da população e de suas necessidades, o transporte se tornou essencial nas relações sociais, fato esse comprovado com o aumento na frota mundial de automóveis. Em 1885 Karl Friedrich Benz entrou para a história como o inventor do automóvel alimentado por um motor de combustão interna (OLIVEIRA, 2016). O patenteamento de sua descoberta deu início à produção em massa de automóveis que vem crescendo desde então à altos níveis. Dado o crescimento da indústria automobilística estimase que a frota mundial de automóveis superará os 2 bilhões até o ano de 2040, segundo dados da Navigation Research.

De acordo com estudos realizados por Carvalho (2014) à medida que a renda da população aumenta, os gastos com o transporte privado se elevam em uma proporção bem maior, havendo uma maior migração das famílias para os modais individuais em detrimento dos coletivos. Tal migração satura as vias que não se adequam ao ritmo de crescimento da frota veicular e iniciam-se, assim, os congestionamentos.

Os congestionamentos geram, além dos danos ao meio ambiente e saúde pública, devido às emissões de CO2, custos à economia, uma vez que o tempo que um trabalhador fica retido dentro de um veículo representa perda da sua capacidade produtiva que chega à ordem de 20% (MORAES, 2013). Tendo em vista a necessidade de otimização nos deslocamentos, surge a necessidade do planejamento de transportes.

Dentro do planejamento de transportes, termos como logística e multimodalidade são recorrentes. A logística de transportes se resume no processo de planejamento, implantação e controle de fluxo de tráfego de um modo geral e envolve as operações de gerenciamento desses fatores. A multimodalidade e, consequente divisão modal, consiste na avaliação e definição criteriosa de um modal de transporte levando em conta suas vantagens e desvantagens perante os demais modais. Podemos citar os modais rodoviário, aeroviário, ferroviário, aquaviário e dutoviário como os disponíveis para escoamento de cargas no Brasil. No contexto de cidades, para planejamento e análise de tráfego, consideram-se os modais divididos em individuais e coletivos responsáveis pelos deslocamentos dos habitantes para suas atividades cotidianas.

Para auxílio ao planejamento adequado de transportes diversos softwares foram desenvolvidos. Este projeto de pesquisa oferece instruções para utilização do software TransCAD no planejamento de transportes.

## **OBJETIVOS**

#### $2.1$ **Objetivo Geral**

O presente trabalho tem como finalidade elaborar tutorial demonstrativo de utilização do software TransCAD, abordando as suas funcionalidades que tratam de pontos bases para análise de planejamento de tráfego.

## **Objetivos específicos**

Como objetivos complementares, buscou-se: introduzir uma ideia geral do funcionamento do TransCAD, tratando dos passos iniciais de sua utilização; estudar as funcionalidades oferecidas pelo software aplicadas à Engenharia de Transportes; visualizar o uso de redes de tráfego utilizando um mapa real e relatar brevemente os principais pontos de dificuldade de utilização observados durante a execução desse tutorial.

## **FUNDAMENTAÇÃO TEÓRICA**

#### $3.1$ **Mobilidade Urbana**

Segundo Oliveira (2014) o conceito de mobilidade urbana pode ser apresentado como a satisfação das necessidades básicas dos indivíduos e da liberdade de movimento e circulação da sociedade, incluindo a livre escolha dos modos de transporte.

Por transporte urbano entende-se como sendo o meio utilizado para satisfazer as necessidades básicas de deslocamentos da população em geral dentro das cidades. Muitos são os modos de transportes urbanos considerados, como por exemplo: carros, motos, ônibus, metrôs, trens e bicicletas.

A classificação básica desses modelos é apresentada por Vuchic (2007) em três categorias:

**a) Transporte privado:** Transportes de origem privada onde o usuário é proprietário do veículo e possui total flexibilidade no tempo e no espaço;

**b) Transporte público:** Meio de transporte onde os veículos percorrem rotas prédefinidas com horários estabelecidos. Os veículos são de maior capacidade e não possuem flexibilidade espacial nem temporal e podem ser utilizados livremente pelos usuários mediante pagamento de tarifa;

**c) Transporte semi-público:** Possuem características intermediárias entre o modo privado e o público. Se encaixam nessa categoria os táxis, lotações, veículos fretados ou de aluguel.

De acordo com Diamond (2012, *apud* RUBIM e LEITÃO, 2013) a priorização histórica dada à indústria automobilística inviabilizou a projeção de sistemas de transportes públicos que satisfizessem as necessidades da maioria dos moradores das cidades, marginalizando e sucateando os modais que não o individual motorizado.

Segundo relatório do Instituto Nacional de Ciência e Tecnologias baseado em dados do Departamento Nacional de Trânsito (DENATRAN) houve entre 2001 e 2012 um incremento superior a 138,6% na frota de veículos automotores no Brasil enquanto que o incremento populacional para o mesmo período foi de 11,8%. Considerando os anos de 2001 e de 2012, a quantidade de automóveis no país cresceu em mais de 100%, como mostrado na Figura 1, sendo que 14,6% ocorreram no último ano de referência.

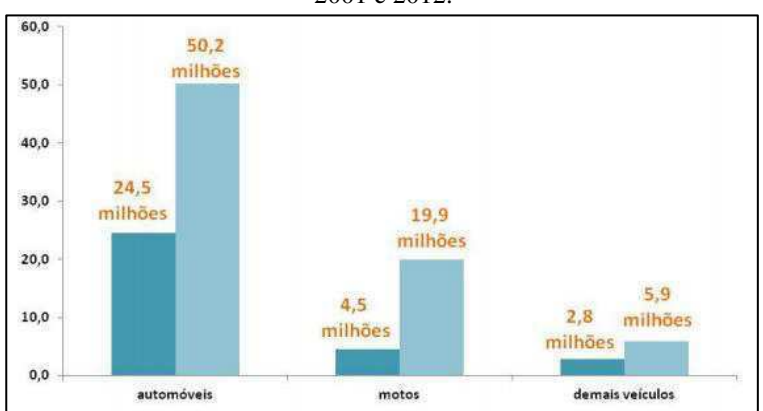

**Figura 1** – Comparativo da frota de veículos automotores no Brasil por tipo de veículos - 2001 e 2012.

Fonte: Rodrigues (2013)

Em 2013, mais de 50% dos domicílios do Brasil já possuíam um automóvel ou uma moto em suas garagens (RUBIM e LEITÃO, 2013). De acordo com a análise de Galindo, Neto e Magalhães (2014) sobre os dados de pesquisa relacionados à percepção do usuário sobre a mobilidade urbana no Brasil, o transporte público das cidades foi avaliado negativamente tanto nas pequenas e médias cidades, como nas grandes. Foi observado que, nos indicadores de qualidade de todos os meios de transporte considerados – carros, motos e transporte público –, há uma tendência de quantidades maiores de avaliações negativas proporcional ao porte da cidade avaliada, fator que pode ser justificado pelo aumento no número de interações necessárias entre os diferentes modos de transporte e o aumento da concorrência pelo espaço da via conforme a cidade cresce.

Baseado na análise de Galindo, Neto e Magalhães (2014) é, portanto, inegável a insatisfação crescente do usuário com o sistema de mobilidade das cidades. Faz-se necessário que políticas integradas de planejamento urbano, com foco na qualidade de vida adequada e preservação do meio ambiente, sejam pensadas, discutidas e implementadas. Diante dessa necessidade, foi aprovada em janeiro de 2012 a Política Nacional de Mobilidade Urbana (PNMU). A partir dessa ação, de acordo com Santos (2015), a perspectiva de investimentos no setor de mobilidade urbana para o período 2015-2018 é da ordem de R\$ 50 bilhões.

#### $3.2$ **Política Nacional de Mobilidade Urbana (PNMU)**

Após quase 17 anos de tramitação no Congresso Nacional o Brasil passou a ter a Política Nacional de Mobilidade Urbana. Instituída pela Lei nº 12.587/2012, a política define as

diretrizes que devem orientar a regulamentação e o planejamento da mobilidade urbana nas cidades brasileiras.

Dentre outros fatores, a PNMU promove a integração com outras políticas de desenvolvimento urbano – políticas de habitação, saneamento básico, planejamento e gestão do uso do solo – bem como a prioridade dos modos de transportes não motorizados em detrimento dos motorizados e a priorização dos transportes coletivos em detrimento dos individuais, o que representa a tentativa de correção da distorção na cultura do planejamento de mobilidade urbana do país onde o transporte individual se sobressai ao público. De modo mais geral a PNMU declara os princípios de acessibilidade universal, desenvolvimento sustentável das cidades, acesso igualitário dos cidadãos ao transporte público e eficiência, eficácia e efetividade na prestação dos serviços de transporte urbano.

Apesar de sua importância, a ideia do planejamento ordenado no setor de transportes não é nova. Em 2001, o Estatuto das Cidades (Lei n.10.257/01) – que institui a obrigatoriedade do Plano Diretor – determinou que todas as cidades com mais de 500 mil habitantes elaborassem seu Plano de Transportes. Entretanto, segundo dados do Instituto Brasileiro de Geografia e Estatística (IBGE), em 2013 apenas 55,3% dos municípios que se encaixavam nessa categoria possuíam o plano (RUBIM e LEITÃO, 2013).

A PNMU incide sobre todos os Municípios com população acima de vinte mil habitantes e cabe ao Município adaptar a Política Nacional à sua escala e às peculiaridades locais (MAGALHÃES, 2016).

#### $3.3$ **Planejamento de Transportes**

O transporte apresenta uma função de organização do espaço pois facilita movimentos entre locais distintos e promove interações. O transporte coletivo e o automóvel particular favorecem os habitantes sendo uma maneira de atender às suas necessidades de deslocamento, entretanto favorecem também à saturação de vias, perda de acessibilidade e consequente decadência de muitas áreas (KNEIB, 2009).

Nota-se, portanto, a necessidade de planejamento das vias e das interações nela situadas. O planejamento de transportes tradicional baseia-se no processo de "prever e prover", consistindo em verificar as demandas atuais e prever as futuras para a tomada decisões, seja de ampliação ou criação de infraestruturas (AZEVEDO FILHO, 2012).

O modelo tradicional do planejamento de transportes consiste na divisão do espaço geográfico em estudo em zonas de tráfego. A cada zona é atribuído um centroide do qual todas as viagens se originariam e para o qual as viagens se destinariam. O sistema de transportes é representado, então, através de uma rede de nós e ligações.

Com a finalidade de prever o fluxo atual e futuro numa determinada região é então aplicado o modelo convencional de demanda, ou modelo em quatro etapas, conforme demonstrado por Souza e D'Agosto (2012) e Rocha (2010). O modelo consiste na aplicação sequencial das quatro seguintes etapas:

• Geração de viagens

De modo geral, de acordo com Flores (2011), a geração de viagens é a etapa na qual as quantidades de viagens produzidas e atraídas em cada zona de tráfego são estimadas considerando o comportamento individual ou assumindo que um determinado conjunto de indivíduos possui o mesmo comportamento quanto ao desejo por viagens.

A estimativa da geração de viagens é fundamental para a análise de tráfego e, para melhor representação do fenômeno estudado, deve-se levar em consideração as condições regionais como renda familiar, densidade residencial, o uso e ocupação de solo, dentre outros (OLIVEIRA, 2017). Segundo Torquato (2013), quando não existem estimativas para a área estudada estas devem ser preferencialmente desenvolvidas baseadas em dados regionais, entretanto o manual *Trip Generation* do *Institute of Transportation Engineers* (ITE) é uma grande referência para consulta de taxas e modelos.

O ITE começou a sua coleta de dados na década de 60 nos subúrbios dos Estados Unidos e as tabelas obtidas para produção e atração de viagens são hoje utilizadas como base de diversos softwares para planejamento de transportes (CLIFTON, CURRANS e MUHS., 2015).

• Distribuição de viagens

Na distribuição, ocorre a determinação dos intercâmbios de viagens e dos deslocamentos correspondentes entre as zonas de tráfego. Nessa etapa associa-se a origem e o destino de cada viagem obtendo-se como resultado uma matriz *n* por *n*, onde *n* é o número de zonas de tráfego

analisadas. A matriz resultante dessa operação é chamada de matriz Origem/Destino, ou matriz O/D (ROCHA, 2010).

Os modelos mais utilizados na distribuição de viagens são o método de Fratar e o modelo gravitacional. Como retratado por Kuhlkamp (2003), o modelo e Fratar se baseia no princípio de que o número de viagens futuras com origem numa zona é proporcional ao número atual de viagens nela originadas e que o número de viagens com destino a uma zona cresce proporcionalmente ao fator de crescimento da mesma enquanto que o modelo gravitacional se baseia na hipótese de que quanto mais distantes uma zona estiver de outra, menor o número de viagens entre as mesmas.

### • Divisão Modal

 A divisão modal é a etapa na qual se determina o modo de transporte (individual ou coletivo) utilizado nos deslocamentos. Calculam-se as probabilidades de os indivíduos escolherem realizar suas viagens utilizando diferentes modos de transporte disponíveis, sejam eles automóvel, transporte coletivo, bicicleta, entre outros (FLORES, 2011).

## • Alocação de viagens

 Por fim, a alocação representa a etapa de escolha do caminho, por um dado modo, entre os pares de zonas de tráfego (SOUZA e D'AGOSTO, 2012). A alocação pode ser realizada por dois métodos principais, conforme exibido em Rocha (2010): o método "tudo ou nada", que consiste em alocar as viagens segundo a rota mais favorável seja ela a de menor caminho ou menor tempo, sem considerar fatores individuas como a capacidade das vias, e o método de alocação estocástica, mais elaborado e que leva em consideração a percepção do indivíduo para cálculo da probabilidade de escolha entre rotas independentemente de serem mais curtas ou mais rápidas.

O modelo de divisão em quatro etapas é apenas uma parte do processo de planejamento, sendo este maior e mais elaborado. A Figura 2 apresenta o modelo geral do processo de planejamento de transportes utilizado tradicionalmente.

Um importante recurso para o processo de planejamento é a divisão em diferentes cenários para análise e tomada de decisões. Como retratado por Oliveira (2014), uma abordagem seria a de *forecasting*, método que trabalha com perspectivas e extrapolação de resultados para previsão das tendências futuras e tomada de decisões baseados nesses resultados. Outro modelo de análise é o *backcasting* que se baseia na análise do caminho inverso: define-se o "futuro desejável" e, a partir dessas situações, definem-se as ações que devem ser tomadas. Esta abordagem explicita a importância da identificação de pontos com problemas que tendam a se agravar na malha viária para um adequado diagnóstico que possibilite um bom planejamento (OLIVEIRA, 2014).

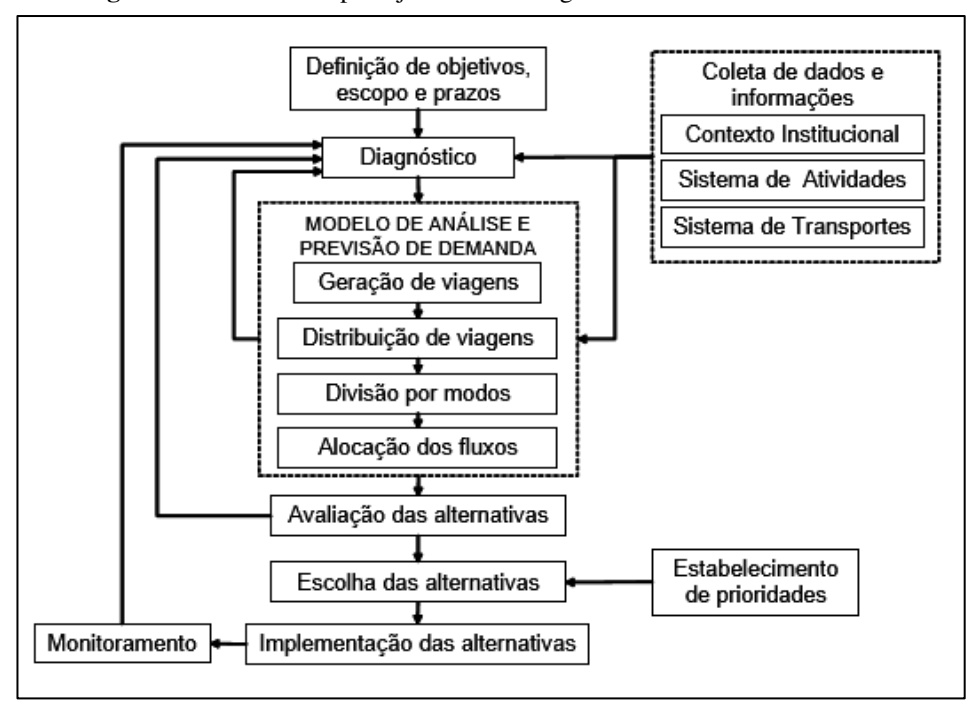

**Figura 2 –** Processo de planejamento estratégico tradicionalmente utilizado**.** 

Fonte: Souza e D'Agosto (2012)

#### **Sistemas de Informações Geográficas (SIG)**   $3.4$

A funcionalidade dos mapas e a evolução da Cartografia como ciência ganhou destaque a partir da década de 50, através das publicações do geógrafo e cartógrafo americano Arthur Howard Robinson (BRAVO e SLUTER. al., 2015). Ainda de acordo com Bravo e Sluter (2015), nas décadas de 60 e 70, urbanistas norte-americanos notaram que era possível combinar informações de vários mapas através da sobreposição destes, em uma mesa de luz o que, aliado ao surgimento de sistemas computacionais primitivos, deu um novo rumo a maneira de se produzir, interpretar e utilizar mapas.

 Desde então o desenvolvimento da tecnologia computacional possibilitou uma nova perspectiva sobre como os dados geográficos são tratados. Tornou-se possível um tratamento de informações geográficas mais abrangente (ROCHA, 2010) e com a possibilidade de integração de dados provenientes de diferentes fontes (AZEVEDO, OLIVEIRA e PARREIRAS, 2014). O Sistema de Informações Geográficas (SIG) é um sistema que faz parte do Geoprocessamento. O Geoprocessamento é o uso automatizado de informação vinculada a um determinado lugar no espaço.

Antenucci et al. (1991, *apud* SALLES, 2013) define o Sistema de Informações Geográficas (SIG) como sendo:

> Sistema computacional que armazena e une dados de atributos não gráficos ou geograficamente referenciados com feições de mapas para permitir uma grande gama de processamento e disposição de informações, tanto quanto produção de mapas, análises e modelagem (2013).

 Segundo Rose (2001) as principais funções que um SIG completo deve ter são: captura de dados, gerência dos atributos, manipulação espacial, análise dos dados e saída dos dados.

De modo mais específico, de acordo com o trabalho de Davis e Câmara (2001) e Watanabe (2016) a estrutura geral de um SIG se divide nos seguintes componentes:

1. **Interface com o usuário**: Trata-se dos ambientes computacionais interativos com interfaces baseadas em menus;

2. **Entrada e integração de dados:** a entrada de dados em SIGs pode ser realizada através de caderneta de campo, digitalização em mesa, digitalização ótica, leitura de dados na forma digital, incluindo a importação de dados em outros formatos, mouse, teclado (através da digitação de coordenadas), etc.;

3. **Funções de consulta e análise espacial:** São as funções de processamento dos dados envolvidos. O processamento digital de imagens envolve funções como retificação, contraste, filtragem, realce e classificação;

4. **Visualização e plotagem**: Alguns sistemas dispõem de recursos sofisticados para a produção cartográfica, englobando a definição de área de plotagem, colocação de legendas, textos explicativos e notas de crédito;

5. **Armazenamento e recuperação de dados:** Os dados de um SIG são organizados sob a forma de um banco de dados geográficos. Tradicionalmente, os SIGs armazenavam os dados geográficos em arquivos internos o que vem sendo substituído pelo uso crescente dos Sistemas de Gerenciamento de Banco de Dados (SGBD).

Quanto ao armazenamento de dados, a estrutura de representação dos mesmos pode ser classificada em *raster* ou *vetorial*. A estrutura *raster* (ou matricial) é obtida através de uma malha com linhas verticais e horizontais que formam células (*pixel*) cujo tamanho definem a precisão do processo. A estrutura *vetorial* considera o espaço de forma contínua e divide os dados espaciais em pontos, linhas e áreas. Os sistemas matriciais são utilizados no processamento de imagens de satélite enquanto que os sistemas vetoriais são apropriados para o modelamento de sistemas, controle de redes, análises terrestres, etc (ROSE, 2001).

Na Figura 3 tem-se a representação simplificada do funcionamento de um SIG.

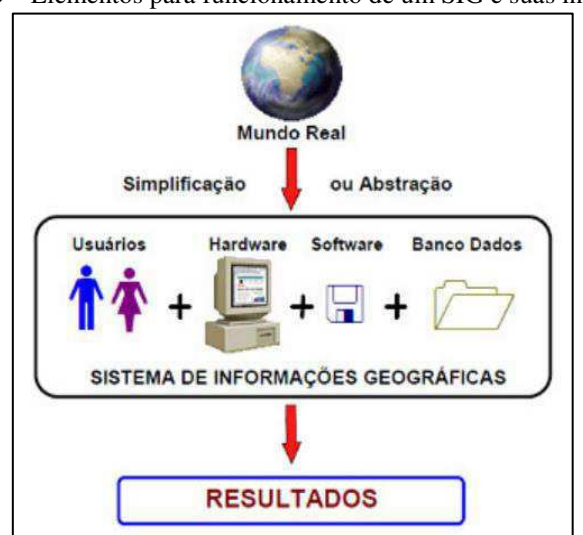

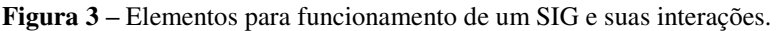

Fonte: Salles (2013)

Os SIGs têm ampla aplicação e podem ser utilizados em âmbitos socioeconômicos, envolvendo o uso da terra, seres humanos e infraestrutura existente; ambientais, enfocando o meio ambiente e recursos naturais; ou gerenciais, evolvendo o estudo e projeções que determinam a maneira de alocação de recursos e solução de problemas (WATANABE, 2016). É, portanto, uma ferramenta de análise e otimização de processos e passam a ser fundamental para estudos espaciais complexos proporcionando subsídios para a tomada de decisões de planejadores e administradores (SALLES, 2013) nas mais diversas áreas, tais como Geologia, Hidrografia, Agricultura, Engenharia Civil, de Transportes, Urbana e de Minas.

## **SIGs para Planejamento de Transportes – SIG-T**

Diante das funcionalidades dos SIGs, o desenvolvimento de sistemas específicos para a aplicação em Transportes vem crescendo significativamente (ROCHA, 2010). Em se tratando de aplicações específicas para o transporte, segundo Salles (2013) um SIG-T pode ser considerado como um SIG melhorado, pois permite a integração das funcionalidades de um SIG com análises de sistemas inteligentes de serviços de transporte. Dentre suas diversas aplicações para transportes, pode-se ressaltar o monitoramento e controle de tráfego, oferta e demanda de transportes, otimização de rotas e controle de operações rodoviárias.

Os elementos básicos de um SIG (pontos, linhas e áreas) usados para representar os dados geográficos são dispostos em camadas (*layers*) e são utilizados para representar o mundo real. Através da manipulação dos dados geográficos é possível obter uma representação atual e futura do comportamento de elementos de tráfego na região estudada.

Como destacado por Rose (2001) algumas das principais vantagens do SIG-T residem: na integração dos benefícios da utilização de um SIG comum com operações específicas do planejamento de transportes por meio de operações pré-incorporadas simplificando tarefas realizadas por processos manuais; na maior transparência de aspectos físicos dos dados para o usuário; na facilidade de edição e representação gráfica e na realização de análises e representações antes praticamente inviáveis, como, por exemplo, identificação de caminhos mínimos entre cada par de zonas origem/destino.

Alguns exemplos de *softwares* com esse tipo de aplicação para planejamento de transportes são: TransCAD, UfosNet e ArcView. A presente pesquisa deu enfoque a utilização do Sistema de Informação Geográfica TransCAD.

#### 3.6 **Software TransCAD**

O TransCAD é um Sistema de Informação Geográfica desenvolvido pela Caliper Corporation e lançado em 1988. Segundo seu desenvolvedor, o TransCAD foi projetado especificamente para o planejamento, gerenciamento, operação e análise das características dos sistemas de transportes. Através do mesmo é possível a realização de operações com redes de transporte, matrizes, rotas e sistemas de rotas e dados linearmente referenciados, fazendo do TransCAD um software que integra SIG com análise de transportes.

Algumas de suas funcionalidades principais podem ser descritas como: análise de redes, útil na identificação de menores caminhos, na análise de tempo-distância entre localizações e na construção e otimização de rotas com pontos de parada definidos; análise de tráfego, utilizada, por exemplo, na estimativa de número de passageiros que fazem a utilização de um link em particular além da possibilidade de análise integrada dos diversos modais; roteamento de veículos; planejamento de transporte e modelagem de demanda e gerenciamento de território. A Figura 4 apresenta algumas aplicações possíveis de TransCAD.

Além de todas as suas funcionalidades, o TransCAD possui uma arquitetura modular, aberta, que pode ser customizada e ampliada com procedimentos descritos pelo usuário, escritos na linguagem de programação específica do TransCAD – o GISDK (*Geographic Information System Development Kit*).

Usando o GISDK programas externos podem ser conectados ao TransCAD para solucionar problemas de roteamento, logística ou localização o que permite a construção de aplicações personalizadas (ALMEIDA JUNIOR et. al., 2010).

A versão do *software* TransCAD utilizada nessa pesquisa foi a 4.5 passível de ser utilizada nas plataformas *Windows* 10, 8 (incluindo 8.1), 7, XP *Professional* e Vista.

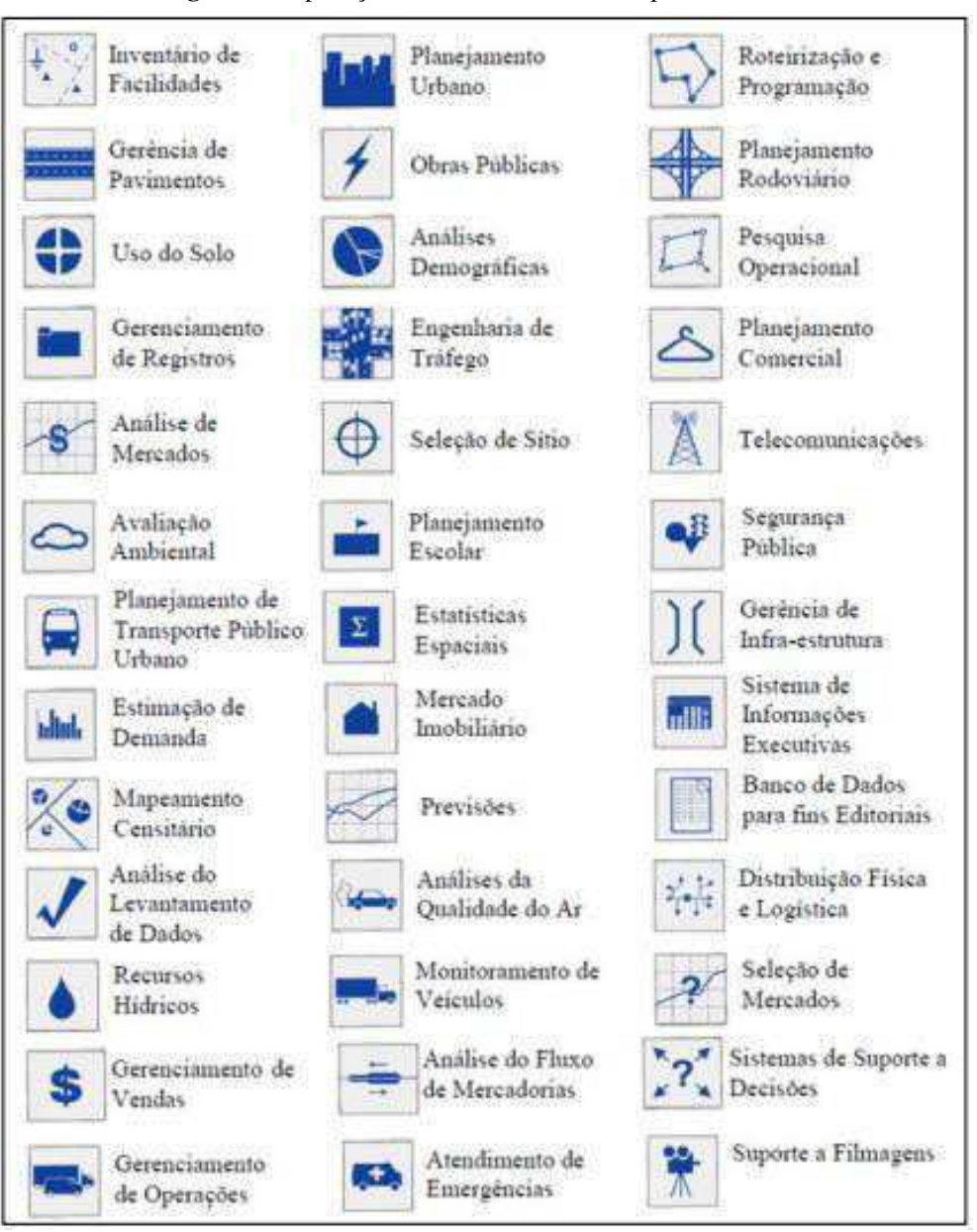

**Figura 4 –** Aplicações do TransCAD listadas pelo fabricante

Fonte: Salles (2013)

## **METODOLOGIA**

Essa pesquisa pode ser classificada como exploratória pois é de caráter elucidativo, com finalidade de apresentar o software em questão de modo a fornecer o conhecimento necessário para que se possa trabalhar com suas funcionalidades. É uma pesquisa qualitativa pois seu objetivo principal se atém principalmente à analise verbal e não numérica.

A coleta de informações para elaboração desse trabalho deu-se através de consultas bibliográficas, manuais de utilização do SIG-T e uso direto do programa em questão. O tutorial foi desenvolvido em três partes, sendo elas: Apresentação de interface; inserção e manipulação de dados e aplicação direta em planejamento de transportes. O trabalho foi realizado com a utilização do software TransCAD na versão 4.5 com identificação e exposição dos pontos mais importantes do mesmo.

## **UTILIZANDO O TRANSCAD**

O TransCAD exibe informação em cinco tipos de formato: Mapas, *dataviews* (arquivos de visualização de dados ou banco de dados), matrizes, figuras e layouts. A janela **mapas** exibe recursos geográficos e suas características em uma versão eletrônica de um mapa. *Dataview* exibe informações de arquivos geográficos, banco de dados ou planilhas em formato de tabelas. Nessa opção se pode editar dados, criar e imprimir relatórios e customizar a maneira como os dados são exibidos. A opção de **matrizes** é usada para exibir dados específicos do planejamento de transportes, como matrizes origem-destino cujas adjacências espaciais e outros dados que são guardados nesse tipo de arquivo. **Figuras** mostra dados tabelados em formas de prismas e mapas 3D e em gráficos (de pizza, de barras, lineares, entre outros). A opção **Layouts** une informações de mapas, *dataviews,* matrizes e figuras em uma única apresentação e permite a adição de textos, desenhos e logomarcas. Essa opção pode ser utilizada para produzir mapas em formatos padrão para relatórios.

Com base em sua funcionalidade e importância para o planejamento de transportes é feito um tutorial de utilização do programa em três etapas principais: a primeira tem como objetivo apresentar a interface do programa e as diversas funcionalidades dos comandos básicos da barra de tarefas e do menu principal para facilitar o entendimento do usuário durante a realização dos passos do tutorial; a segunda trata-se do tutorial de funções básicas de inserção de dados, criação de mapas, matrizes e redes; a terceira e última parte trata-se da manipulação de dados necessários às informações desejadas na resolução de problemas relacionados à Engenharia de Transportes.

## **PARTE I – APRESENTAÇÃO DE INTERFACE**

#### $6.1$ **Interface de inicialização do TransCAD**

O software é semelhante a diversas aplicações utilizadas no Windows. A utilização se dá através de comandos dos *menus*, das **barras de ferramentas** (toolbars) e das **caixas de ferramentas** (toolbox). Algumas ferramentas só podendo ser utilizadas em certos momentos, quando não pode ser utilizada a ferramenta aparece em cinza. A configuração inicial é a exibida na Figura 5.

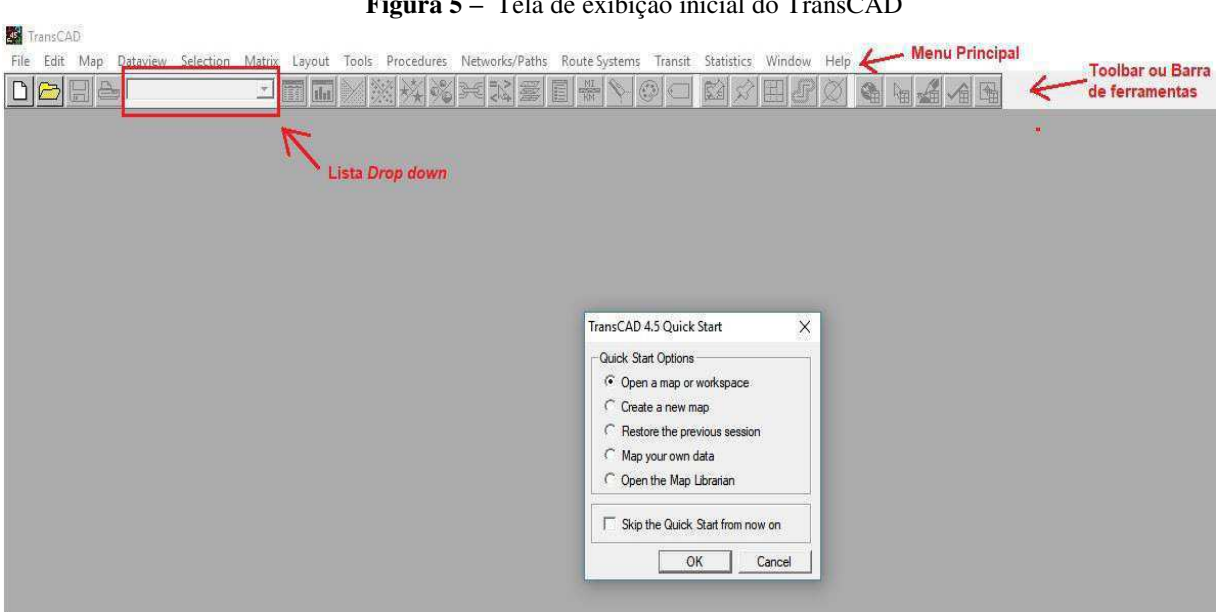

**Figura 5 –** Tela de exibição inicial do TransCAD

Fonte: Autor (2017)

Na tela inicial é exibido a caixa de diálogo *Quick Start* que oferece opções de inicialização rápida, sendo elas:

• *Open a map or workspace*: Abre as opções de carregamento de arquivo de diferentes tipos já existente.

• *Create a new map*: Abre a caixa de diálogo *Create-a-Map Wizard* com finalidade de ajudar a criar facilmente um novo mapa ao procurar automaticamente no diretório de dados do usuário, CD e em qualquer outra localização especificada os arquivos geográficos necessários.

• *Restore de previous session:* Abre todos os mapas, *dataviews*, layouts e figuras que estavam sendo usadas quando o TransCAD foi fechado pela última vez.

• *Map your own data:* Utiliza de informações de programas de criação de banco de dados, como o dBASE, para ajudar na criação de mapas que ajudem a visualizar os dados em questão.

• *Open the Map Librarian:* Abre a biblioteca de mapas disponível.

## **Menu de Comandos**

Abaixo é introduzido a descrição das opções básicas da barra de ferramentas. Dependendo do tipo de arquivo aberto algumas não podem ser utilizadas e aparecem em cinza.

6.2.1 *File*

Na barra de ferramentas o menu File corresponde às manipulações de arquivos disponíveis sendo elas as exibidas na Figura 6.

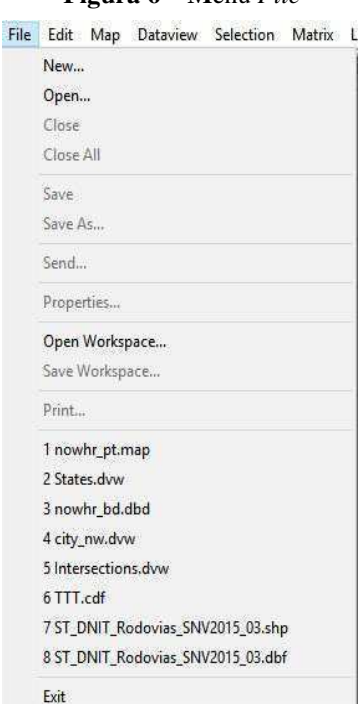

### **Figura 6 – M**enu *File*

Fonte: Autor

 Sendo elas: Open (abrir), Close (fechar), Close all (fechar todas as janelas abertas), Save (salvar), Save as (salvar como), Send (enviar), Properties (propriedades), Open Workspace (abrir espaço de trabalho), Save Workspace (salvar espaço de trabalho), Print (imprimir), arquivos abertos (no formato: 1 [nome do arquivo]) e Exit (sair), respectivamente.

As opções de abrir e salvar espaço de trabalho estão relacionadas ao formato de exibição dos mapas em trabalho abertos. Usualmente diversas janelas referentes a diferentes tipos de arquivo estarão abertas na tela. É possível salvar todas as janelas abertas em um único passo utilizado um espaço de trabalho (workspace). Quando um espaço de trabalho é salvo, o TransCAD coloca informações sobre todos os mapas, dataviews, figuras (incluindo gráficos) e layout em um único arquivo. Quando esse arquivo é posteriormente aberto, todas as janelas serão restauradas.

6.2.2 *Edit* 

O menu *Edit* corresponde edições do arquivo aberto disponíveis como exibido na Figura 7 abaixo:

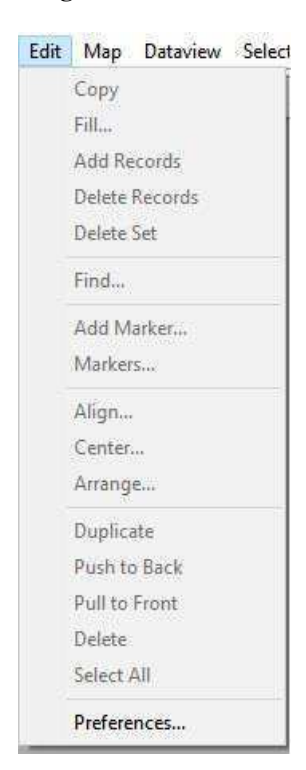

### **Figura 7 –** Menu *Edit*

Fonte: Autor (2017)

São elas:

• *Copy*: Usado para criar uma cópia do arquivo em edição.

• *Fill:* TransCAD possibilita ao usuário preencher um alcance de células ou uma ou mais colunas de um banco de dados (*dataview*) utilizando esse comando. É possível preencher tais campos com uma única constante ou uma sequência de números. Por exemplo, é possível ordenar um banco de dados de aeroportos por seus embarques e depois preencher uma coluna com os valores 1, 2, 3, etc. Isso exibe em tela o ranking ordenado baseado em embarques.

*• Add Records:* É possível utilizar uma *dataview* para adicionar de uma tabela. Só é possível adicionar registros de pontos (.dbd) por esses métodos, se uma linha ou área é o registro desejado a ser adicionado então as ferramentas de edição geográficas devem ser utilizadas.

- *Delete Records:* Opção de apagar registros de uma *dataview*.
- *Delete Set:* Apaga um grupo de registros selecionando-os.
- *Find:* Possibilita encontrar em uma *dataview* um registro específico.
- *Add marker:* Adiciona um marcador ao mapa aberto.
- *Markers:* Exibe uma lista dos marcadores no mapa aberto.

*• Allign:* O TransCAD possibilida ao usuário adicionar textos, símbolos, linhas, círculos, etc ao mapa. Esses itens são chamados *freehand items*. Adicionando estas informações o mapa pode ficar mais informativo, mais efetivo e mais atrativo. Essa opção possibilita alinhar verticalmente e horizontalmente esses elementos.

- *Center:* Centraliza um grupo de *freehand items* selecionados.
- *Arrange:* Organiza *freehand items* selecionados da esquerda para a direita.
- *Duplicate:* Faz um cópia dos *freehand items* selecionados.
- *Push to Back:* Empurra os itens selecionados para trás.
- *Pull to Front:* Move os itens selecionados para frente.
- *Delete:* Apaga os itens selecionados.
- *Select All:* Seleciona todos os itens criados.

*•Preferences:* Possibilita a personalização de margens, fontes, gráficos, matrizes, intervalos, estilos, entre outras opções do mapa.

6.2.3 *Map* 

Quando um mapa é aberto a opção *Map* na barra de ferramentas estará disponível (Figura 8). Os comandos disponíveis ao clicar esta opção são:

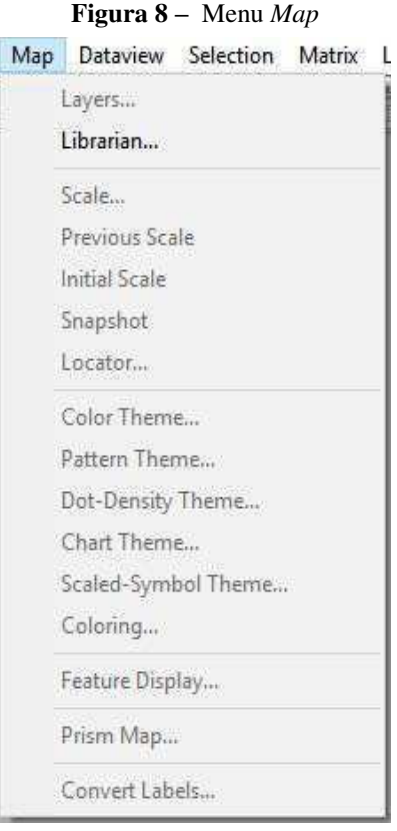

Fonte: Autor (2017)

• *Layers*: Uma *layer* (camada) é um grupo de características de mesmo tipo. Todo arquivo geográfico contém pelo menos uma camada de informação e cada camada tem um nome que descreve as características que contém. As camadas podem ser no formato vetor ou *raster* (ver tópico 6). Ao clicar nessa opção o usuário tem acesso às diferentes camadas disponíveis no mapa aberto.

- *Librarian*: Abre a opção de biblioteca de mapas.
- **•** *Scale:* Configura a escala do mapa em exibição para um valor determinado.
- **•** *Previous scale:* Restaura o mapa para a escala anterior.
- *Initial scale:* Restaura o mapa para a escala inicial.

*• Snapshot:* Restaura uma imagem do mapa para o modo que era quando este foi aberto ou salvo.

*• Locator:* Cria uma caixa de ferramentas que pode ser usada para mudar a escala ou o centro do mapa.

**•** *Color Theme and Pattern Theme:* Agrupam as características de uma camada do mapa em classes, baseado no valor do campo de dados. Cada classe contém todas as características com valores similares para o campo escolhido. Quando o mapa é desenhado, as classes são mostradas usando diferentes cores e padrões.

**•** *Dot-density Theme:* Utiliza pontos ou outros símbolos no mapa para mostrar valores de um ou mais campos de dados numéricos. Cada ponto representa uma quantidade de dados.

**•** *Chart Theme:* Coloca gráficos de barras ou de pizza em características do mapa para ilustrar os dados desejados. Podem ser criados em camadas de pontos, linhas e áreas. Para pontos, o gráfico é centralizado na localização do ponto. Para áreas é centralizado no centroide de área.

*• Scaled-Symbol Theme:* Um tema de símbolo em escala utiliza de símbolos de diferentes tamanhos ou linhas de diferentes espessuras para mostrar o valor do campo de dados. Podem ser criados em camadas de pontos, linhas ou áreas. Em camadas de linhas, a espessura da linha exibida é baseada no valor do campo escolhido. Em camadas de pontos, o tamanho do símbolo utilizado é baseado no valor do campo. Em camadas de área, pode ser escolhido o símbolo a ser utilizado e este segue o mesmo padrão que para a camada de pontos.

*• Coloring:* Define coloração para áreas e cria um tema que exibe a camada com áreas adjacentes em diferentes cores.

*• Feature Display:* Cria estilos (*styles*) e rótulos (*labels*) para grupos de características dentro de uma camada.

*• Prism Map:* Utiliza imagens em 3D e cores para exibir valores relativos de um determinado campo de dados. Esse tipo de exibição só está disponível em camadas de área.

*• Convert Labels:* Converte todos os rótulos (*labels*) de automático para manual possibilitando uma edição mais detalhada de cada um especificamente.

### 6.2.4 *Dataview*

Essa aba, exibida na Figura 9, permite mudar o modo como os dados são exibidos sem modificá-los. Possibilita o rearranjo de colunas e linhas, modificações nos nomes dos dados, fontes e formatos. Só se mostra aparente quando a janela de uma *dataview* está aberta e em seleção.

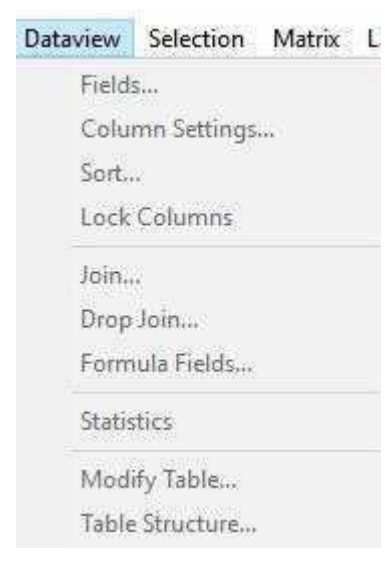

**Figura 9 –** Menu *Dataview*

Fonte: Autor (2017)

• *Fields:* Rearranja as colunas em uma *dataview*. É possível, com esta opção, adicionar, retirar individualmente, retirar coletivamente e modificar a ordem dos dados apresentados.

*• Colum Settings:* Modifica nomes de colunas e formato dos dados numéricos apresentados nas mesmas. Os formatos podendo ser escolhidos em quantidade de casas decimais mostradas, formato monetário ou percentual.

*• Sort:* Classifica e ordena dados de uma coluna.

*• Lock Columns:* Essa opção possibilita o travamento de uma coluna à esquerda da *dataview* de modo que esta seja sempre exibida. Quando colunas são travadas, elas permanecem no mesmo lugar.

*• Join:* Possibilita a criação de mapas a partir de dados, permitindo a visualização dos mesmo de diferentes maneiras a partir de uma *joined view*.

*• Drop Join:* Deleta a *joined view* criada.

*• Formula Fields:* Possibilita a criação de uma nova coluna de dados a partir de operações com os dados já existentes. Uma vez criada, o campo de dados a partir de fórmula funciona exatamente como uma coluna de dados qualquer.

*• Statistics:* Esse comando calcula estatísticas dos dados em uma *dataview*. Para cada campo numérico é possível achar o número de registros com um valor para o campo, a soma de todos os valores, os valores mais alto e mais baixo, o valor médio e o desvio padrão. Os resultados são armazenados em uma tabela e mostrados em uma nova janela de dados.

*• Modify Table:* Essa opção permite ao usuário modificar a estrutura da uma tabela através da remoção ou adição de campos. Ao adicionar um campo deve-se escolher sobre qual formato este será estruturado: Alfabético ou numérico (inteiros ou decimais).

*• Table Structure:* Esse comando exibe as informações básicas de uma tabela em uma *dataview*.

6.2.5 *Selection* 

Esta opção permite ao usuário selecionar dados de acordo com suas preferências e mostrálos em um mapa e/ou em uma *dataview*. Quando esta ferramenta é utilizada, os resultados selecionados são dispostos em um conjunto de seleção chamado "*Selection*" (Figura 10).

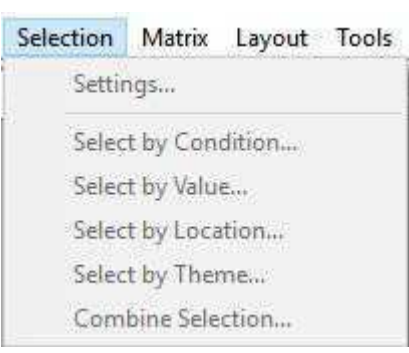

**Figura 10 –** Menu *Selection*

Fonte: Autor (2017)

 É possível criar inúmeros conjuntos de seleções, para cada *layer* ou banco de dados e nomeá-los. Suas descrições são:

*• Settings:* Abre a caixa de diálogo com a lista dos conjuntos de seleções presentes. Permite adicionar ou excluir conjuntos, bem como modificar como estes são exibidos no mapa ou *dataview* através da opção *Styles* (estilos).

*• Select by condition:* Esse comando seleciona registros e características no mapa que obedecem a uma condição determinada. Por exemplo, com essa opção é possível selecionar quais cidades em um mapa tem uma população superior a um valor fixado. As condições podem conter campos alfabéticos, numéricos, operadores numéricos, (como +, -, \* e /), operadores de relações (como >, <, >=, <=) e diferentes tipos de funções.

*• Select by value:* Essa opção permite ao usuário selecionar características em uma *layer* que está sendo trabalhada baseado em atributos de uma outra *layer* quando estes podem ser combinados.

*• Select by location*: Permite a seleção de registros em uma *layer* baseado em quão próximos ou distantes estão de registros de outra *layer*.

*• Select by Theme:* Permite a criação de diversos conjuntos de seleções convertendo um tema de cor ou padrão em um grupo de seleção. É útil quando se deseja, por exemplo, atribuir diferentes estilos de *labels* (rótulos) ou fonte para cidades baseado em sua população. Ao usar essa opção, a priori, o mapa pode parecer o mesmo, mas permite agora a edição de cada seleção individualmente.

*• Combine Selections:* Cria uma nova seleção baseado na combinação de combinações pré-existentes.

## 6.2.6 *Matrix*

Matrizes podem conter dados que são essenciais para aplicação em transportes, mas não são alocados com fácil entendimento em *databases* comuns. Uma matriz contém linhas e colunas. Cada coluna é identificada por uma ID de coluna e cada linha por uma ID de linha. Cada entrada na matriz é chamada de célula (*cell*) e corresponde e relaciona um dado a cada par de linha-coluna.

O TransCAD armazena matrizes em um arquivo de matriz (.mtx) que contém uma ou mais matrizes cada com o mesmo tamanho de linhas e colunas. Alguns procedimentos e

modelos do TransCAD podem criar matrizes como dado de saída. As subopções disponíveis nessa aba são as mostradas na Figura 11 e suas descrições seguem abaixo.

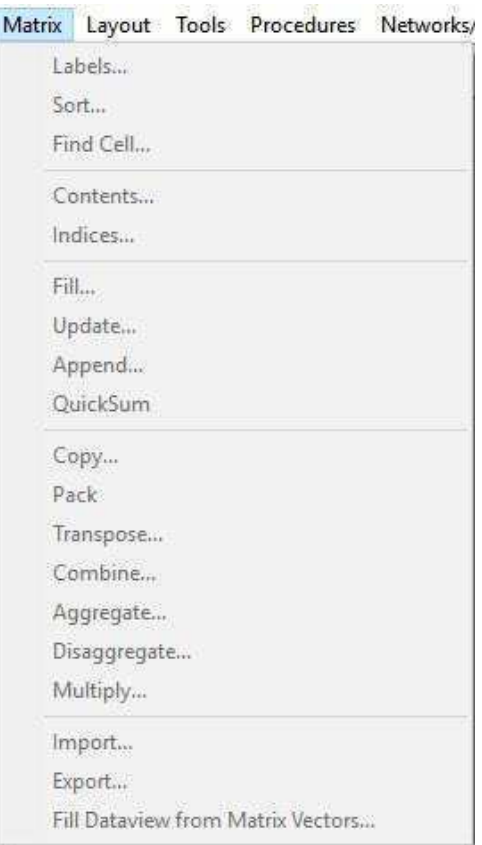

**Figura 11 –** Menu *Matrix*

Fonte: Autor (2017)

**•** *Labels:* Caracteristicamente, linhas e colunas são rotuladas com um ID. Entretanto esse comando possibilita rotular linhas e colunas com qualquer campo (*field*) de qualquer *dataview*  ou camada do mapa.

*• Sort:* Permite ordenar a matriz da maneira que se deseja, considerando que a aplicação padrão de ordem é baseado no ID.

*• Find Cell:* Função localizadora de células específicas em uma matriz.

*• Contents:* Comando utilizado quando se deseja alterar (apagar, renomear ou adicionar) uma matriz em um grupo de matrizes. A matriz inicial utilizada para agrupar as demais não pode ser alterada. Apagar uma matriz do grupo implica na perda de todas as informações ali contidas. Uma matriz adicionada apresentará todas as células em branco.
*• Indices:* Este comando permite selecionar dados específicos requeridos dentro de uma matriz. Por exemplo, têm-se uma matriz de distância de todas as capitais dos estados do Brasil até Brasília, mas deseja-se saber só as distâncias relacionadas às capitais dos estados do Nordeste. Para tal função cria-se um índice e esta informação pode ser acessada diretamente à qualquer momento desejado.

*• Fill:* Preenche automaticamente uma matriz. Para isso pode ser usado: um único valor, operação entre duas matrizes (*cell-by-cell*), fórmulas ou por multiplicação de vetores.

*• Update:* Atualiza dados de uma matriz antiga baseado em dados de uma matriz mais recente.

*•Append:* Copia uma matriz pré-existente para o arquivo de matriz atual, associando ambas, criando um apêndice. De certa forma, agrupa matrizes que interessem o estudo. Esse comando pode ser desfeito com o comando *Matrix-Contents.* 

*• QuickSum:* Rapidamente soma todas as matrizes agrupadas;

*• Copy:* Copia algumas ou todas as matrizes (grupo) em um arquivo de matrizes, criando um novo arquivo.

*• Pack:* Utilizado quando há espaços sobrando em uma matriz devido à remoção de uma matriz apêndice. Utiliza-se então esse comando para remover os espaços tornando a matriz menor.

*• Transpose:* Transforma a matriz em uso em uma matriz transposta, ou seja, inverte-se sua posição de modo que onde havia linhas passem a ser colunas e vice-e-versa.

*• Combine:* Representa uma maneira de unir duas ou mais matrizes em uma só. Não são realizadas operações nesse comando, apenas as matrizes combinadas agora serão mostradas em um único arquivo. As matrizes combinadas podem ou não ter linhas ou colunas em comum. Quando não houver, todas as linhas e todas as colunas das matrizes serão mostradas integralmente. Quando houver, as linhas ou colunas em comum serão combinadas evitando duplicidade.

*• Aggegate:* Usado para reduzir a quantidade de informação de uma matriz quando esta apresenta muitas células.

*• Multiply:* Multiplica duas matrizes e mostra o resultado em um novo arquivo de matriz.

*• Import:* Oferece maneiras de importar dados de uma *dataview* para uma matriz, criando uma nova matriz ou atualizando uma pré-existente.

*• Export:* Oferece maneiras de realizar a operação anterior de maneira oposta. Exporta dados de uma matriz para uma *dataview*.

6.2.7 *Layout* 

Um *layout* em TransCAD é uma combinação de mapas, matrizes, *dataviews*, figuras, textos e desenhos criados pelo usuário quando se deseja associar informações desses diversos campos. As opções desse comando (Figura 12) são simples e intuitivas:

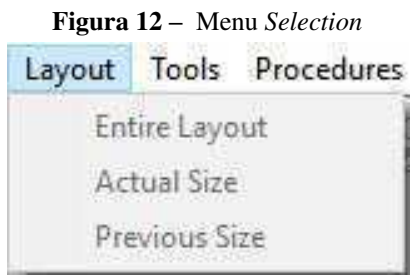

Fonte: Autor (2017)

- *Entire Layout:* Exibe o layout completo na janela;
- *Actual size:* Exibe as informações de layout que couberem na janela em tamanho real;
- *Previous size:* Exibe a forma anterior de layout que estava sendo utilizada.

6.2.8 *Tools* 

Apresenta as diversas ferramentas que podem ser utilizadas no programa. As opções que surgem ao clicar nessa aba no menu são mostradas na Figura 13 e explicadas abaixo.

- *Toolbox:* Exibe ou esconde a caixa de ferramentas.
- *Selection:* Exibe ou esconde a ferramenta de Seleção (editada na aba *Selection*)

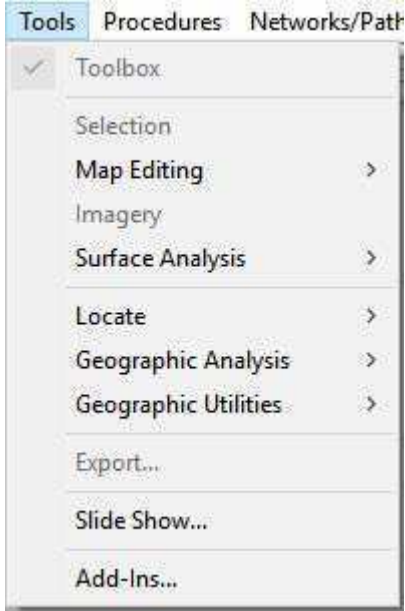

**Figura 13 –** Menu *Selection*

Fonte: Autor (2017)

# *• Map editing:*

*• Digitizer Setup:* Esta opção faz-se presente quando o mapa a ser utilizado deve ser ainda digitalizado. Um digitalizador pode ser configurado diretamente com o TransCAD de modo que este crie um mapa geográfico a partir dos dados de entrada.

As opções que sucedem o *Digitizer Setup* são opções avançadas de mapeamento e aprimoramento de coordenadas e posições geográficas só oferecidas pelo software em questão. A fim de tornar o tutorial aqui apresentado didático foi escolhido não se aprofundar neste tópico e as opções são apenas listadas abaixado:

- *Set One-Way Segments;*
- *Merge Segments;*
- *Dualize Segments;*
- *Creat Interchanges;*
- *Conflate Segments;*
- *Copy and Paste Segments;*
- *Connect;*
- *Check Line Layer Connectivity.*

*• Imagery:* Essa também se trata de uma opção avançada de edição de registro de imagem guardado em arquivo TIFF. Um arquivo TIFF (*Tagged Image File Format*) é um formato de arquivo *raster* para imagens digitais. A partir de um arquivo TIFF é possível localizar pontos reais em um mapa, essa é a função dessa opção.

*• Surface Analysis:* A opção de análise de superfície possibilita a utilização de vários recursos no TransCAD. Uma análise de superfície pode calcular cotas de um determinado ponto, desenhar um perfil de elevação, mapas 3D, encontrar o caminho mais curto em um terreno, entre outros.

*• Toolbox:* Para poder executar análises de superfície esta deve ser preparada. O menu *toolbox* em questão auxilia esse processo.

*• 3D map:* Cria mapas 3D a partir de um *grid* ou de uma camada de pontos.

*• 3D Toolbox:* Abre a caixa de ferramentas para edição em 3D. Permite mudança de visualização do mapa.

*• Terrain Shortest Path:* Escolhe o menor caminho em um terreno, considerando suas elevações.

*• Locate:* Há várias opções de localização de dados no TransCAD. Cada comando exibido abaixo usa um método diferente para identificar a localização de um ponto no mapa.

*• Locate by Address:* Utiliza ruas baseadas em índices de localização

para identificar endereços.

*• Locate by ZIP Code:* Utiliza códigos postais.

*• Locate by Value:* Usam ou mais campos do arquivo aberto (código, cidades, estados, etc) para encontrar uma correspondência no mapa e identificar a localização.

*• Locate by Pointing:* Permite a inserção e reposição de dados manualmente.

*• Locate by Coordinate:* Utiliza coordenadas armazenadas em dados já existentes para localizar um ponto.

*• Index Location:* Oferece uma maneira de anexar endereços em qualquer lugar do mundo.

*• Geographic Analysis:* Uma análise geográfica corresponde a localizar pontos de interesse dentro de uma determinada área de influência de um local desejado. Por exemplo, em um mapa são exibidos diversos aeroportos, as áreas próximas a cada aeroporto são suas

respectivas áreas de influência. Para esse tipo de análise é possível dividir as áreas de influência de diversas maneiras.

*• Merge by value:* Divide a área de influência em distritos. Os distritos são áreas compostas por diversas áreas menores agregadas devido a fatores em comum.

*• Bands:* Esse comando cria uma área com um tamanho específico ao redor de uma característica específica.

*• Overlay:* Esse é um procedimento que estima atributos desejados baseado na superposição de características. Por exemplo, pode ser utilizado para calcular a quantidade total de consumidores dentro de dois quilômetros de cada loja. Nota-se que há superposição pois se uma loja está há menos de dois quilômetros uma da outra o número de consumidores nessa intersecção não é contado duas vezes.

*• Areas of Influence:* Exibe a área de influência da maneira desejada.

*• Distance Matrix:* Calcula a distância entre duas características do mapa.

*• Desire Lines:* Ilustra o volume de tráfego de uma área para outra. Quanto maior a espessura, maior o volume.

*• Geographic Utilities:* 

*• Read GPS data:* Muda a configuração de GPS utilizada.

*• Lines of Sight:* Estas são camadas de linhas que carregam informações específicas, como o caminho que pode ser utilizado de modo a evitar obstáculos, por exemplos montanhas.

*• Rubbersheet:* Utilizado na correção de posição e formato de mapas.

*• Create Vector Grid:* Cria uma divisão no mapa de áreas com dimensões específicas (em coordenadas *x* e *y*).

*• Line/Area Conversion:* Permite a conversão de linhas em áreas quando necessário.

*• Clip by Area:* Permite exportar as informações de uma porção de uma camada que são de interesse. Por exemplo, selecionar um estado dentro do mapa do Brasil.

*• Merge Geography:* Possibilita unificar características de uma camada com outra camada. Por exemplo, duas pessoas trabalhando no mesmo mapa em computadores diferentes podem depois unificar o trabalho com esse comando.

*• Geographic File:* Exibe as opções disponíveis para um arquivo geográfico, como mudar o nome, copiar, deletar, etc.

*• Export:* Permite exportar um mapa para diferentes extensões de arquivos.

*• Slide Show:* Cria uma apresentação de slides a partir do programa.

*• Add-Ins:* Caso o usuário tenha uma rotina pessoal para execução de programa, essa é encontrada aqui. Os *add-ins* são subprogramas utilizados para calcular algo específico não ainda oferecido pelo software TransCAD.

### 6.2.9 *Procedures*

Esta aba apresenta os procedimentos específicos oferecidos pelo TransCAD, mostrados na Figura 14 abaixo, quando este é utilizado na resolução de problemas e avaliação de vias e rotas.

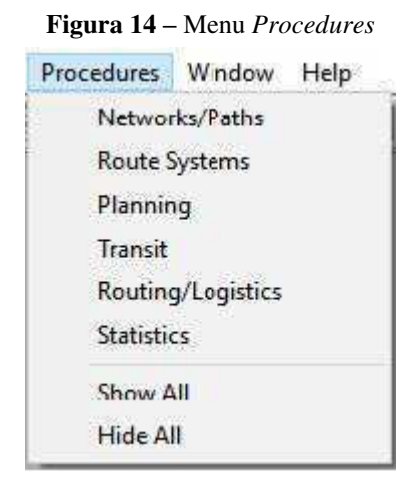

Fonte: Autor (2017)

Pode-se, a partir dessa aba, selecionar as próximas opções disponíveis na barra de ações principal e depende exclusivamente do interesse do usuário. Algumas dessas opções serão exibidas e utilizadas mais à frente durante o tutorial onde serão melhor explicadas. As demais serão apenas mencionadas a título de informação.

- *Route Systems:* Exibe a aba referente aos sistemas de rotas;
- *Planning:* Exibe a aba referente ao planejamento de tráfego;
- *Transit:* Exibe a aba com as subopção de trânsito e fluxo;
- *Routing/Logistics:* Exibe a aba referente ao estudo de rotas otimizadas;
- *Statistics:* Exibe a aba referente às estatísticas do estudo;
- *Show ll:* Exibe todas as opções anteriores;
- *Hide All:* Esconde todas as opções anteriores;

6.2.10 *Window* 

Essa aba exibe todas as janelas abertas em uma apresentação, sejam elas *dataviews*, matrizes, camadas entre outros. As janelas abertas são exibidas no formato "1 [nome da janela com extensão de arquivo]". As suas sub opções são intuitivas e referem-se somente ao arranjo dessas janelas.

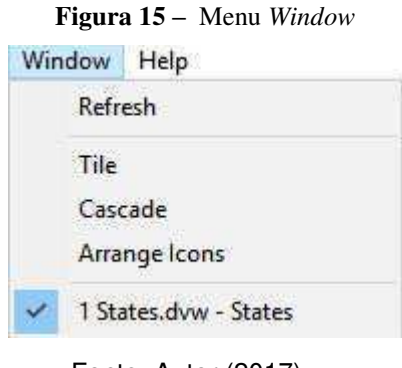

Fonte: Autor (2017)

• *Refresh:* Atualiza o menu, exibindo as alterações como adição ou fechamento de janelas.

- *Tile:* Redimensiona a janela aberta;
- *Cascade:* Rearranja em cascatas as janelas abertas;
- *Arrange Icons:* Rearranja em ícones.

Trata-se do menu de ajuda do programa a partir do qual pode-se encontrar soluções de problemas *online* ou até mesmo contatar o suporte técnico.

# **PARTE II – PASSOS INICIAIS PARA INSERÇÃO DE DADOS**

Para iniciar o uso do software é necessário se ter uma região de estudo. Esta região pode ser aberta através das opções exibidas na seção 8.1 deste material. Entretanto, caso não haja região definida de estudo e deseja-se criar um mapa genérico pode-se criar os chamados arquivos geográficos (apresentados como *Geografic File).* Os arquivos geográficos podem ser pontos, áreas ou linhas. Apesar de neste tutorial utilizarmos um mapa genérico, criado a partir de pontos, áreas e linhas, o modo de abrir diversos mapas pré-existentes também é abordado brevemente no tópico 9.1 abaixo para esclarecer essa função.

# **Criando um mapa**

Há três maneiras de criar um novo mapa como TransCAD: Usando a opção *Create-a-Map Wizard*; abrindo um mapa já existente a partir da biblioteca e manualmente escolhendo um ou mais arquivos geográficos.

# 7.1.1 *Create-a-Map Wizard*

Essa opção permite ao programa localizar e utilizar arquivos geográficos a partir de uma biblioteca pessoal do usuário. Cria mapas em quatro diferentes maneiras:

• Mapas de próposito geral (*General Purpose Map)*: TransCAD escolhe um ou mais arquivos geográficos baseados na área que se deseja ver e cria um mapa de propósito geral com aqueles encontrados em mapas de ruas, estradas livros de mapas, etc.

• Abrindo um arquivo geográfico (*Open a Geografic File*): O usuário escolhe o arquivo geográfico e a área que se deseja ver e o TransCAD abre o arquivo e dá zoom na localização desejada.

• Mapa de dados próprios do usuário (*Map of My Own Data*): O usuário escolhe um arquivo de dados tabelados (dBASE ou semelhante) que contém dados próprios e o TransCAD escaneia o arquivo e define como usá-lo para criar um mapa.

• Combinação de dados existentes (*Combine Existing Maps*): O usuário cria um mapa através da composição e compatibilização de camadas que aparecem em outros mapas.

Essa opção pode ser selecionada diretamente no *Quick Start*, escolhendo a opção *File-New* ou clicando no ícone **na barra de opções e escolhendo a opção** *Map* **e clicando em** OK.

# 7.1.2 *Usando a biblioteca de mapas*

Esta opção está destinada a utilização quando se possui uma biblioteca com diversos mapas. Ao utilizar a biblioteca de mapas é possível buscar e abrir mapas a partir de marcadores. O TransCAD possui uma biblioteca inicial de separadores. Ao selecionar o marcador desejado, todos os mapas dentro daquela categoria são abertos. Ao utilizar o programa, o usuário pode criar sua própria biblioteca e salvar os mapas usando marcadores.

Para abrir esta opção:

- 1. Deve-se escolher diretamente do *Quick Start,* ou:
- 2. Clica-se na opção *Map* > *Librarian* para abrir a caixa de diálogo.

3. Da caixa de diálogo deve-se escolher a categoria do mapa, o mapa e os marcadores através das opções de rolagem (*scroll list*) oferecidas.

# 7.1.3 *Abrindo um arquivo geográfico*

Quando um ou mais arquivos geográficos são abertos, o TransCAD cria um novo mapa e exibe características dos arquivos e *layers (*camadas) no mesmo.

Para criar um mapa abrindo arquivos geográficos:

1. Escolhe-se a opção *File > Open* ou clica-se em  $\Box$  na barra de opções, ou clica-se com o botão direito do mouse em qualquer lugar dentro do TransCAD exceto dentro de uma janela e escolhe-se a opção *Open*. O TransCAD abre então a caixa de diálogo *File Open.*

2. Escolhe-se *Geografic File* (arquivo geográfico) como tipo de arquivo.

3. Escolhe-se um ou mais arquivos que se deseja abrir.

4. Marca-se a opção *Open as read only* se deseja proteger os dados de mudanças acidentais.

5. Marca-se a opção *Open for exclusive access* se deseja prevenir outros de abrir o arquivo ao mesmo tempo.

6. Clica-se em *Open.*

# 7.1.4 *Movendo um mapa*

Um mapa mostrado no TransCAD é dinâmico. É possível focar em qualquer área específica e modificar o mapa de modo que a área que se deseja ver é exibida na tela. Ao abrir um mapa uma barra de ferramentas é aberta, como mostrado na Figura 16.

Os ícones  $\bigotimes$  e  $\bigotimes$  são as ferramentas de *Zoom in e Zoom out,* respectivamente. Para utilizá-los é necessário selecionar uma das opções e clicar em um ponto do mapa ou segurar o botão esquerdo do mouse e arrastar um retângulo sobre a área desejada para fazer a escala maior ou menor.

O ícone tem como a finalidade de segurar e arrastar o mapa para mudar o seu centro. Os ícones  $\mathbf{B}$   $\mathbf{B}$   $\mathbf{B}$  são utilizados, respectivamente, para retornar à escala anterior e restaurar a escala inicial.

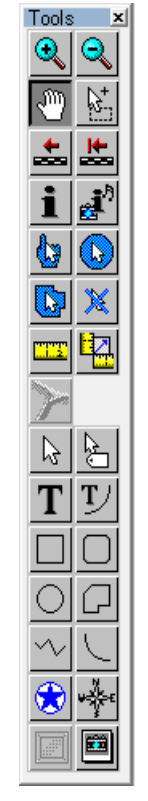

**Figura 16 –** Caixa de ferramentas ao abrir um mapa

Fonte: Autor (2017)

Já sabendo como abrir um mapa, partiremos para a criação de arquivos geográficos. Todas as funcionalidades aplicadas a este tipo de arquivo se estendem para os mapas abertos da maneira explicada acima.

# **Criando um arquivo geográfico**

Quando se deseja trabalhar ou editar um mapa, faz-se necessário criar um mapa geográfico. Este representa uma porção definida do espaço e contém as informações que serão exibidas no mapa. Nesse trabalho são utilizados arquivos de pontos, áreas e linhas, representando, respectivamente, cidades e posteriormente interseções, estados e estradas.

### 7.2.1 *Criando um banco de dados de pontos*

**DAY AV** 

Ao inicializar o aplicativo deve se fechar a janela de inicialização rápida. Clica-se no menu principal, na opção *File-New*. Na janela *pop-up* que aparece escolhe-se a opção *Geographic File* e em seguida seleciona-se *Point Geographic File*, clica-se em *OK* e no campo *Name* escreve-se *Cidades*. Clica-se em *OK.* A Figura 17 abaixo mostra a janela que abrirá após estes comandos, esta corresponde ao banco de dados referente aos pontos que deseja ser criado.

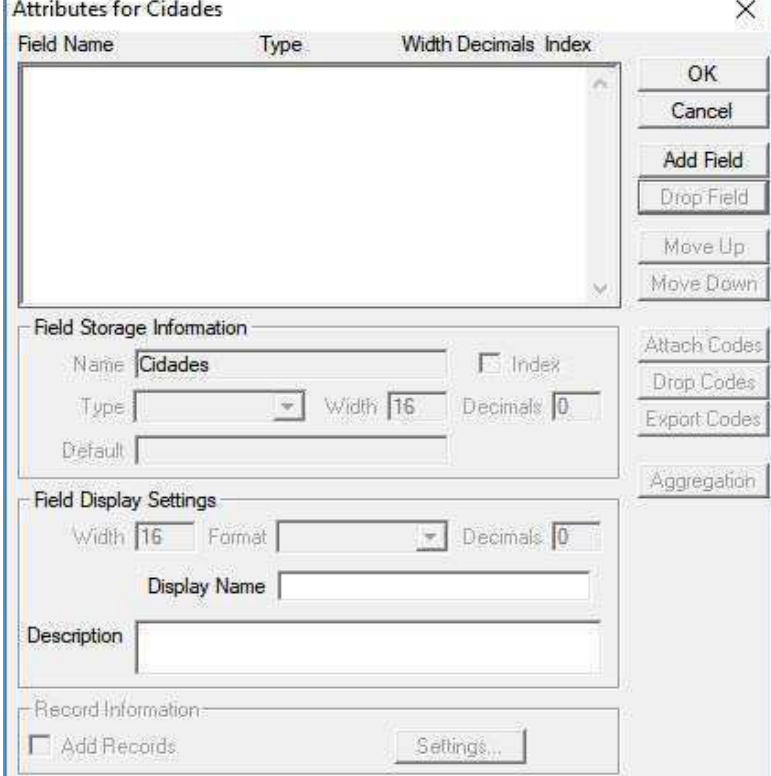

**Figura 17 –** Atributos para a nova camada Cidades

Fonte: Autor (2017)

Essa janela é a que deverá aparecer sempre que se deseja adicionar ou remover colunar de um banco de dados. Nesse tutorial deverá ser criado um campo (*field*) com as informações que se deseja colocar, neste caso com o nome de cidades. Para isso clica-se no botão *Add Field*. O campo criado deverá ser então renomeado. Na opção *Name* coloca-se o nome "*Cidades*". Na

opção *Type* deve se escolher a opção *Character*, como exibido na fugura 18, pois os dados de entrada são letras (os nomes das cidades) e clica-se em *OK*.

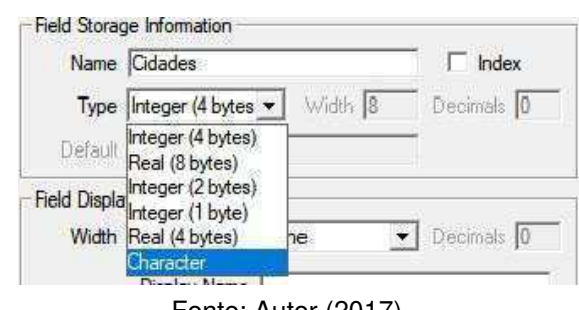

**Figura 18 –** Atributos para a nova camada - Características

Salva-se o novo banco de dados de pontos criados como o nome *Cidades*. Este arquivo tem extensão *.dbd.* 

Agora têm-se um banco de dados de pontos, mas nenhum registro. É aberto na área de trabalho (*workspace*) uma janela em branco, denominada *Map1-Cidades*. Os registros são acessados através do ícone (*new dataview*) na barra de ações. Deve-se clicar nesse ícone. Ao realizar essa ação uma janela nova aparecerá em tela e, a partir de então, duas janelas estarão abertas: a referente ao mapa (*Map1-Cidades*) e a referente ao banco de dados de pontos (*Dataview1-Cidades*), esta informação pode ser verificada na tela e também na aba *Window*.

Nota-se no banco de dados a presença de quatro colunas. Três delas são criadas automaticamente pelo TransCAD, são elas: *ID, Longitude* e *Latitude*, a quarta é a coluna *Cidades* criada previamente.

Para adicionar registros a esse banco de dados clica-se no ícone (*Add a Record*) na barra de ações. Para exemplo desse tutorial são adicionados quatro registros. Para isso clica-se quatro vezes no ícone. São criados quatro registros de entradas, mas sem nenhuma informação de localização (latitude e longitude). Para preencher um espaço basta clicar duas vezes sobre o mesmo. Preenche-se as colunas com os seguintes dados da Figura 19.

Fonte: Autor (2017)

| ID             | Longitude  | Latitude Cidades |  |
|----------------|------------|------------------|--|
|                |            | 0 A              |  |
| $\overline{2}$ | $-1500000$ | $-1500000B$      |  |
| 3              | $-1000000$ | 1500000 C        |  |
|                | 2000000    | 0 D              |  |

**Figura 19 –** Dados para preencher as colunas no banco de dados de pontos

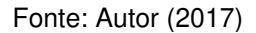

Para as alterações serem visualizadas no mapa, é necessário clicar na janela do mapa depois *Window-Refresh*, ou como botão direito do mapa na opção *Refresh*. Os pontos serão exibidos no mapa, entretanto com a necessidade de se ajustar a visualização. Para centralizar, mover, aumentar ou diminuir zoom basta utilizar os comandos exibidos na Figura 16 desde tutorial. Nota-se que apenas os pontos se apresentam no mapa, para inserir o nome das cidades é preciso adicionar uma *label*. Com a janela do mapa selecionado fica disponível na barra de ações o ícone . Clica-se no ícone, na janela *pop-up* que abrirá escolhemos a opção *Cidades*  no campo denominado *Field* pois desejamos exibir o nome das cidades. As demais opções são referentes à posição, tamanho, cor, fonte e demais particularidades. Clica-se em *OK*. O mapa agora terá a configuração exibida na Figura 20 abaixo:

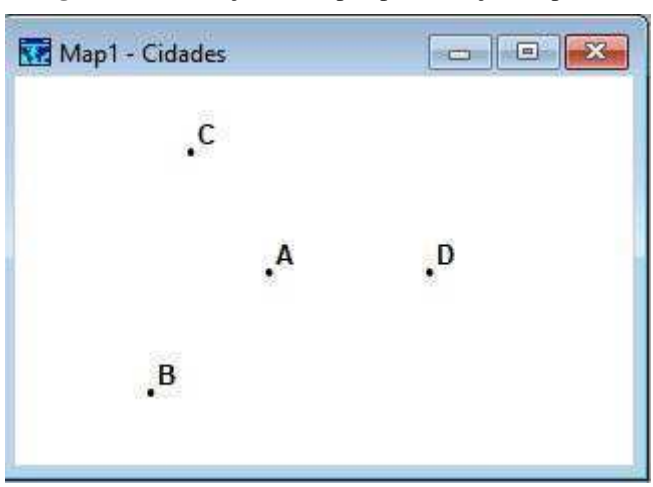

**Figura 20 –** Exibição de mapa após inserção de pontos

Nesse ponto deve se salvar ambos os arquivos (mapa e banco de dados) por segurança. Com a janela do mapa selecionada, seleciona-se *File-Save,* escolhe-se a pasta de destino (é

Fonte: Autor (2017)

interessante que todos os arquivos aqui salvos estejam em uma mesma pasta), nomeia-se o arquivo como *Map\_tut* e clica-se em *Save*. O mesmo se aplica para salvar o banco de dados, sendo que desta vez com a janela do banco de dados selecionada. Salva-se o arquivo com nome *Cidades*.

Aqui temos então um mapa com pontos representando cidades. Agora dá-se início ao desenvolvimento de áreas que delimitem essas cidades.

## 7.2.2 *Criando um banco de dados de área*

Realiza-se procedimento semelhante ao realizado para criar pontos. Com a janela onde é exibido o mapa aberta, clica-se em *File-New*, escolhe-se a opção *Geographic File* do menu, depois seleciona-se *Area Geographic File*. Na opção *Name* na mesma janela escreve-se *Estados*. Logo abaixo haverá duas opções a serem escolhidas, a primeira adiciona a nova camada que estamos criando ao mapa pré-existente, a segunda cria um novo mapa com as novas informações. Selecionamos, portando a primeira opção *Add the layer to the current Map Window*. Esta janela terá a seguinte configuração da Figura 21:

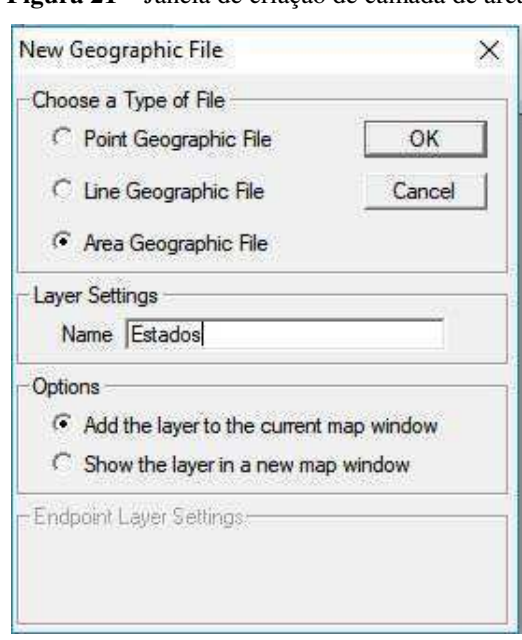

**Figura 21 –** Janela de criação de camada de área

 Clica-se em *OK*. Uma nova janela, igual a exibida na Figura 17 aparecerá na tela. Novamente iremos introduzir um campo com a opção *Add Field* para localizar o que

Fonte: Autor (2017)

chamaremos de estados. Na opção *Name* (exibido na Figura 18) escreve-se *Estados*. Selecionase *Character* no menu *Type*. Clica-se em *OK* e salva-se o arquivo com nome *Estados.* Nota-se que até agora temos quatro arquivos salvos: Dois arquivos geográficos (.*dbd)* referentes aos arquivos de pontos (cidades) e agora de áreas (estados) que foi criado; um arquivo de banco de dados (.*dvw*) e um mapa (.*map*).

Para o passo de criação de áreas as coordenadas não serão digitadas como a latitude e longitude foram para os pontos, mas sim desenhadas. É importante notar a nova configuração de seleção de camadas (menu *drop down*) logo acima do mapa (Figura 22), nela agora existirão as camadas *Cidades* e *Estados.* Esta configuração é importante pois deve-se selecionar a camada que se deseja editar desta lista *drop down*. Apenas uma camada pode ser editada por vez. Esta camada selecionada é a que terá o banco de dados exibidos ao se clicar no ícone

**Figura 22 –** Exibição do menu *drop down* de camadas

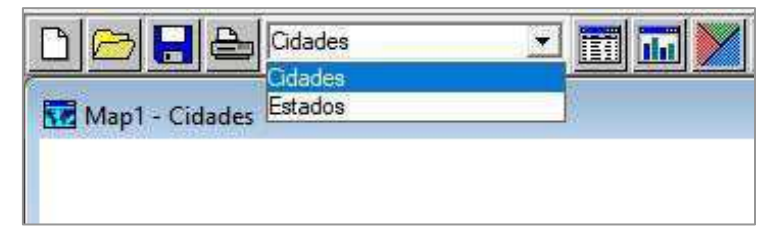

Fonte: Autor (2017)

Deseja-se editar a camada *Estados*, portanto seleciona-se a mesma na lista exibida acima. Para adicionar novos elementos nesse banco de dados escolhe-se a opção *Tools-Map Editing – Toolbox*. Aparecerá na tela o seguinte conjunto de ícones exibidos na Figura 23:

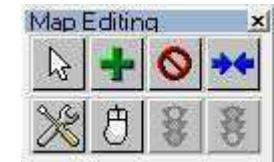

**Figura 23 –** Exibição do *toolbox* de edição de mapas

Fonte: Autor (2017)

Estes principais ícones correspondem aos seguintes comandos:

• - Modificar uma área;

.

• - Adicionar registros de áreas;

- Apagar áreas;
- - Unir áreas;

Clica-se no ícone **para adicionar** registros de áreas. No mapa desenha-se as áreas nas quais se desejam dividir o mapa, para finalizar o desenho (de uma linha ou de uma área) clicase duas vezes com o botão esquerdo do mouse. Desenha-se quatro áreas para esse mapa, uma para cada cidade. A combinação destas áreas poderá ser feita desenhando um triângulo exterior e clicando duas vezes com o botão esquerdo do mapa para confirmar esse desenho. Após esse passo, três retas devem ser traçadas de maneira a unir ou ultrapassar dois lados do triângulo, cada reta devendo ser confirmada com o duplo clique quando desenhada.

Ao terminar as envoltórias, clica-se no ícone **18** para transformar as linhas desenhadas em áreas. Caso se deseje recomeçar, clica-se no ícone e redesenha-se as linhas.

O mapa deverá apresentar a seguinte configuração exibida na Figura 24 abaixo:

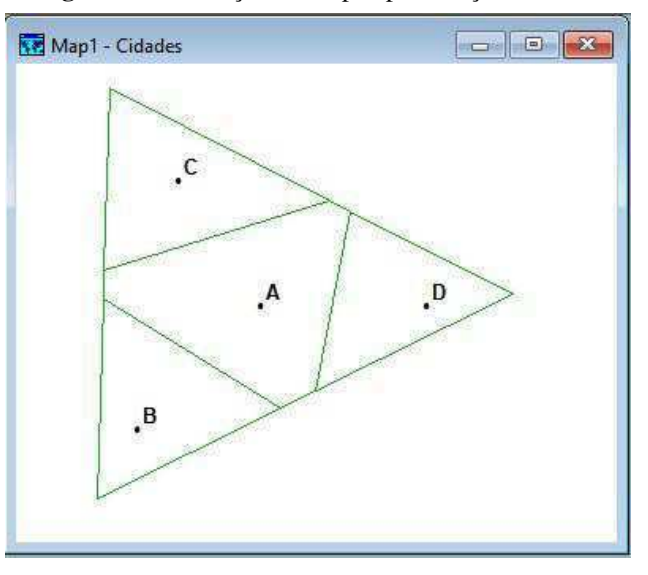

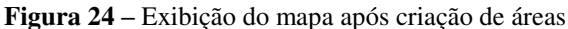

Fonte: Autor (2018)

Abre-se o banco de dados referentes a camada *Estados* clicando no ícone **. É** possível ver que há duas colunas (*ID* e *Area*) que são preenchidas automaticamente pelo TransCAD. A terceira coluna é a informação que daremos ao programa, sobre o nome dos *Estados*.

Os estados são nomeados conforme sua localização. Para isso, deseja-se exibir o nome dos estados no mapa, ou seja, adicionar uma *label* considerando que a priori não é conhecido a qual área é atribuída os IDs 1, 2, 3 e 4. Semelhante ao procedimento de adicionar os nomes das cidades ao mapa, assim faz-se com os estados. Clica-se no mapa e em seguida no ícone  $\Box$  e no menu *drop down* de *Fields* seleciona-se a opção *Estados*. As cores de exibição podem ser mudadas conforme o usuário desejar. Com esse passo concluído, deve-se nomear os estados de modo que estes correspondam à suas localidades, como exibido na Figura 25. Para visualizar se a nomenclatura está sendo realizada de maneira adequada, para cada campo com o nome de estado preenchido volta-se a atualizar o mapa de modo a visualizar a sua localização.

De maneira geral, a Figura 25 mostram as informações a respeito do mapa que tem-se até aqui.

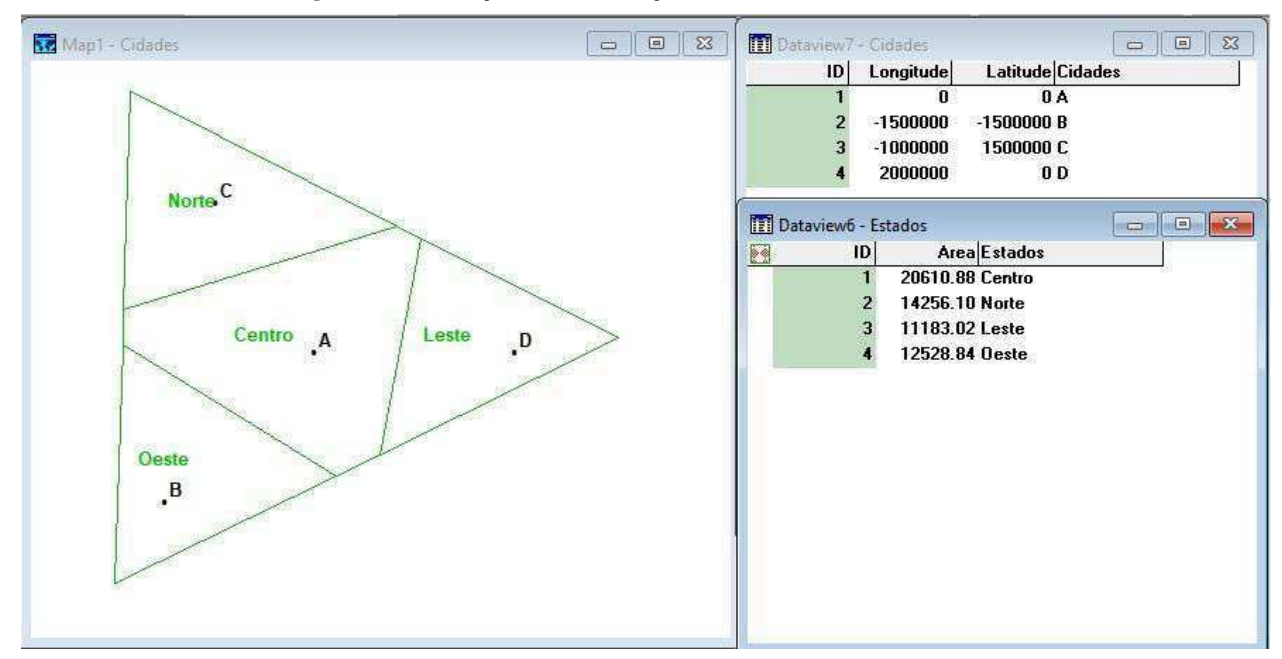

**Figura 25 –** Exibição das informações de cidades e estados criados

Fonte: Autor (2018)

 A partir daqui podem-se adicionar informações necessárias ao usuário. Neste tutorial adiciona-se o campo *População* referente a quantidade de habitantes de cada estado.

 Clica-se na *dataview* de Estados. No menu principal clica-se em *Dataview-Modify Table*. Na nova janela, clica-se em *Add Field*, nomeia-se esse campo de *População*. Em *Type* escolhe-se a opção *Integer* no menu *drop down*, pois desta vez o dado de entrada será numérico. Clica-se em *OK*. Uma janela aparecerá perguntando se o usuário deseja mudar a estrutura da tabela. Clica-se *Yes*. Um novo campo destinado às informações de população aparecerá na *dataview* de Estados. Preenche-se com os valores respectivos: Centro – 1.000.000; Norte – 200.000; Leste – 500.000 e Oeste – 800.000.

Salva-se esse banco de dados com o nome *Estados*.

# 7.2.3 *Criando um banco de dados de linhas*

 Para exemplificar novo método, nessa etapa, fecha-se todos as janelas abertas até aqui, salvando-se todas as modificações realizadas. O procedimento para adicionar uma camada de linhas é semelhante ao realizado anteriormente para os pontos e áreas. A diferença de uma camada de linhas é que esta já vem com duas camadas prévias, uma de pontos e uma de linhas, sendo os pontos a interseção das linhas criadas.

 O procedimento se dá como anteriormente: *File-New* > *Geographic File* > *Line Geographic File.* Na opção de *Layer Setting* à primeira camada dá-se o nome *Estradas* e na opção *End Point Layer Settings* escolhe-se o nome de *Interseções*. Clica-se em *OK*.

 Para este arquivo dois campos serão adicionados, sendo eles: Nome da estrada (com tipo de entrada *Character*) e Volume de tráfego (com entrada *Integer*). Clica-se em *OK* e salvase o arquivo com o nome *Estradas*.

Para associar esse novo mapa às demais informações existentes clica-se no ícone que representa as camadas contidas no mapa. Na janela que aparece seleciona-se *Add Layer* e adiciona-se as camadas de cidades e depois a de estados já salvas (conforme a Figura 26). Estes arquivos têm extensão *.dbd* pois são arquivos geográficos.

A fim de evitar confusão entre interseções e cidades, o ícone (representado na coluna *sample* nessa caixa de diálogo) que representa as cidades no mapa deve ser alterado. Na caixa de diálogo, seleciona-se o item *Cidades* e clica-se em *Style*, uma nova janela é exibida e escolhe-se no menu *Icons* a representação desejada. As outras opções referem-se a tamanho, cor, fonte e outras modificações desejadas para o ícone. Foi escolhido a opção de estrela como representação, com tamanho (*Size*) 8. Clica-se *OK* e na janela seguinte *Close*.

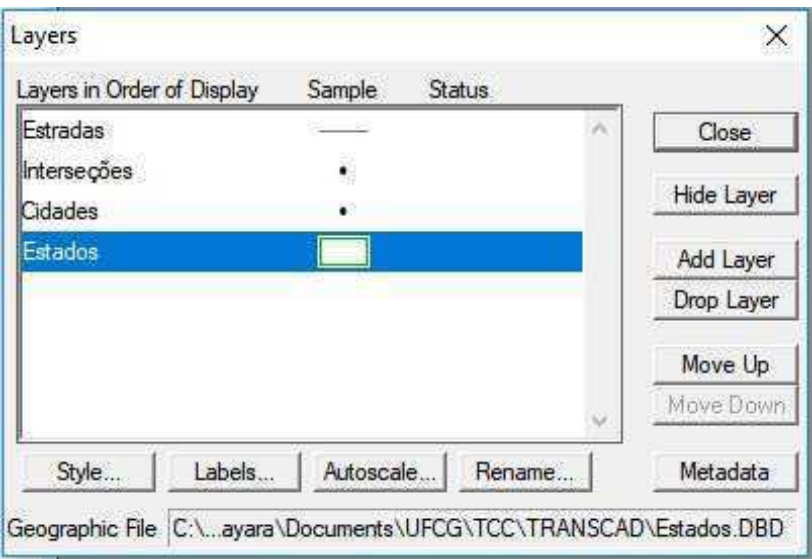

**Figura 26 –** Configuração das camadas no mapa

Nota-se que, para exibir o nome dos estados e cidades novamente deve-se seguir o procedimento de adicionar essas informações através do ícone .

Para adicionar estradas ao mapa é necessário verificar se *Estradas* é a camada ativa no menu *drop down* de camadas. De maneira análoga à criação de áreas, seleciona-se *Tools-Map Editing-Toolbox* para tornar ativa a opção de edição de mapas. No ícone desenha-se o

traçado desejado. Neste tutorial foram desenhadas três estradas, cada uma partindo da cidade A

com direção às demais cidades. Confirma-se o traçado clicando no ícone  $\Box$ 

Para criar interseções deve-se clicar no ícone  $\mathbb{R}$ , selecionar as três estradas e o ponto onde se cruzam e clicar no ícone **para confirmar** que há ligação entre as estradas. Abre-se o banco de dados de estradas e preenche-se os valores na *dataview* com as respectivas informações da Figura 27. Estes dados são adicionados com a finalidade de mostrar ao usuário como se manipular e trabalhar com dados de linhas e suas informações, mas não apresentam uso específico nesse tutorial.

Salva-se o arquivo com o nome *Estradas*. O mapa também deve ser salvo sobrescrevendo o *mapa\_tut* pré-existente.

Fonte: Autor (2018)

| ID |                  | Length Dir [Numéro da Estrada] [Volume de Tráfego] |
|----|------------------|----------------------------------------------------|
|    | 0 CO01<br>147.55 | 20000                                              |
|    | 0 CL01<br>139.61 | 8000                                               |
| 3  | 124.55<br>0 CN01 | 12000                                              |

**Figura 27 –** Dados para preenchimento das informações de estradas

Caso se deseje apagar um dado de entrada, seleciona-se a linha que se deseja apagar e clica-se em *Edit-Delete Records*. Nota-se que esse procedimento não pode ser desfeito e a recuperação do dado só será feita mediante a repetição dos passos que levaram a criação do dado. Este procedimento de exclusão de dados é, portanto, desaconselhado e só deve ser usado quando se tem certeza que o dado poderá ser dispensado definitivamente.

Com este passo encerrados tem-se então um mapa com cidades, estados, estradas e interseções criados. Muitas funções podem ser executadas a partir daqui, sejam elas a criação de mapas, seleção com destaque para áreas com definições específicas (população abaixo de 60.000 habitantes, por exemplo) entre muitas outras. A continuação deste tutorial se dará com a criação, edição e manipulação de dados matriciais.

### $7.3$ **Adicionando Matrizes**

Na análise de transportes a utilização de matrizes é imprescindível. Nesse tópico serão abordados a inserção de matrizes no TransCAD e operações básicas que possam ser realizadas com as mesmas.

Para isso, verifica-se na aba *Window* se a janela do mapa é a única aberta. Os dados que serão inseridos serão referentes a viagens de ônibus entre estados. Deseja se criar duas matrizes, uma indicando o número de viagens entre os estados e outra indicando a frequência dos ônibus que partem nessa viagem, portanto a camada de *Estados* é a *que* deverá estar ativa no momento. Ambas as matrizes criadas estarão em um único arquivo de matriz. Seleciona-se a opção *File-New* no menu de ações, *Matrix* como tipo de arquivo. A janela aberta em seguida deverá ser preenchida da maneira exibida na figura 28. O último campo da caixa de diálogo (que apresentará o nome *Matrix 1* ou *Matrix 2*) é o que deverá ser usado para renomear as matrizes.

Fonte: Autor (2018)

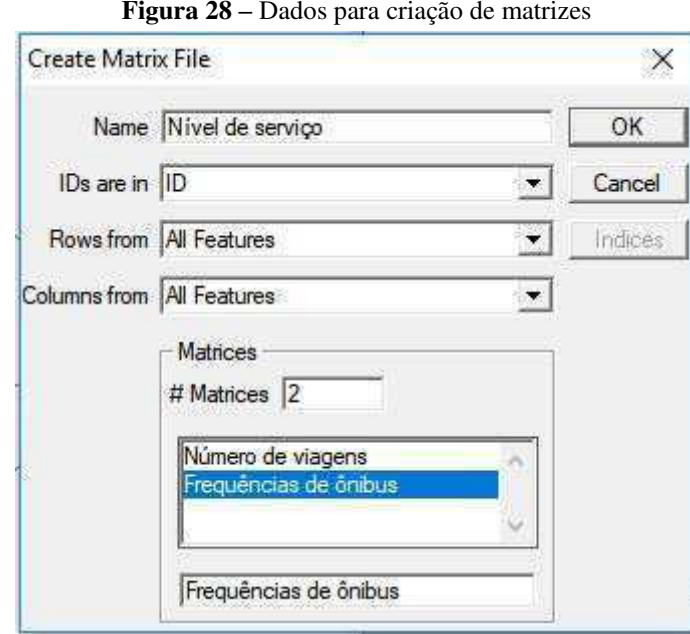

Fonte: Autor (2018)

Clica-se em *OK* e salva-se a matriz com o nome *matriz*. É criado um arquivo de extensão *.mtx* com quatro linhas e quatro colunas. Nota-se que neste ponto a designação para as linhas e colunas são números referentes aos IDs da camada *Estados*. Faz-se necessário a edição desses dados. Para isso, seleciona-se a matriz *Número de viagens* da lista *drop down* de camadas. Seleciona-se *Matrix-Labels* do menu de comandos, ou clica-se no ícone no *Toolbar*. A caixa de diálogo aberta deve ser preenchida conforme exibido na Figura 29 e clica-se em *OK*.

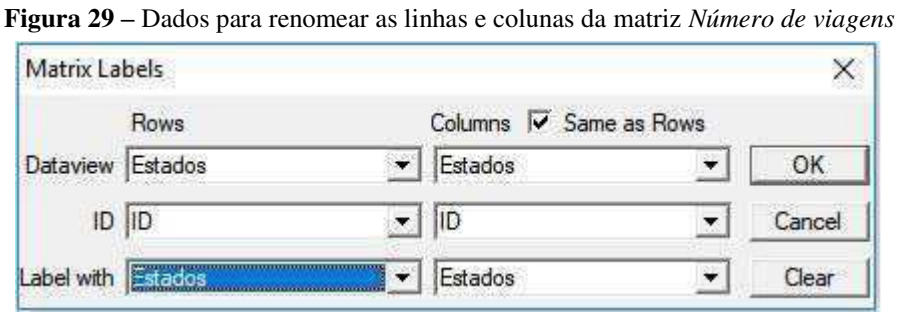

Fonte: Autor (2018)

 De maneira resumida, esses comandos significam que: os dados para renomear as linhas e colunas da matriz está na *dataview* de *Estados*; o ID usado na matriz terá correlação com o ID da camada *Estados*; a denominação para as linhas e colunas será dada pelos nomes dos estados em questão, ou seja, onde houver o número 1 na matriz sabe-se que este está relacionado ao ID 1 da camada *Estados* que é, segundo a execução do autor, o estado *Centro*. O mesmo ocorre para os demais números da tabela.

Após este procedimento, ambas as matrizes deste arquivo possuem linhas e colunas etiquetadas com os estados a qual se referem.

Preenche-se as tabelas *Número de viagens* com os dados mostrados na Figura 30 a seguir:

|              | <b>Centro</b> | <b>Norte</b> | Leste | <b>Oeste</b> |
|--------------|---------------|--------------|-------|--------------|
| Centro       |               | 18.00        | 30.00 | 45.00        |
| <b>Norte</b> | 20.00         |              | 15.00 | 12.00        |
| Leste        | 50.00         | 30.00        | 24    | 20.00        |
| <b>Oeste</b> | 55.00         | 10.00        | 25.00 |              |

**Figura 30 –** Dados para preenchimento das células da matriz *Número de viagens*

Fonte: Autor (2018)

Para preencher a tabela *Frequências de ônibus* selecionamos esta matriz no meu de seleção *drop down* do Toolbar e adicionam-se um valor fixo de 3 para indicar que esta é quantidade de ônibus que atendem os estados em um dia. A matriz será semelhante a exibida na Figura 31.

|              | <b>Centro</b> | <b>Norte</b>        | Leste | <b>Oeste</b> |
|--------------|---------------|---------------------|-------|--------------|
| Centro       |               | 3.00                | 3.00  | 3.00         |
| <b>Norte</b> | 3.00          | $\sigma_{\rm{eff}}$ | 3.00  | 3.00         |
| Leste        | 3.00          | 3.00                | 1227  | 3.00         |
| <b>Oeste</b> | 3.00          | 3.00                | 3.00  | 122          |

**Figura 31 –** Dados para preenchimento das células da matriz *Frequências de ônibus*

Com estas duas matrizes temos o número de viagens de um estado para o outro e a quantidade de ônibus disponíveis para a realização dessas viagens. Se a informação que se deseja trabalhar é, por exemplo, o número potencial de viagens de cada ônibus é possível realizar uma operação de divisão entre essas duas matrizes. Essa operação gerará uma terceira matriz com a informação desejada.

Fonte: Autor (2018)

Para isso, com o arquivo de matriz selecionado, clica-se no ícone  $\mathcal{L}$  na barra de ações, ou no menu principal escolhe-se a opção *Matrix-Contents*. Na caixa de diálogo aberta clica-se em *Add Matrix*. A matriz adicionada terá o nome *Matrix 3*. Para renomeá-la, seleciona-se a mesma e clica-se em *Rename* e escreve-se *Viagens por ônibus*. Clica-se em *OK* e posteriormente em *Close*.

Para preencher as células dessa nova matriz, seleciona-se a mesma no menu *drop down* na Toolbar. No menu principal, clica-se em *Matrix-Fill*. Seleciona-se a aba *Cell by Cell* e preenche-se as informações como exibidas na Figura 32 e clica-se em *OK*.

**Figura 32 –** Configuração para operação entre as matrizes *Número de viagens* e *Frequências de ônibus*

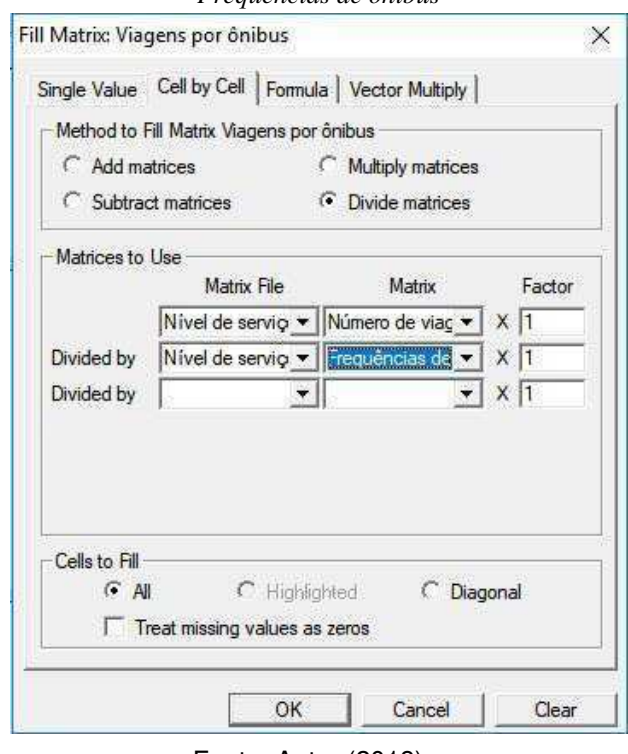

Fonte: Autor (2018)

Essas informações significam que: a operação que se deseja realizar é a divisão de duas matrizes; o arquivo de matriz (*Matrix File*) do qual se deseja extrair as matrizes para operação é *Nível de serviço* (que agora contém três matrizes); a matriz do numerador é *Número de viagens*  e a do denominador é *Frequências de ônibus*; todas as células devem participar dessa ação.

Agora têm-se uma nova matriz com os dados desejados. A fim de não perder as configurações de exibição relacionadas a esse arquivo de matriz, como o nome de linhas e colunas editado, salva-se o arquivo em *File-Save*. Escolhe-se o nome *matriz\_banco* e clica-se em *Save*. Nota-se que esse arquivo salvo tem extensão *.mvw* pois trata-se de uma visualização personalizada de um arquivo de matriz. Fecha-se o bando de dados de matriz.

Nesse ponto, salva-se o mapa atual (com o nome *map\_tut*) a fim de controle.

# **PARTE III – APLICAÇÃO EM ANÁLISE DE TRANSPORTES**

### 8.1 **Trabalhando com redes de tráfego**

Uma rede é um modelo matemático gráfico constituído por um conjunto de linhas (estradas) e nós (interseções) que são usadas para analisar o modo como os deslocamentos se dão dentro de uma área de estudo.

Para uma análise mais detalhada é necessário se adicionar mais conexões à rede de estradas atual. Primeiramente, simplifica-se as informações exibidas no mapa a fim de melhor visualização. No menu principal escolhe-se *Map-Layer*. Na caixa de diálogo aberta, para esconder a camada *Estados* seleciona-se esta camada e depois clica-se em *Hide Laye* e em seguida em *Close*. Esse procedimento deverá ser realizado sempre que se deseja esconder (*Hide*) ou exibir (*Show*) uma camada no mapa.

No mapa atual desenha-se novas estradas (linhas), com os conhecimentos adquiridos no tópico 9.2.3, de modo que o mapa resultante se assemelhe à Figura 33.

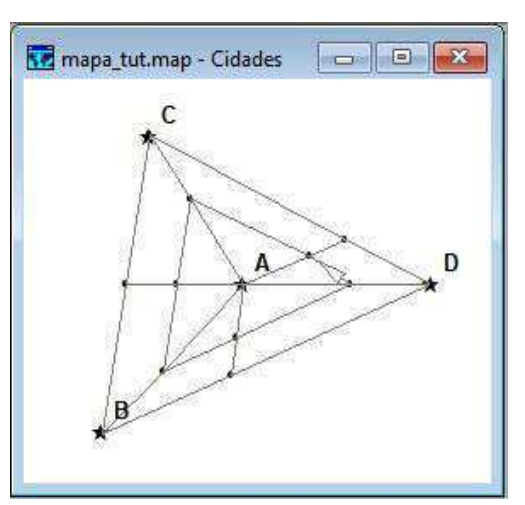

**Figura 33 –** Configuração mais complexa de estradas e interseções para aplicação em análise de redes.

Fonte: Autor (2018)

 É importante verificar se em todos os encontros e cruzamentos de linhas há interseções. Para isso seleciona-se as duas linhas e o ponto em comum entre ambas e clica-se no ícone para confirmar esse passo.

Nessa configuração estão presentes 13 pontos de interseções e 24 segmentos de estradas (que podem ser acessados a partir do banco de dados da camada *Interseções* e *Estradas*), mas ainda não representa uma rede. Para isso é necessário configurar essas informações. Com o mapa selecionado, no menu principal escolhe-se *Procedures-Networks/Paths* para tornar ativa a barra referente a redes. Nesse menu seleciona-se *Networks/Paths-Create*. A primeira análise a ser feita será baseada no comprimento das estradas. A caixa de diálogo aberta deve ser preenchida como mostrado na Figura 34 abaixo e a seguir clica-se em *OK* e salva-se o arquivo com o nome *rede\_comprimento.* 

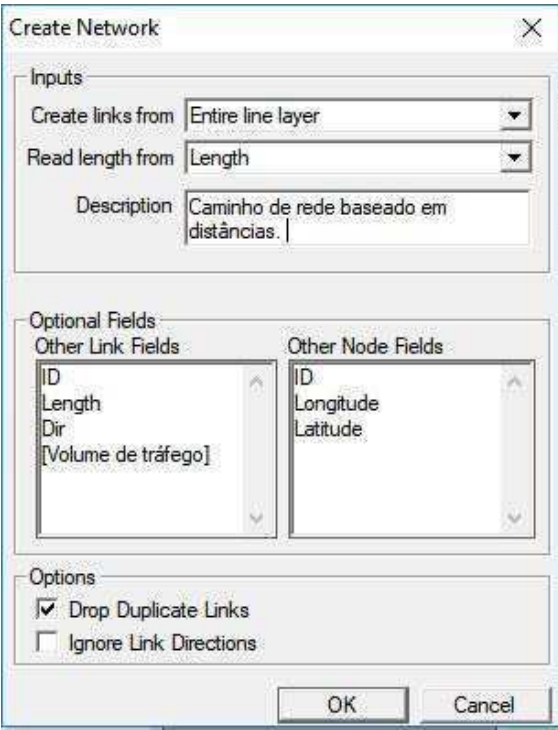

**Figura 34 –** Configuração para criação de rede de caminhos baseado em distâncias

Fonte: Autor (2018)

Apesar de parecer que não houve alteração no arquivo, na barra inferior é possível ler o nome do arquivo e o local onde este está salvo no computador, o que representa que o arquivo está ativo.

Para descobrir o menor caminho entre dois pontos no menu principal escolhe-se *Network/Paths-Shortest Path* e a caixa de ferramentas (*toolbox*) de caminhos mais curtos fica ativa.

Na caixa de ferramentas aberta clica-se no ícone  $\mathbb{R}$  e seleciona-se os pontos por onde se deseja traçar o caminho, clica-se no ícone **para que o menor caminho seja traçado.** O caminho aparecerá no mapa e uma janela *pop up* na tela com a informação de comprimento do caminho, como exemplificado na Figura 35 a seguir.

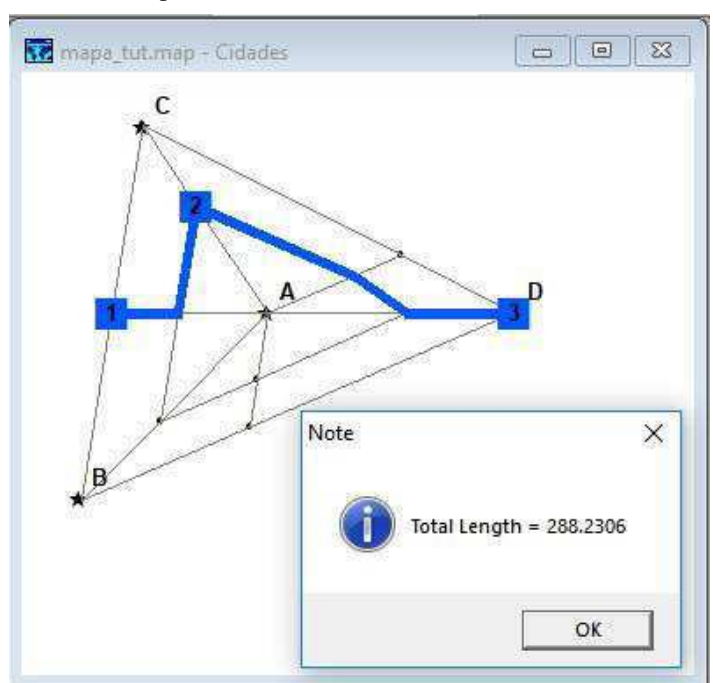

**Figura 35 –** Menor comprimento de caminho com fluxo bidirecional livre nas vias

Fonte: Autor (2018)

 Clica-se em *OK* para fechar essa caixa de diálogo. Para realizar nova analise clica-se no ícone  $\mathbb{R}$  para limpar o caminho que foi feito.

O procedimento realizado até aqui considera que os links apresentam permissão de fluxo bidirecional, para tornar o modelo mais próximos da realidade é adicionado restrição de movimento, definindo algumas vias como mão única. Para isso, na caixa de ferramentas *tools*  principal, localizada no canto direito do programa, clica-se no ícone e seleciona-se o link que deseja se restringir movimento. Escolhendo o penúltimo segmento de estrada do caminho anterior e selecionando o menu *Network/Paths>Link Directions*, na caixa de diálogo aberta restringindo o caminho para a direção norte (*One way Westbound*) restringe-se o movimento nessa via.

Para que isso fique evidente no mapa é necessário modificar o estilo de visualização. No menu *toolbar* clica-se no ícone e na seção *Arrowheads* seleciona-se a opção *Direction of flow*. Ao clicar em *OK* será exibido no mapa a direção que os links possuem.

Nesse ponto é importante salvar novamente a rede pois as alterações feitas nos links ou interseções não são salvas automaticamente. O caminho para isso é *Nerwork/Paths-Create>OK>Save* e reescreve-se o arquivo *rede\_comprimento.* Na descrição desse arquivo coloca-se que há restrição de movimento no link para tornar mais claro sua utilização.

Seguindo os mesmos passos para encontrar o menor caminho com os mesmos pontos selecionados chega-se à alternativa exibida na Figura 36.

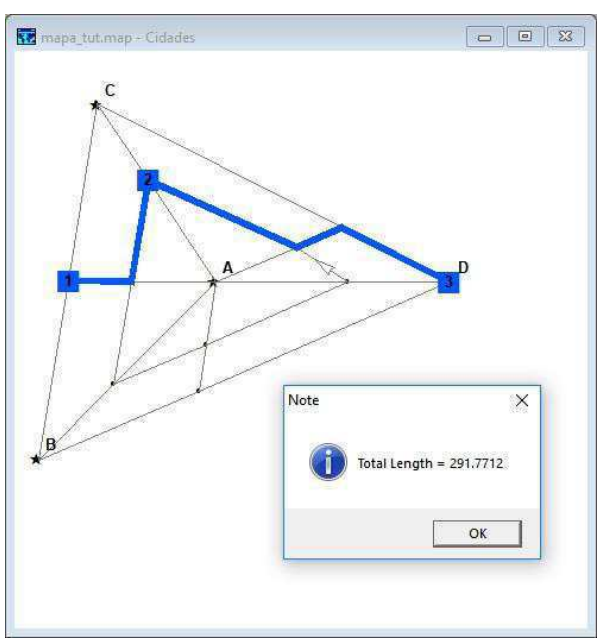

**Figura 36 –** Menor comprimento de caminho com fluxo limitado a um sentido em um link da rede

Fonte: Autor (2018)

No comportamento diário do fluxo de carros há algumas manobras que adicionam custo à rota seguida. Nesse exemplo o "custo" é o comprimento, mas esse pode ser definido como tempo, que é o modo mais comum de se avaliar a eficiência de uma rede.

No Brasil – e nos países cujo motorista fica do lado esquerdo do carro – as curvas realizadas para a direita são "diretas" e são, de modo geral, executadas mais rapidamente que as curvas para a esquerda pois esta última atravessa uma linha de fluxo completa e, claramente, depende de mais fatores para ser executada. É, portanto, intuitivo saber que quando se faz necessário uma curva para a esquerda o custo dessa viagem aumenta. O TransCAD permite incluir essas particularidades na rede, para isso seleciona-se *Network/Paths>Settings*. Na caixa de diálogo aberta na opção *Penalties* seleciona-se *Turn* e na aba *Turn Penalties* configura-se **Figura 37 –** Configurações da caixa de diálogo *Network Settings* para adição de custo de viagem

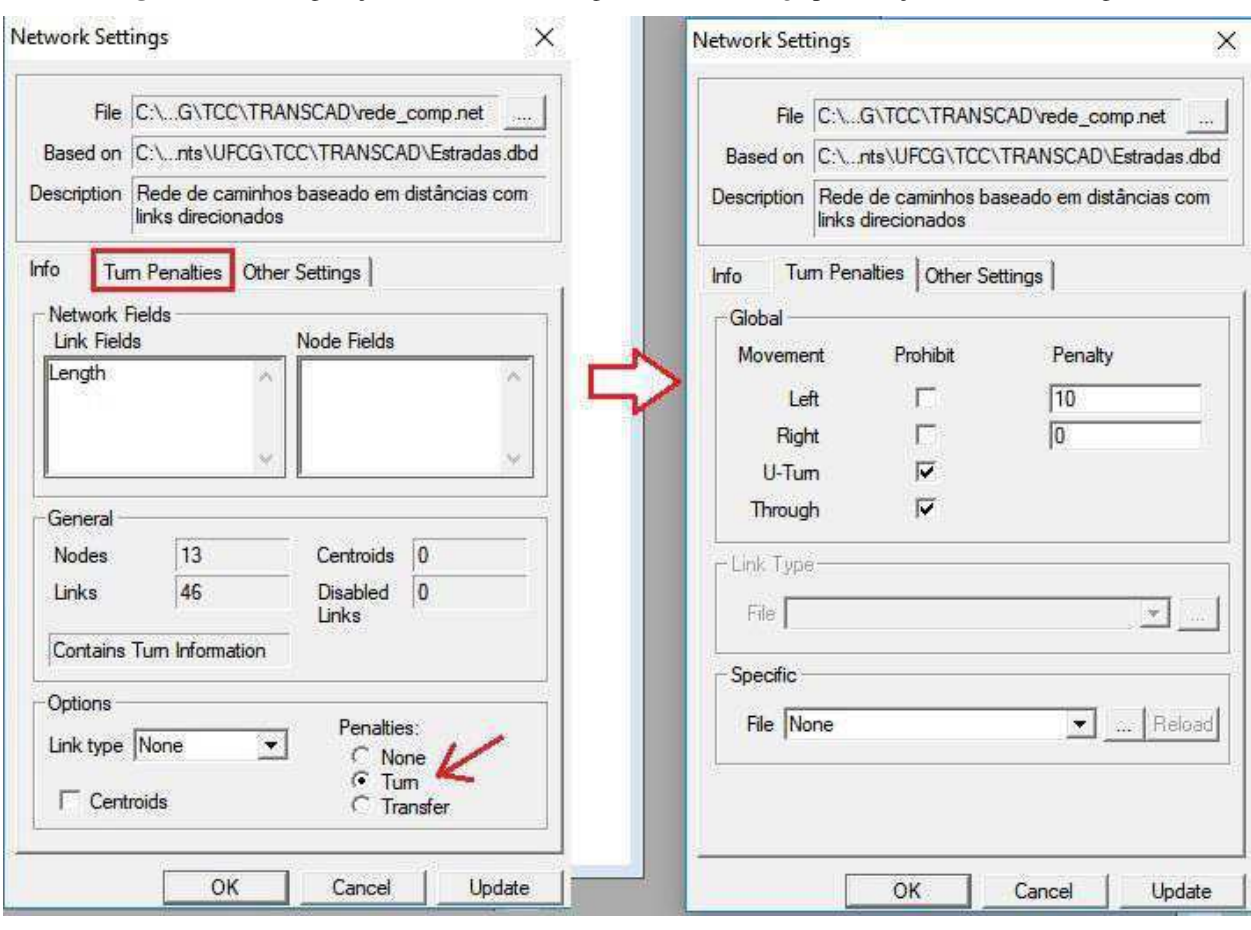

Fonte: Autor (2018)

da maneira mostrado na Figura 37 abaixo e clica-se em *OK.* 

Agora a rede está configurada para adicionar o custo de 10 unidades de comprimento para cada curva à esquerda. Ao se calcular o caminho mais curto para os pontos dados agora têm-se o valor de comprimento majorado em 20 unidades pois há duas ações desse tipo no percurso.

O caminho deve ser traçado como já explicado e pode-se notar que a cada conversão à esquerda será adicionado um valor de 10 unidades como forma de penalidade.

O caminho criado é uma figura adicionada ao mapa, para apagá-lo basta clicar no ícone na caixa de ferramentas referente ao *Shortest Path*. Deve-se executar esse comando.

Para facilitar a manipulação dos próximos comandos é recomendado fechar todos os arquivos, matrizes e *dataviews* salvando todas as alterações realizadas até aqui.

Para iniciar o trabalho, abre-se o mapa *mapa\_tut* salvo e, como visualização, mostrar todas as *layers* disponíveis (*Estados, Cidades, Estradas e Interseções).* 

### 8.2 **Trabalhando com estatísticas e correlações**

O TransCAD possibilita encontrar e quantificar correlações entre diferentes dados de uma determinada localização, por exemplo, a relação entre a renda média *per capita* da população e o número de empregos gerados pelo comércio e pela indústria. Para tal, faz-se necessário a adição de alguns dados.

Na lista *drop down* deve-se escolher a opção *Estados.* No menu *Dataview* escolhe-se a opção *Modify Table*, adicionam-se três novos campos de inteiros, sendo eles: Renda per capita, empregos gerados por comércio e empregos gerados por indústria. O banco de dados devem ser pmodificado na coluna população e as demais colunas devem ser preenchidas com valores fictícios conforme exibido na Figura 38 abaixo:

| ID | <b>Area</b> Estados | [População] Renda_percapita [Emp_comércio] [Emp_Indústria] |     |    |    |
|----|---------------------|------------------------------------------------------------|-----|----|----|
|    | 31418.94 Leste      | 90                                                         | 88  | 15 | 50 |
|    | 31885.98 Norte      | 100                                                        | 100 | 20 | 70 |
|    | 56674.42 Centro     | 200                                                        | 102 | 80 | 85 |
|    | 31997.28 Oeste      | 50                                                         | 70  | 10 | 25 |

**Figura 38 –** Adição de novos campos para a *dataview Estados*

Fonte: Autor (2018)

No menu *Procedures* deve se ativar a aba *Statistics*. Nessa nova aba clica-se em *Correlations*, na caixa de diálogo aberta devem ser selecionados os campos para os quais as correlações devem ser calculadas, nesse caso, *Renda\_percapita, Emp\_comércio* e *Emp\_Indústria* (a multiseleção é possível pressionando a tecla *Ctrl* do teclado e selecionando os diversos campos mencionados). Salva-se o arquivo que deve ser gerado com o nome *Correlação\_rci.* 

Aparecerá uma caixa de diálogo indicando as informações da tarefa realizada. Clica-se em *Close*. O resultado será uma matriz 3x3 com a correlação entre cada um dos campos. A correlação varia entre os valores de -1 e 1 sendo quanto mais próximos de 1 ou de -1 maior a correlação linear entre as variáveis (valores positivos para correlações diretamente proporcionais e negativos para as relações inversamente proporcionais) e quanto mais próximo de 0 menor essa correlação.

Nesse exemplo, segundo os resultados, a relação entre a renda per capita e o número de empregos gerados pela indústria é de 0.98, indicando uma forte relação entre esses fatores.

A matriz pode ser fechada.

Há um outro tipo de estatística que pode ser retirada com o TransCAD e se trata de dados como soma, média, valores máximos e mínimos e desvio padrão dos dados de uma *dataview*. Para isso, com a *dataview* de *Estados* selecionada, deve ser escolhido no menu principal a opção *Dataview>Statistics*. O arquivo deve ser salvo com o nome *Estatísticas\_estados*. Uma matriz será aberta com as informações acima citadas como exibido na Figura 39. Esta matriz também deverá ser fechada.

| Field           | Count                | Sum       | <b>Minimum</b> | <b>Maximum</b> | Mean       | [Std. Dev.] |
|-----------------|----------------------|-----------|----------------|----------------|------------|-------------|
| ID              |                      | 10.00     | 1.00           | 4.00           | 2.5000     | 1.2910      |
| Area            |                      | 105246.40 | 15482.06       | 44142.31       | 26311.5994 | 13548.3238  |
| [População]     | $\blacktriangleleft$ | 440.00    | 50.00          | 200.00         | 110,0000   | 63.7704     |
| Renda_percapita |                      | 360.00    | 70.00          | 102.00         | 90.0000    | 14.6969     |
| [Emp_comércio]  |                      | 125.00    | 10.00          | 80.00          | 31.2500    | 32.7554     |
| [Emp indústria] |                      | 230.00    | 25.00          | 85.00          | 57.5000    | 25.9808     |

**Figura 39 –** Matriz de estatística para a *dataview Estados*

Fonte: Autor (2018)

Pode-se encontrar outra forma de relacionar os dados, sendo esta através de uma tabulação. Uma tabulação exibe informações de frequência e porcentagem associadas a um ou

mais dados. Por exemplo, com a *dataview* de *Estados* aberta, no menu escolhe-se a opção *Statistics>Tabulations*. Na caixa de diálogo aberta, na aba *First Field* seleciona-se no campo *Field 1* a opção *Renda\_percapita*, em *Method* a opção *Equal Number of Features* (para uma divisão igualitária do campo) e em *# Classes* o número 3. Clica-se em *OK* e salva-se o arquivo como *Tabulação\_renda*.

Na matriz que aparece em tela têm-se as informações de frequência de cada classe de Renda, que são representadas pelas linhas. Para os dados da classe de 79 a 93 mil reais anuais têm-se: 1 (um) estado com essa renda anual média representando 25% do valor total de estados, até o valor de 94 mil são somados 2 estados cuja representação é de 50% do total. Fecha-se a matriz gerada.

No tipo de tabulação anterior apenas um campo de dados foi selecionado. Uma tabulação pode ser obtida a partir de dois campos de dados. Clica-se novamente no menu *Statistics>Tabulations. Na aba First Field* os dados devem sem preenchidos como instruído anteriormente. Na aba *Second Field* devem ser selecionadas as opções: no campo *Field 2* a opção *Emp\_indústria*, em *Method* a opção *Equal Number of Features* (para uma divisão igualitária do campo) e em *# Classes* o número 3. Clica-se em *OK* e salva-se o arquivo como *Tabulação\_renda\_ind*.

Uma nova matriz é gerada, os valores das linhas são referentes a renda per capita e os das colunas referentes ao número de empregos gerados pela indústria, o que significa que, considerando uma renda de 94 á 102 mil reais têm-se dois estados cuja quantidade de empregos gerados pela indústria é entre 60 e 85 mil. A matriz pode ser fechada, assim como o banco de dados *Estados*.

#### 8.3 **Modelos de Estimativas – Regressão Linear Múltipla**

O TransCAD utiliza modelos matemáticos para estabelecer, estatisticamente, uma boa relação entre campos de dados selecionados. O modelo de regressão linear múltipla é o mais simples e um dos mais utilizados para determinar essas relações. Esse modelo define a relação entre uma variável de interesse (dependente) e outras medidas das quais ela possa depender (independentes). O método dos mínimos quadrados é então utilizado para determinar os parâmetros que melhor se ajustam à situação.

Para uma exemplificação mais detalhada é necessário que se aumentem o número de dados de cidades e estados utilizados.

Para adicionar novas informações de cidades clica-se no menu *drop down* em *Cidades* e logo após no ícone **. No menu principal**, escolhe-se *Edit>Add Records*. Na caixa de diálogo aberta após esse comando adiciona-se três novos registros e clica-se em *OK*.

Preenche-se os três novos registros criados (as cidades E, G e H) com os valores exibidos na Figura 40. Fecha-se a *dataview.* 

| D              | Longitude  | Latitude Cidades |  |
|----------------|------------|------------------|--|
|                | Ω          | 0 A              |  |
| $\overline{2}$ | $-1500000$ | $-1500000B$      |  |
| 3              | $-1000000$ | 1500000 C        |  |
|                | 2000000    | 0 <sub>D</sub>   |  |
| 7              | $-2500000$ | 0 E              |  |
| 6              | 500000     | 1500000 G        |  |
| 5              | 2000000    | 1000000H         |  |

**Figura 40 –** Novos registros para as informações de *Cidades*

Nota-se que esses valores foram os necessários para se obter novas cidades que estejam fora dos limites de estados já desenhados até aqui, entretanto cada execução pode diferir e é importante observar a localização das novas cidades adicionadas. Caso estejam contidas dentro das áreas existentes, deve-se modificar os valores de Longitude e Latitude conforme necessidade para chegar-se a um mapa agradável e conveniente para uso onde as novas cidades se apresentem fora dos limites de estados.

Outro método para adicionar novas cidades caso não se saiba as coordenadas é, com a camada *Cidades* selecionada, clicar em *Tool>Map Editing>Toolbox*. Na caixa de ferramentas aberta clica-se no ícone e seleciona-se no mapa onde se deseja colocar a cidade. Clica-se no ícone **para confirmar a localização do ponto**.

Feito isso, é necessário criar novas áreas.

Para adicionar novos valores para *Estados,* com a janela onde é exibida o mapa selecionada, clica-se em *Tool>Map Editing>Toolbox*. Na caixa de ferramentas aberta clica-se

Fonte: Autor (2018)

no ícone e adicionam-se novas áreas ao redor das cidades como já exibidos no item 7.2.2 deste material. Para minimizar as informações desnecessárias exibidas, no menu *Map>Layer* deve se esconder as camadas de estradas e interseções, clicando sobre as mesmas e em seguida em *Hide Layer*. Clica-se me *OK* para fechar essa janela.

Como o novo mapa deve se parecer e as informações que devem ser preenchidas encontram-se representados na Figura 41 abaixo.

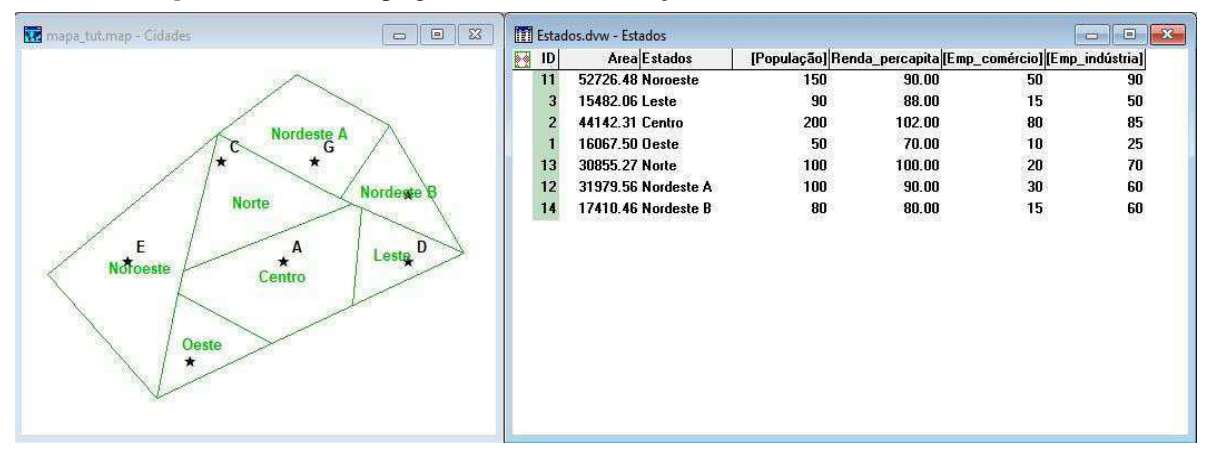

**Figura 41 –** Novo mapa gerado com as informações a serem acrescidas na camada *Estados*

Fonte: Autor (2018)

Com as novas informações, pode-se encontrar uma equação que defina a relação entre, por exemplo, a população e o número de empregos gerados pelo comércio e pela indústria. Com a janela bando de dados *Estados* aberta, clica-se em *Statistics>Model Estimation* no menu principal. Na caixa de diálogo seleciona-se *Regression* como *Method.* Na aba *Dependent* o campo *População* e na aba *Independent* o campo *Emp\_comércio,* clica-se em *Add*, seguido de *Emp\_indústria* e *Add*. Clica-se em *OK* e salva-se o modelo com o nome *regressão\_modelo*.

Na caixa de diálogo subsequente deve-se clicar em *Show Report*. Um bloco de notas com todas as interações e operações realizadas é exibido. Deve-se descer a barra de rolagem desta janela até o fim. O resultado será exibido conforme mostrado na Figura 42.

Estas informações indicam algumas estatísticas sobre os campos selecionados e as demais relações estatísticas de regressão.

*R squared* é o coeficiente de correlação múltipla cujo valor varia entre 0 e 1 e indica quão bem a variável dependente é explica pelas independentes (quanto mais próximos de 1 maior a correlação).

| tcw_rep.txt - Bloco de notas                              |                                               |                    |         |  | $\times$         |
|-----------------------------------------------------------|-----------------------------------------------|--------------------|---------|--|------------------|
| Arquivo Editar Formatar Exibir Ajuda                      |                                               |                    |         |  |                  |
| Regression Model of [População] for Estados (All Records) |                                               |                    |         |  |                  |
| Field Name                                                | Mean                                          | Std Dev            |         |  |                  |
| [Emp comércio]                                            | 31,4286                                       | 25.2841            |         |  |                  |
| [Emp indústria]                                           | 62.8571                                       | 21.9578            |         |  |                  |
| [População]                                               | 110.000                                       | 49.6655            |         |  |                  |
| Dependent field is [População]                            |                                               |                    |         |  |                  |
| df<br>Source                                              | SS                                            | Mean SS<br>F Ratio |         |  |                  |
| Model                                                     | 14530.8                                       | 7265.39<br>107.946 |         |  |                  |
| $\overline{4}$<br>Error                                   | 269.223<br>67.3059                            |                    |         |  |                  |
| 6<br>Total                                                | 14800.0                                       |                    |         |  |                  |
|                                                           | R Squared = $0.9818$ Adj R Squared = $0.9727$ |                    |         |  |                  |
| Field Name                                                | Estimate                                      | Std. Error         | t stat  |  |                  |
| <b>CONSTANT</b>                                           | 23.9450                                       |                    |         |  |                  |
| [Emp comércio]                                            | 1.50179                                       | 0.208382           | 7.20691 |  |                  |
| [Emp_indústria]                                           | 0.618160                                      | 0.239950           | 2.57621 |  |                  |
| Execution Time was 00:00:00.010                           |                                               |                    |         |  |                  |
|                                                           |                                               |                    |         |  |                  |
| $\langle$                                                 |                                               |                    |         |  | $\sum_{i=1}^{n}$ |

**Figura 42 –** Bloco de notas com informações do modelo de Regressão Linear Múltipla

Fonte: Autor (2018)

A equação estimada para essas variáveis é  $y = 23,9450 + 1,50179a + 0,618160b$ onde:

→ Variável dependente "*População*"

- ܽ → Variável independente "*Emp\_comércio*"
- ܾ → Variável independente "*Emp\_indústria*"

Fecha-se esse bloco de notas e na caixa de diálogo *Results Summary* clica-se em *Close*.

É possível ainda avaliar o modelo. Na base de dados *Estados* adiciona-se um novo campo com título "*Pop\_estimada*" onde os dados estimados da população pela fórmula serão inseridos. No menu *Statistics* clica-se em *Model Evaluation.* Seleciona-se o arquivo onde foi salvo o modelo (*regressão\_modelo*) e clica-se em *Open*. Na caixa de diálogo, na opção *Results in*  seleciona-se o novo campo *Pop\_estimada*, em seguida clica-se em *OK* e *Close*. O novo campo é preenchido com os valores de população estimadas pela equação encontrada.

É importante dizer que a equação aqui testada carece de interações e por isso sua precisão de estimativa é baixa, quanto mais dados houver maior será a precisão na estimativa da variável.

#### 8.4 **Produção, Atração e Balanceamento de viagens**

O objetivo de produção e atração de viagens é estimar quantas viagens são, respectivamente, produzidas e atraídas para uma determinada zona. O procedimento padrão do TransCAD é realizar essas estimativas baseadas em dados de estudos realizados nos Estados Unidos pelo ITE que se apresentam em tabelas já inclusas no programa. Essas tabelas só devem ser usadas caso não haja possibilidade de coleta de dados. O modelo utilizado é conhecido como *Quick Response* e é baseado em quatro tipos de viagens:

• HBW (*Home Based Work)* → São as viagens originadas em casas com destino ao trabalho;

• HBNW (*Home Based Non Work)* → São viagens originadas em casa com destino que não seja o trabalho;

• HBO (*Home Bases Others)* → São viagens originadas em casa com outros tipos de destino, como recreação, viagens aos hospitais, etc.

• NHB (*Non Home Based*)  $\rightarrow$  São viagens que não tem origem em casa.

São quatros os tipos de aplicação:

• *None* - Nenhuma (usando taxas médias): A produção de viagens é calculada de acordo com a média diária de viagens por pessoa por residência, não levando em consideração nível de renda ou de propriedade de veículo. Para que se possa usar este método, é necessário que na tabela referente a camada que contém as zonas haja, como dado, o número total de residências em cada região.

• *Income per Household* - Renda por residência: A produção de viagens é calculada baseada na renda média por residência em cada região. Para que possa ser usado deve-se ter como dados o número total de residência por região e a renda média por região.

• *Autos per Household* - Carros por residência: A produção de viagens é calculada baseada no número de carros por residência. É preciso ter como dados o número total de residências por região e a média de carros por residência por região.

• *Income per HH and Auto Ownership Split* - Renda por residências classificadas por números de carros: As residências de uma região são subdivididas em grupos de acordo com a propriedade de carros. A produção de viagens é calculada baseada na renda média por
residência dos grupos acima. São necessários como dados: o número total de residências por região, distribuição das residências em grupos de acordo com a propriedade de veículos e renda média por grupo.

### 8.4.1 *Produção de viagens*

 Para estimar a produção de viagens deve-se adicionar na base de dados *Estados* uma nova coluna (campo) com o total de casas que deve ser preenchido conforme exibido na Figura 43. A coluna referente a população estimada criada anteriormente pode ser excluída, selecionando a mesma na caixa de diálogo *Modify Table* e clicando-se em *Drop Field*.

|    | <b>ITI</b> Dataview1 - Estados |     |        |    |                                                                             | il m |
|----|--------------------------------|-----|--------|----|-----------------------------------------------------------------------------|------|
| ID | Area Estados                   |     |        |    | [População] Renda_percapita [Emp_comércio] [Emp_indústria] [Total_casa[HH]] |      |
| 11 | <b>52726.48 Noroeste</b>       | 150 | 90.00  | 50 | 90                                                                          | 50   |
| з  | 15482 06 Leste                 | 90  | 88.00  | 15 | 50                                                                          | 40   |
| 2  | 44142.31 Centro                | 200 | 102.00 | 80 | 85                                                                          | 120  |
|    | 16067.50 Oeste                 | 50  | 70.00  | 10 | 25                                                                          | 32   |
| 13 | 30855.27 Norte                 | 100 | 100.00 | 20 | 70                                                                          | 58   |
| 12 | 31979.56 Nordeste A            | 100 | 100.00 | 30 | 60                                                                          | 48   |
| 14 | 17410.46 Nordeste B            | 80  | 80.00  | 15 | 60                                                                          | 32   |

**Figura 43 –** Dados para preenchimento de total de casas na camada *Estados*

Fonte: Autor (2018)

 No menu *Procedures*, ativa-se a aba *Planning*. Clica-se em *Planning>Trip Production>Quick Response*. As modificações a serem feitas nessa caixa de diálogo serão nas opções: *Classify By* onde deve-se escolher a opção *Income/HH; Total HH* escolhendo-se a coluna onde está a informação de número de casas (nesse caso *Total\_casa(HH)*); *Inc/HH (000s)* escolhe-se *Renda\_percapita* e como *Inflation Index* o valor de 1,5. Seleciona-se *OK>Save>Close.* O arquivo foi salvo com o nome *QRM\_PROD.* 

 Será criada uma nova base de dados, chamada *Estados+QRM\_PROD* onde estarão cinco novas colunas. Essa representação trata-se de uma *joined view* (visão conjunta) que representa que dois bancos de dados que se relacionam pelo *ID* estão exibidos em uma única janela. Além da coluna ID1, cada coluna representa um dos quatro tipos de viagem mencionada no início do tópico. Após visualização essa base de dados pode ser fechada.

#### 8.4.2 *Atração de viagens*

O procedimento para atração de viagens se realiza de modo semelhante. O método *Quick Response,* nesse caso, utiliza-se dos dados de número de residências, empregos comerciais e empregos não comerciais para estimar a quantidade de viagens atraídas.

Com a base de dados *Estados* aberta, seleciona-se *Planning>Trip Attraction>Quick Response*. As modificações nessa caixa de diálogo serão: em *Dwelling Units* deverá ser selecionado a opção *Total\_casas(HH)*; em *Retail Emp.* utiliza-se *Emp\_comércio;* e em *Nonretail Emp.* utiliza-se *Emp\_indústria*. Clica-se seguidamente em *OK>Save>Close*. O arquivo foi salvo com o nome *QRM\_ATTR.* 

Como anteriormente, a base de dados aberta é uma *joined view* cujas colunas representam os tipos de viagens agora referentes à atração das mesmas. Deve-se fechar essa base de dados.

### 8.4.3 *Balanceamento de viagens*

Quando são usados método diferentes ou, como nesse caso, o mesmo método (QRM) mas em dois passos distintos, a produção e atração de viagens de cada zona diverge. Para observar tal fato, clica-se em Open, em Files of Type selecionar a opção Fixed-Format Binary (.bin) e abre-se os arquivos QRM\_PROD e QRM\_ATTR. Duas bases de dados são abertas.

Com QRM\_PROD selecionada, clica-se em Dataview>Statistics, escolhe-se um nome para o arquivo e clica-se para salvar. Deve se repetir o mesmo procedimento para a base de dados QRM\_ATTR.

Com as duas bases de dados de estatísticas lado a lado (como exibido na Figura 44) podese notar que na coluna Sum os valores para os quatro tipos de viagens diferem (HBW\_P e HBW\_A deveriam ser iguais). Deve-se fechar as bases de dados *QRM\_PROD, QRM\_PROD Statistics, QRM\_ATTR* e *QRM\_ATTR Statistics.* 

| Field           | Count                            | Sum     | <b>Minimum</b> | <b>Maximum</b> | <b>Mean</b> | [Std. Dev.]        |
|-----------------|----------------------------------|---------|----------------|----------------|-------------|--------------------|
| ID1             | σ                                | 56.00   | 1.00           | 14.00          | 8.0000      | 5.7155             |
| HBW_P           |                                  | 1407.89 | 117.50         | 444.96         | 201.1269    | 113.2950           |
| <b>HBNW F</b>   |                                  | 4301.88 | 359.04         | 1359.60        | 614.5543    | 346.1792           |
| HBO P           |                                  | 0.00    | 0.00           | 0.00           | 0.0000      | 0.0000             |
|                 |                                  |         |                |                |             |                    |
| NHB P           | Dataview18 - QRM_ATTR Statistics | 2111.83 | 176.26         | 667.44         | 301.6903    | 169.9425<br>$\Box$ |
|                 |                                  |         |                |                |             | 回路                 |
| Field           | Count                            | Sum     | <b>Minimum</b> | <b>Maximum</b> | Mean        | [Std. Dev.]        |
| ID <sub>1</sub> | 7                                | 56.00   | 1.00           | 14.00          | 8.0000      |                    |
| HBW A           |                                  | 1122.00 | 59.50          | 280.50         | 160.2857    | 5.7155<br>75.6179  |
| HBNW /          |                                  | 2800.00 | 144.50         | 962.50         | 400.0000    | 289.0252           |
| HBO A           | 7<br>$\overline{z}$              | 0.00    | 0.00           | 0.00           | 0.0000      | 0.0000             |

**Figura 44 –** Dados estatísticos da produção e atração de viagem usando o método *QRM*

Fonte: Autor (2018)

Para balancear a produção e atração de viagens deve-se criar uma *joined view* das tabelas *Estados, QRM\_PROD* e *QRM\_ATTR*. Para isso com a base de dados *Estados* selecionada clicase em *Dataview>Join.* Na opção *to* deve ser selecionado *File Open* em *Table* e procura-se nos arquivos a tabela *QRM\_PROD*. Clica-se em *OK*.

Com a nova base de dados (*Estados+QRM\_PROD*) aberta, seleciona-se novamente *Dataview>Join*. Dessa vez modifica-se também a opção *Joining From* de modo que em *Table*  seja selecionado *Estados+QRM\_PROD.* Na opção *to* deve ser selecionado *File Open* em *Table*  e procura-se nos arquivos a tabela *QRM\_ATTR*. Clica-se em *OK*.

Tem-se uma *joined view* de todos os dados desejados.

Seleciona-se no menu *Planning* a opção *Balance*. Na caixa de diálogo aberta, no canto direito clica-se duas vezes em *Add* para se obter três campos de balanceamento de vetores. Para a primeira opção, como *Vector 1* escolhe-se *HBW\_P* e como *Vector 2* escolhe-se *HBW\_A,* em *Method* permanece o campo *Hold Vector 1,* isso garante que as interações serão feitas mantendo-se constante o vetor de produção estimado que, segundo o desenvolvedor, é campo menos sujeito a erros durante seu cálculo. Os demais campos devem ser preenchidos conforme a Figura 45 a seguir.

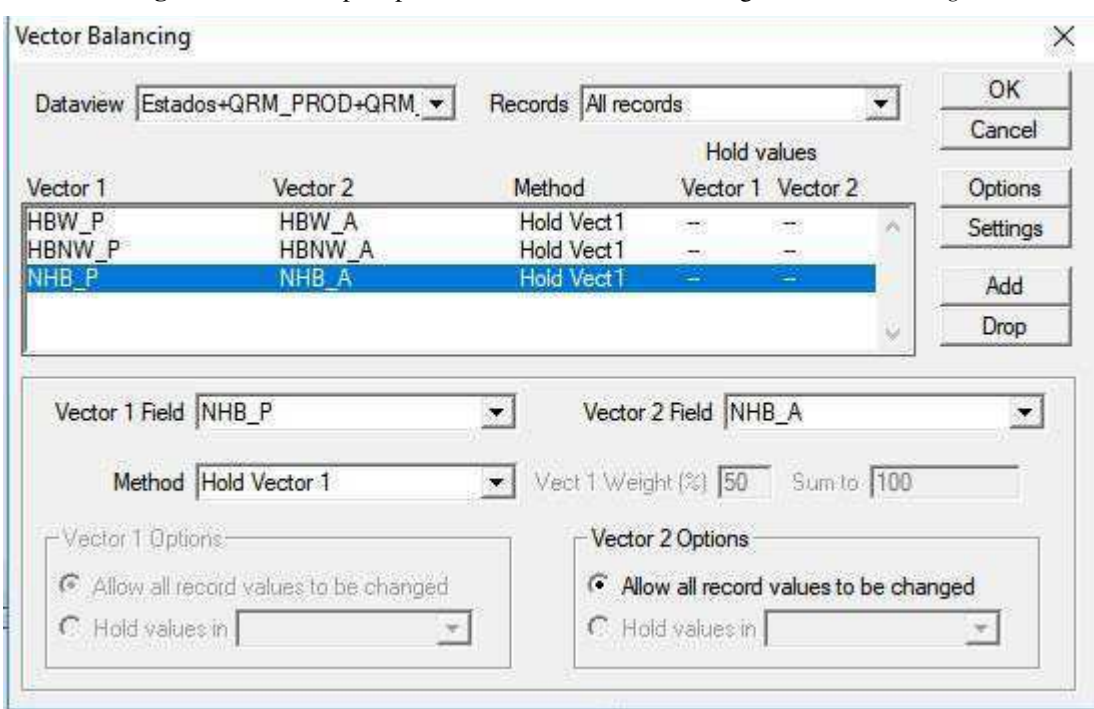

**Figura 45 –** Dados para preenchimento da caixa de diálogo *Vector Balancing*

Fonte: Autor (2018)

 Nota-se que o campo *HBO\_P* e *HBO\_A* foram ignorados pois não apresentam valores haja vista que não foram selecionados dados para computação de outros tipos de viagens, como à lazer, ao hospital, entre outros. Clica-se em *OK* e salva-se o arquivo como *BALANCE*. Em seguida clica-se em *Close*.

Obtem-se uma *dataview* com o nome *Estados+QRM\_PROD+QRM\_ATTR+BALANCE* que corresponde aos dados balanceados de produção e de atração de viagens adicionada à *joined view* já existente. Deve-se salvar esse arquivo clicando em *File>Save*.

#### 8.5 **Distribuindo viagens**

Para distribuir as viagens geradas, necessita-se de criar uma nova matriz de número de viagens de cada estado haja vista novos dados foram acrescentados a essa *layer*. Para isso seguem-se os passos já descritos aqui, na seção 7.3.

O arquivo de matriz criado deverá ter nome *Novas viagens* e substituirá o arquivo de matriz existente. Os novos dados para preenchimento da matriz *Número de viagens* estão exibidos na imagem 46.

|                |       | $\mathbf{z}$ | 3 <sup>1</sup> | 4     | 5 <sup>1</sup> | 6     | 7              |
|----------------|-------|--------------|----------------|-------|----------------|-------|----------------|
|                | 0.00  | 10.00        | 12.00          | 10.00 | 8.00           | 10.00 | 8.00           |
| $\overline{2}$ | 18.00 | 0.00         | 10.00          | 20.00 | 25.00          | 12.00 | 20.00          |
| 3              | 20.00 | 8.00         | 0.00           | 15.00 | 12.00          | 15.00 | 10.00          |
| 4              | 5.00  | 7.00         | 15.00          | 0.00  | 12.00          | 20.00 | 15.00          |
| 5              | 15.00 | 15.00        | 12.00          | 12.00 | 0.00           | 25.00 | 20.00          |
| 6              | 10.00 | 10.00        | 8.00           | 7.00  | 15.00          | 0.00  | 25.00          |
| 7              | 9.00  | 12.00        | 7.00<br>30203  | 8.00  | 20.00          | 10.00 | 0.00<br>1년·이용자 |

**Figura 46 –** Dados para preenchimento a matriz *Novas viagens*

Fonte: Autor (2018)

Deve-se deixar a janela *Estados+QRM\_PROD+QRM\_ATTR+BALANCE* aberta e selecionada para prosseguir o tutorial.

### • **Método de Fratar**

No menu *Planning* escolhe-se a opção *Trip Distribution>Growth Factor Method* para se visualizar a caixa de diálogo *Growth Factor Balancing* que deverá ser preenchida conforme exibido na Figura 47.

Esta configuração indica que o banco de dados em que será baseado as informações é o *Estados+QRM\_PROD+QRM\_ATTR+BALANCE,* a matriz que será utilizada é a *Estados Matrix File,* serão realizadas 10 iterações e o valor deve convergir a um grau de 0.001 e, por fim, a iteração deverá ser feita para os valores de *BALANCE.HBW\_P* e *BALANCE.HBW\_A*.

Clica-se em *OK* e salva-se o arquivo com o nome *GROW\_OD*. A caixa de diálogo que aparece informa o número de iterações necessárias para que os valores convergissem. Clica-se em *Close* duas vezes seguidas e uma nova matriz será exibida (como *Output Matrix*). Esta matriz é a matriz OD futura para as viagens tipo HBW (de casa para o trabalho) baseado no método de Fratar. O processe pode ser repetido para os demais tipos de viagens.

Após este processe pode-se fechar todas as janelas, com exceção da correspondente ao mapa.

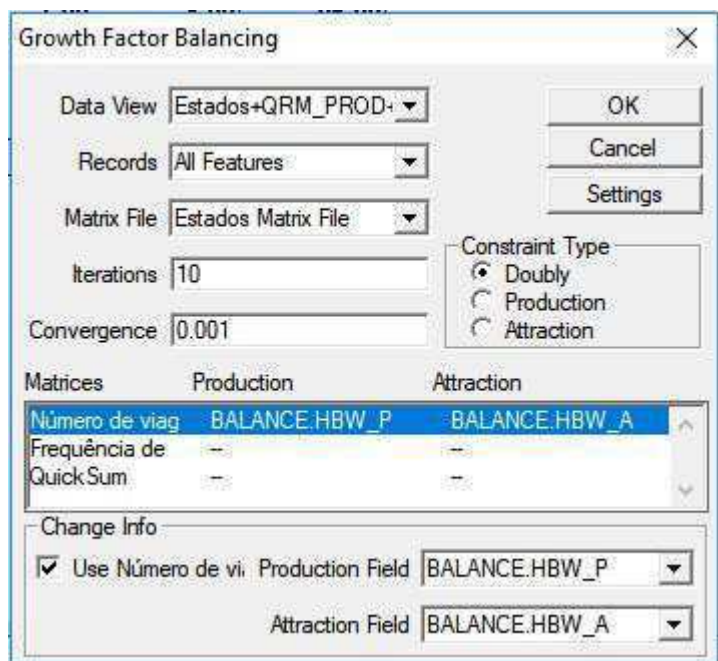

**Figura 47 –** Dados para preenchimento da caixa de diálogo *Growth Factor Balancing*

Fonte: Autor (2018)

#### 8.6 **Alocando viagens**

Dado que novos dados de cidades foram inseridos e estes não apresentam conexão com as estradas prévias, se faz necessária a criação de novas estradas. O procedimento para criação de estradas foi explicado no item 7.2.3 desse material. A nova configuração deve se assemelhar a Figura 48.

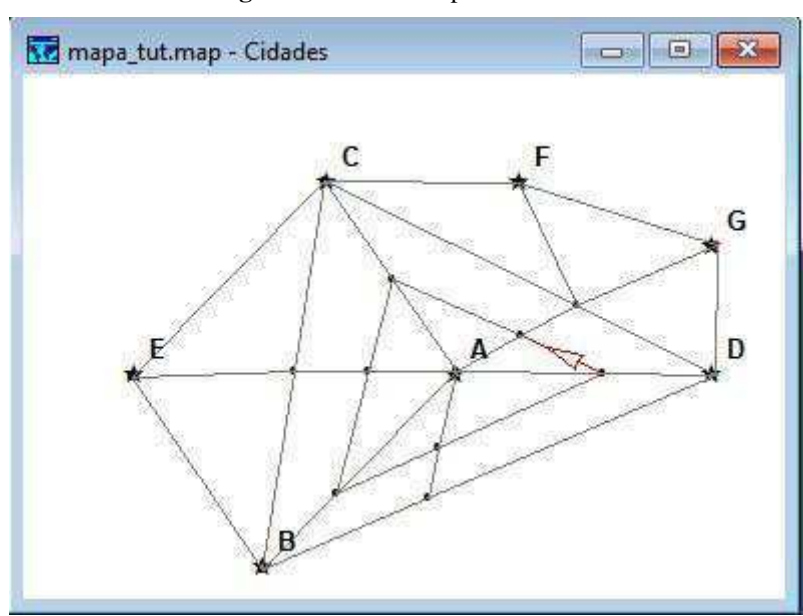

**Figura 48 –** Novo mapa de estradas

Fonte: Autor (2018)

#### • **Método de alocação Tudo ou Nada**

O método de alocação tudo ou nada é bastante utilizado na Engenharia de Transportes, mas apresenta restrições pois aloca uma viagem de um ponto a outro baseado no menor custo de caminho não considerando o fluxo já existente nessa vida de modo que este seria o caminho escolhido mesmo que outra via com fluxo mais livre e custo (tempo ou comprimento) maior estivesse disponível.

 Deve se manter ativas as camadas *Estradas*, *Interseções* e *Cidades.* Com a camada *Cidades* selecionada deve-se criar uma matriz de viagens (de acordo com o item 7.3 desse material) cujo nome será *Matriz OD* e deverá ser preenchida como mostrado na Figura 49.

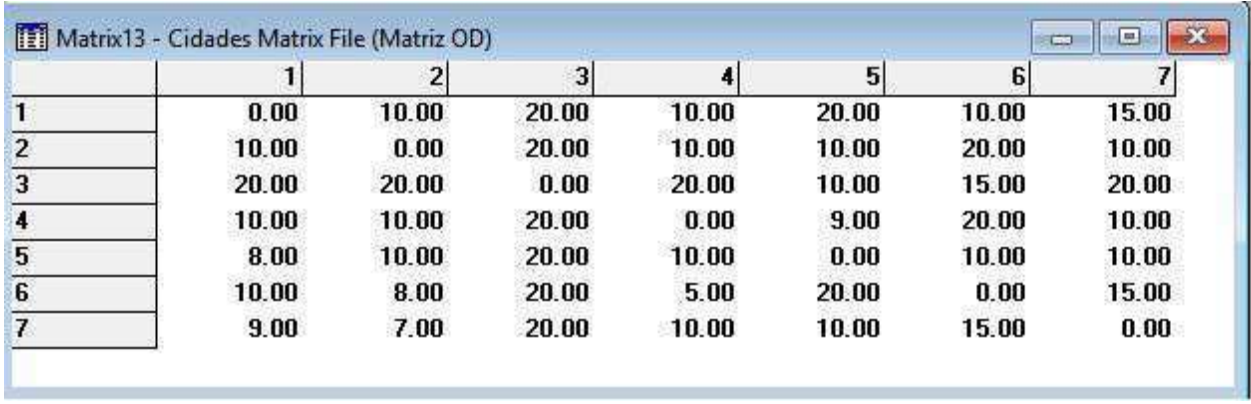

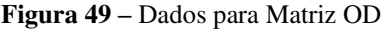

Fonte: Autor (2018)

Nesse ponto é importante ressaltar que, embora sobrepostos, a camada de pontos de *Cidades* e a camada de pontos *Interseções* são duas camadas distintas e, para cada cidade no mapa, há uma interseção na camada logo abaixo. Os *IDs* das interseções e das cidades devem coincidir para que se dê prosseguimento à execução do método. Para isso os IDs das camadas de interseções devem ser alterados. Para isso, por exemplo, selecionando no mapa a camada *Cidades* e abrindo o banco de dados relacionados a mesma observa-se que a cidade A tem ID igual a 1, a cidade B possui ID iqual a 2 e assim sucessivamente (os IDs podem ou não se apresentarem em ordem, por isso se faz importante essa verificação). Voltando-se ao mapa e selecionando a camada *Interseções* deve se clicar no ponto referente a cidade A. Abrindo o bando de dados referente a interseções, observa-se que a interseção selecionada também apresenta um ID que poderá ou não coincidir com o ID da cidade A, em caso negativo esse ID deverá ser modificado para passar a coincidir.

Nota-se que, seguindo o exemplo dado, se houver uma outra interseção já enumerada com ID igual a 1 a modificação não acontecerá sendo necessário modificar o ID já existente igual a 1 para um número qualquer que não exista e depois enumerando o ID desejado para 1. Esse processo deve ser realizado para todas as interseções que correspondam às localidades das cidades. Deve-se salvar todas as alterações.

Para dar prosseguimento a execução do método, seleciona-se a cada *Estradas* e cria-se uma rede (conforme item 7.4 deste trabalho) a qual deverá ser dado o nome *rede\_alocação.*  Para se fazer a alocação do tráfego seleciona-se no menu principal a aba *Planning>Traffic Assignment*. A caixa de diálogo *Traffic Assignment* será exibida e deverá ser preenchida conforme exibido na Figura 50.

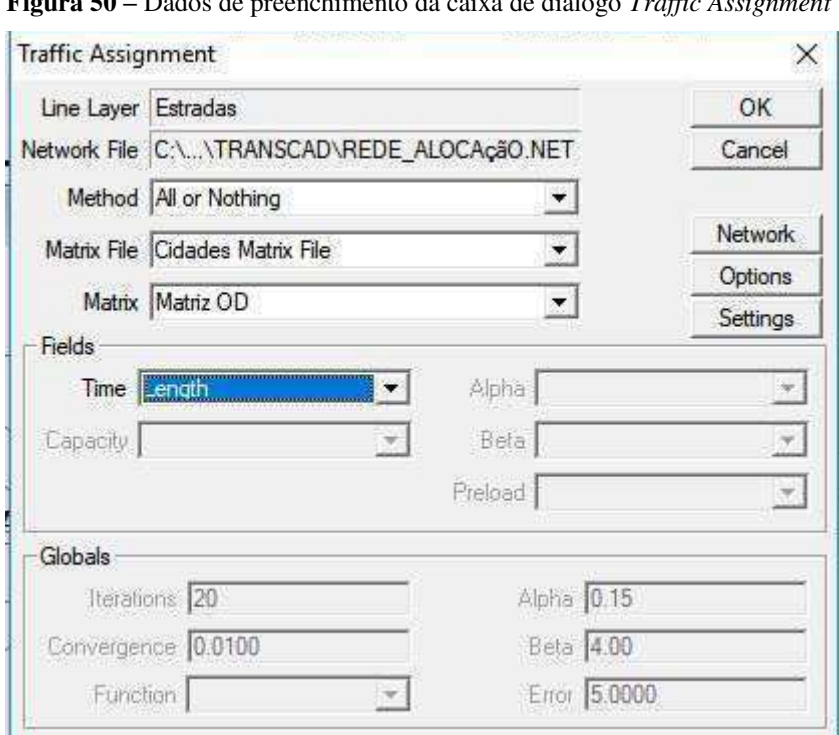

**Figura 50 –** Dados de preenchimento da caixa de diálogo *Traffic Assignment*

Fonte: Autor (2018)

Clica-se em *OK* e em *Save* (o arquivo será salvo com o nome *ASN\_LIKFLOW*) e na tela será exibida um matriz contendo todas as informações de tráfego e o fluxo nos arcos da rede em cada um dos sentidos.

Para uma melhor visualização dos resultados no processo de alocação Tudo ou Nada pode-se criar um mapa temático com o fluxo total dos arcos.

Para isso, clica-se no mapa, depois em *Map>Scalled-Symbol Theme.* No campo *Choose a field* escolhe-se a opção *TOT\_Flow* (que corresponde ao fluxo total em ambos os sentidos) e clica-se em *OK*. Para melhorar a visualização clica-se no ícone e no campo *General* em *Field* escolhe-se a opção *TOT\_Flow* e em *Size* o valor 8. O mapa será exibido conforme mostrado na Figura 51. Nota-se que aumentando e diminuindo o zoom tem-se novos níveis de detalhes.

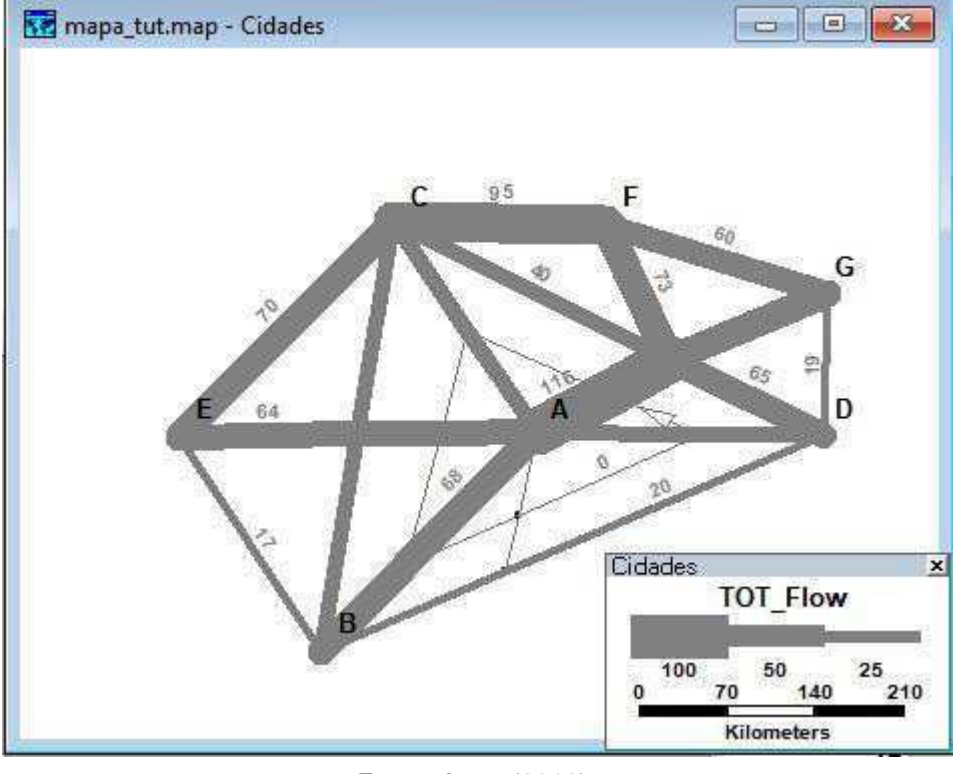

**Figura 51 –** Mapa representando a intensidade de fluxo nas estradas que ligam as cidades

Fonte: Autor (2018)

Desse mapa pode-se facilmente notar que, partindo-se da cidade A na direção Lesta encontra-se um link bastante solicitado. Se na matriz OD criada os valores das celulas correspondessem ao número de carros por hora partindo de uma cidade para outra, implicaria dizer que esse link teria um volume de tráfego de 116 carros por hora.

Considerando a restrição desse método, pode-se analisar a alocação de tráfego considerando que uma via tenha limitação de capacidade, o que se aproxima mais do modelo real, com o método seguinte.

No menu *Map* deve se selecionar novamente *Scaled Symbol Theme* e remover o mapa clicando em *Remove*. Deve se deixar aberta a Matriz OD criada.

### • **Método com Restrição de Capacidade**

 Para execução desse método deve-se adicionar um novo campo (de inteiros) na camada *Estradas* com o valor da capacidade da via. Em *Dataview* clica-se em *Modify Table* e adicionase esse novo campo com o nome *Capacidade\_via.* Nesse momento pode-se excluir a coluna volume de tráfego pré-existente.

 Preenche-se toda a coluna com o valor 100. Para simplificar o processor, clica-se na coluna *Capacidade\_via*, em *Edit* escolhe-se a opção *Fill>Single Value>100* e clica-se em *OK*.

 Em *Networks/Paths* deve se criar uma nova rede em *Create,* onde na opção *Other Link Fields* deve-se selecionar *Capacidade\_via.* Nenhuma outra alteração é necessária. Clica-se em *OK* e salva-se a nova rede como *Rede\_Alocação\_Rest*.

 Clica-se em *Planning>Traffic Assignment* e preenche-se os campos conforme exibido na Figura 52.

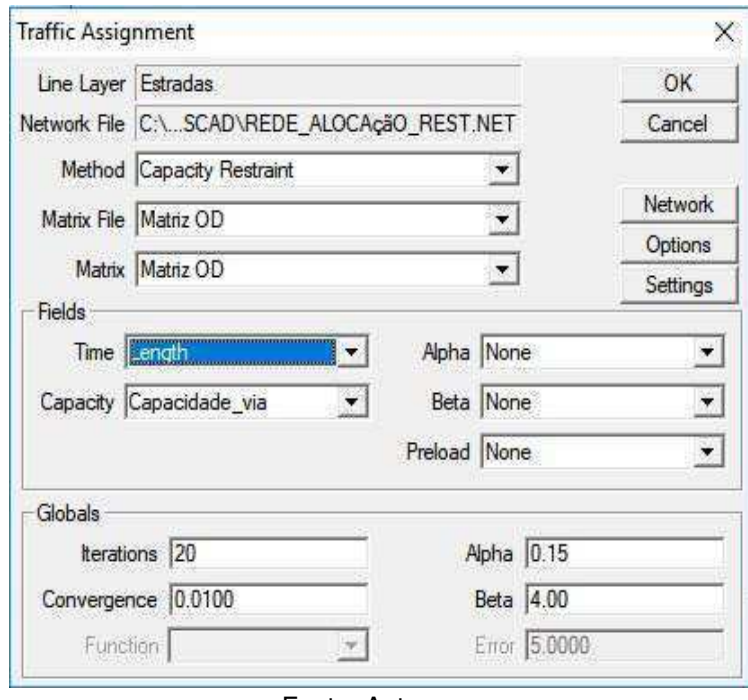

**Figura 52 –** Caixa de diálogo *Traffic Assignment* com as informação a serem preenchidas

Fonte: Autor

Clica-se em *OK* e salva-se o arquivo com o nome *ASN\_LINKFLOW.*

Clica-se em *Close* na caixa de diálogo aberta. Um novo banco de dados com os novos fluxos considerando a restrição de capacidade será exibido. Faz-se novamente um mapa para os novos links e observa-se as mudanças em relação ao primeiro mapa.

## **EXIBIÇÃO DE DADOS EM MAPA REAL**

Para melhor visualizar o modo de trabalho do TransCAD quanto aos procedimentos utilizando redes, optou-se por trabalhar com uma representação real de uma cidade. Curitiba, localizada no Paraná, foi escolhida uma vez que a prefeitura da cidade disponibiliza os dados geográficos necessários abertamente em seu site. A pesquisa Origem/Destino da cidade teve início no ano de 2016, entretanto, os dados não são disponibilizados para a população e os que são utilizados nesse exemplo são fictícios.

Os dados obtidos no site da prefeitura de Curitiba foram os referentes ao arruamento, que representam os dados de linha, e a divisão por bairros, que representam os dados de áreas, e estão no formato *shapefile* (.*shp*). Inicialmente esses dados estão localizados em arquivos diferentes, então é necessário uní-los. Para isso, é aberta a camada de áreas, nomeada "DIVISÃO\_DE\_BAIRROS". Na janela aberta, marca-se a caixa *Import Layer*. O arquivo não possui dados de coordenadas e o TransCAD abre uma caixa de diálogo onde deve-se clica em *Yes* para adicioná-los. A caixa de diálogo aberta deve ser preenchida conforme a Figura 53.

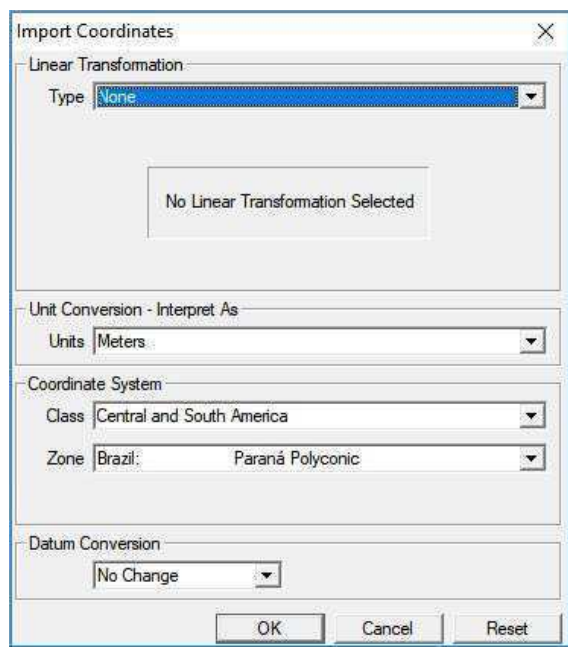

**Figura 53 –** Caixa de diálogo para importação de coordenadas

Fonte: Autor (2018)

Salva-se o arquivo com o nome Ruas.

O mesmo deve ser feito com o arquivo de ruas. Ambos os arquivos gerados são de extensão .dbd próprios para utilização no TransCAD. O arquivo de ruas gerado pode ser fechado pois este deve ser adicionado ao arquivo de bairros já aberto.

Abre-se a janela de bairros, no ícone e adiciona-se a layer de ruas criada. Tem-se um mapa exibido na Figura 54 abaixo.

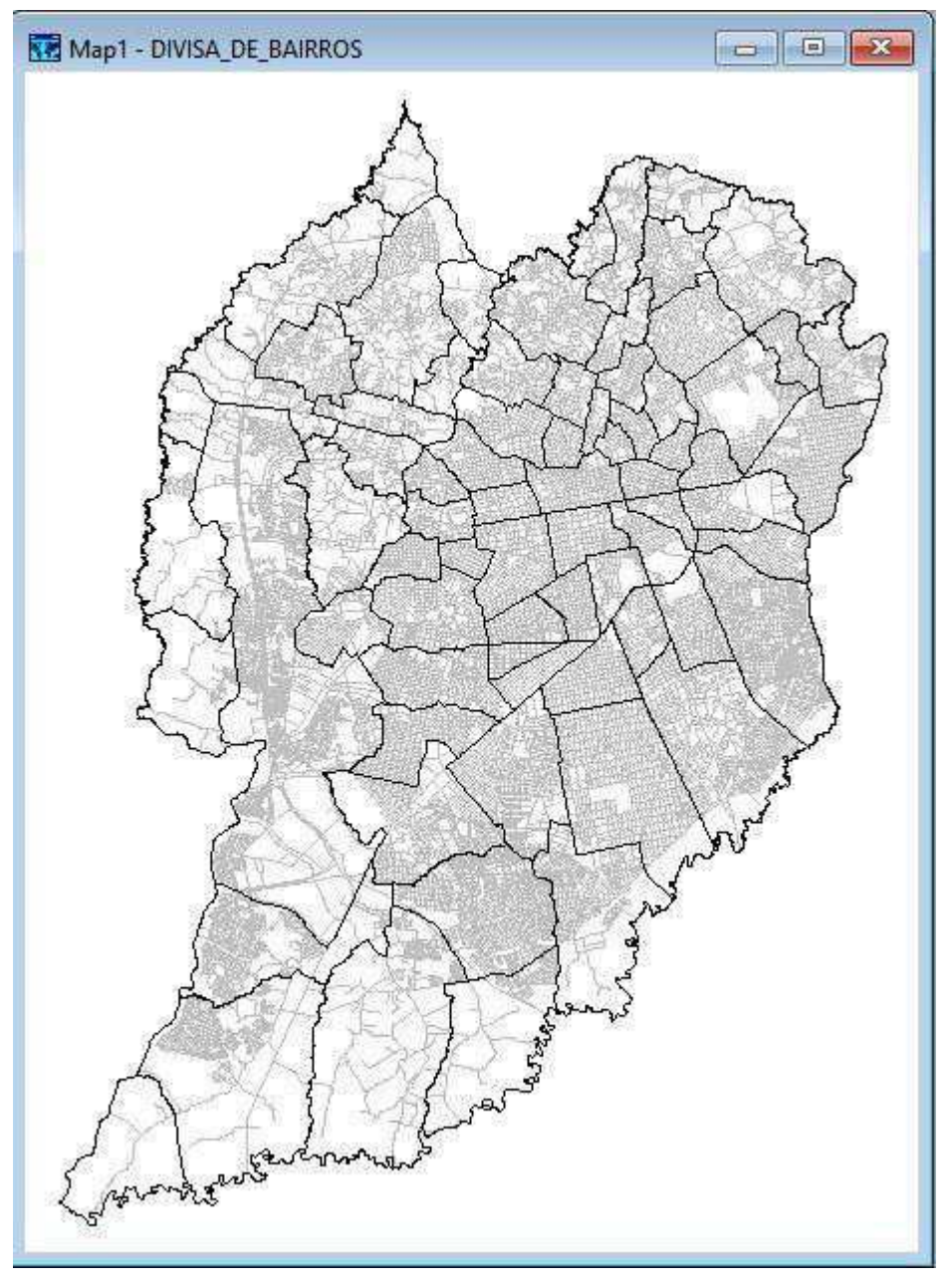

**Figura 54 –** Mapa de Curitiba-PR com seus bairros e ruas

Fonte: Autor (2018)

A partir do mapa de ruas pode-se facilmente fazer, por exemplo, a análise de menores caminhos. Uma parte do mapa é escolhida e exposta em detalhe (através do *zoom*). Uma exemplificação seguindo os passos do tutorial explicado no item 7.4 para a definição de menores caminhos entre dois pontos segue na Figura 55 abaixo.

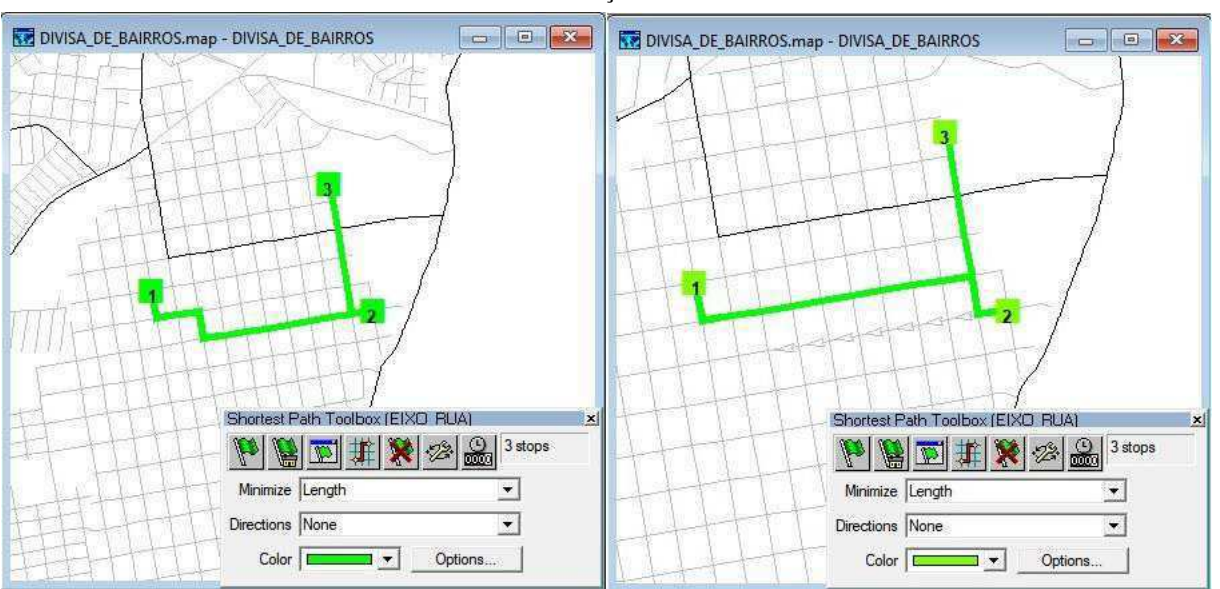

**Figura 55 –** Mapa de Curitiba-PR- Comparativo entre menores caminhos utilizando links sem restrição de sentido e com restrição de sentido

Fonte: Autor (2018)

Outro modo de exibir informações no mapa é visualizar a utilização das vias. Para isso, é escolhido um centroide em cada bairro baseado na camada de *Endpoints*.

Após selecionados os pontos, na camada de dados é optado por exibir somente a seleção. Cria-se uma matriz com as linhas e colunas baseadas nesses dados.

Com o comando *Fill* em *Matrix* preenche-se a matriz com o valor de 100. Esses valores são fictícios e utilizados para efeito didático e podem ser modificados pelo usuário a fim de visualizar as mudanças que acontecem na rede.

Cria-se uma rede a partir da aba *Network*. Aloca-se as viagens pelo método Tudo-ou-Nada a partir da aba *Planning>Traffic Assignment*. Em *Map>Color Theme* escolhe-se um mapa baseado no campo *TOT\_Flow* que foi gerado. Foi escolhido pelo autor separar os dados em 5 classes com iguais quantidades de características (*Equal Number of Features*). Na aba *Styles* escolheu-se variar as cores de verde até vermelho. O mapa gerado é o exibido na Figura 56.

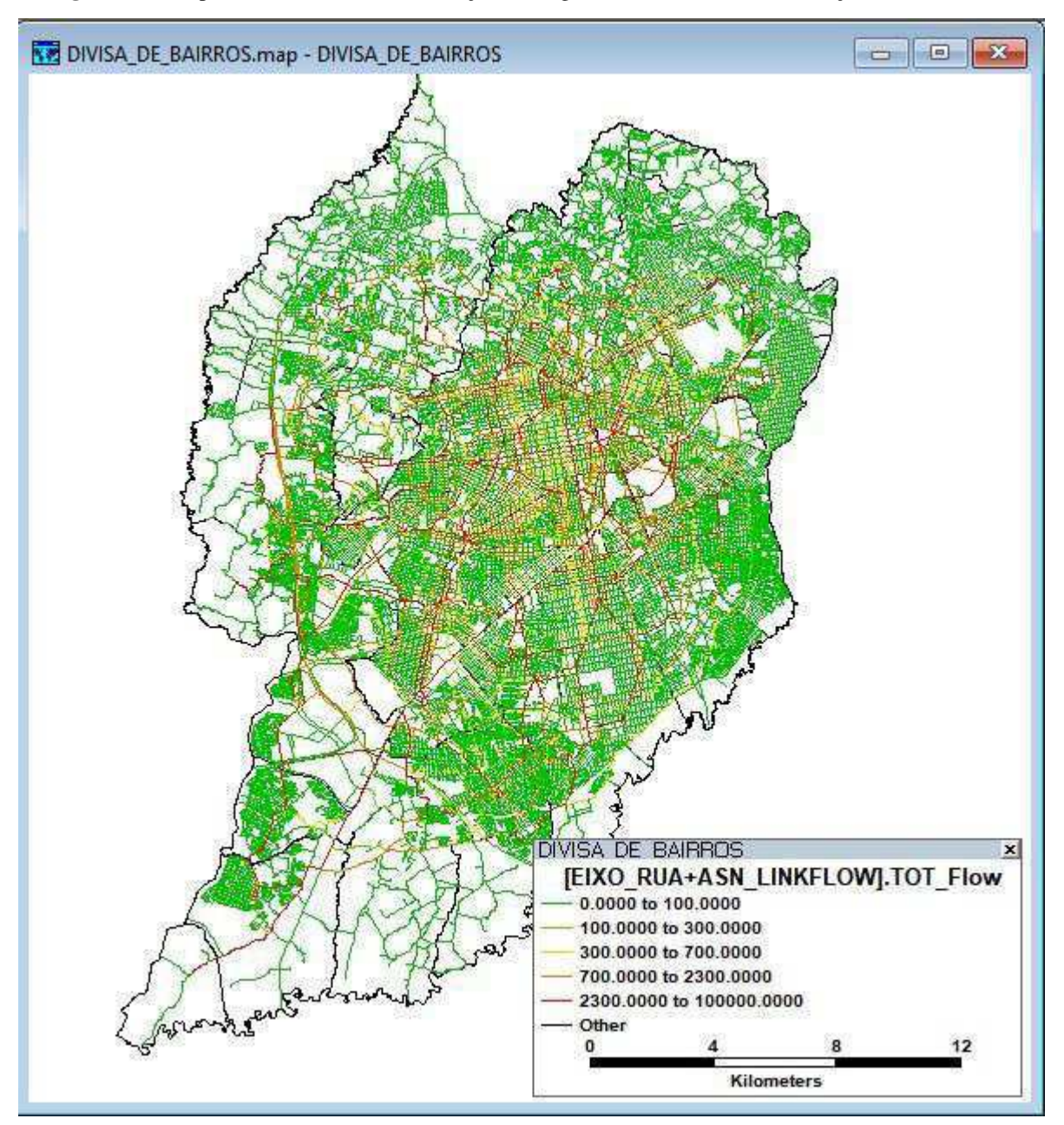

**Figura 56 –** Mapa de Curitiba-PR com alocação de viagens entre bairros – Visualização Tudo-ou-Nada

Fonte: Autor (2018)

Nenhuma modificação quanto ao sentido das vias foi feita e esse mapa representa a alocação de tráfego considerando que todas essas possuem mão dupla, portanto, não é uma representação real das interações. Entretanto, cumpre o papel de exemplificar como se dão as alocações em mapas reais.

Muitas interações são possíveis a partir de um agrupamento de ruas. A visualização de dados de fluxo de tráfego simplifica a vida do projetista ao exibir os links mais solicitados e os pontos de escoamento críticos.

## **10 CONCLUSÕES**

Com a crescente demanda por implementação de medidas que melhorem os deslocamentos nas cidades, o planejamento de tráfego assume papel fundamental na organização do ambiente urbano. Nos estudos de tráfego, softwares representam o melhor meio de análise considerando a complexidade das relações entre as viagens. Dentre os softwares disponíveis, esse trabalho teve como objeto de estudo o TransCAD considerando seu pioneirismo, tradição e sua gama de funcionalidades disponíveis.

O desenvolvimento desse trabalho foi orientado a atender seus objetivos principais e específicos, elucidando da melhor forma possível os passos para utilização do software na resolução de problemas básicos da Engenharia de Transportes, sendo os abordados nesse trabalho: a criação de mapas; a manipulação de matrizes; a criação de redes de tráfego e análises de menores caminhos; a obtenção e análise de correlações entre variáveis; a obtenção de equações que caracterizem a relação entre dados utilizando o método de regressão linear múltipla; a estimativa de produção e atração de viagens pelo método *Quick Response*; o balanceamento de produção e atração de viagens; a distribuição de viagens pelo método de Fratar e as alocações de viagens pelo método Tudo ou Nada e pelo método com restrição de capacidade.

Procurou-se executar os comandos da maneira mais simples e direta possível, considerando que, assim como os sistemas CAD usuais na Engenharia Civil, o TransCAD apresenta diversos caminhos para obtenção dos mesmos resultados.

O tutorial foi desenvolvido dividido em três grandes partes: a primeira introduzindo a interface do software; a segunda indicando os passos necessários para criação de mapas e banco de dados; e a terceira exibindo as formas de se realizar algumas análises de rede, estatísticas e de tráfego com os dados criados.

Muitas informações importantes de estatísticas podem ser retiradas a partir dos dados contidos no arquivo trabalhado, como o grau de correlação entre diferentes variáveis. O software também apresenta opções para estabelecer equações que definam o comportamento de uma variável baseado na combinação de comportamentos de outras variáveis, além de possibilitar a avaliação de precisão do próprio modelo gerado.

As opções para visualização de fluxo de tráfego facilitam a avaliação do projetista quanto a necessidade de intervenção em vias, seja na sua totalidade ou em *links* específicos.

Para um primeiro contato, o SIG-T em questão apresenta interface pouco intuitiva e o modo como se dão as interações e comandos pode parecer complicado, principalmente considerando que o idioma de operação é o inglês. Esta dificuldade pode ser superada com a prática, mesmo com pouco tempo de utilização.

Um inconveniente observado na utilização do TransCAD é que o mesmo apresenta muitas formas para se gravar arquivos, sendo necessário salvar sucessivamente todas as alterações que são feitas durante sua utilização. Outro ponto que deve ser ressaltado é que, ao se apagar um registro, as suas informações são deletadas permanentemente, não havendo opção que possa desfazer o comando. Nesses casos, todos os dados perdidos devem ser repostos manualmente, o que pode se provar consideravelmente trabalhoso considerando a quantidade de informações que sejam necessárias.

O TransCAD é um software com diversas aplicações e abordagens analíticas complexas de redes e interações de tráfego e é importante ressaltar que o presente tutorial expõe pouco da sua capacidade. Entretanto, exibe o necessário para fornecer ao usuário uma introdução básica ao software, uma familiarização com a sua interface e uma noção de como iniciar a utilização dessa poderosa ferramenta de auxílio à Engenharia de Transportes.

# **REFERÊNCIAS BIBLIOGRÁFICAS**

ALMEIDA JÚNIOR, A. D. et al. **O sistema de transporte coletivo por ônibus do Rio de Janeiro no Google Transit**. In: Congresso luso-brasileiro para o Panejamento Urbano, Regional, Integrado, Sustentável. 4. Portugal. 2010.

AZEVEDO, Patricia Carolina Neves; OLIVEIRA, Jeed; PARREIRAS, Fernando Silva. **Visualização de dados abertos vinculados em sistemas de informações geográficas: Uma revisão sistemática da literatura.** LOD Brasil, Florianópolis, 2014.

AZEVEDO FILHO, Mário Angelo Nunes de. **Análise do processo de planejamento dos transportes como contribuição para a mobilidade urbana sustentável**. 2012. Tese de Doutorado. Universidade de São Paulo.

BRAVO, João Vitor Meza; SLUTER, Claudia Robbi. **O problema da qualidade de dados espaciais na era das informações geográficas voluntárias**. Boletim de Ciências Geodésicas, v. 21, n. 1, 2015.

CARVALHO, Carlos Henrique Ribeiro de. **Elasticidade-renda dos gastos das famílias metropolitanas brasileiras com transporte urbano e aquisição de veículos privados**. Texto para Discussão, Instituto de Pesquisa Econômica Aplicada (IPEA), 2014.

CLIFTON, Kelly J.; CURRANS, Kristina M.; MUHS, Christopher D. **Adjusting ITE's Trip Generation Handbook for urban context.** Journal of Transport and Land Use, v. 8, n. 1, p. 5-29, 2015.

DAVIS, Clodoveu; CÂMARA, Gilberto. **Arquitetura de sistemas de informação geográfica**. Introdução à ciência da geoinformação. São José dos Campos: INPE, 2001.

FLORES, R. M. V. et al. Uma análise dos beneficios socioeconômicos gerados pela CPTM para a região metropolitana de São Paulo através do modelo de demanda de quatro etapas. **Revista Brasileira de Economia de Empresas**, v. 11, n. 1, 2012.

GALINDO, Ernesto Pereira; NETO, Vicente Correia Lima; MAGALHÃES, Marcos Thadeu Queiroz. **Percepções sobre a mobilidade urbana no Brasil: Uma análise dos dados do Sistema de Indicadores de Percepção Social.** XXVIII Congresso de Pesquisa e Ensino em Transportes (p. 1-12), 2014.

KNEIB, Erika Cristine. **Subcentros urbanos: contribuição conceitual e metodológica à sua definição e identificação para planejamento de transportes**. Tese de Doutorado. Universidade de Brasília, 2009.

KUHLKAMP, N. et al. **Modelo de oportunidades intervenientes, de distribuição de viagens, com ponderação das posições espaciais relativas das oportunidades**. Tese de Pós-Doutorado em Engenharia Civil. Programa de Pós-Graduação em Engenharia Civil da Universidade Federal de Santa Catarina, Florianópolis, 2013.

MAGALHÃES, Isabel Cristina de Oliveira. **Proposição de um método de avaliação de conformidade dos planos municipais de mobilidade urbana com a lei 12.587/2012**. 2016. Trabalho de Conclusão de Curso. Universidade Federal do Rio Grande do Norte.

MORAES, Antonio Carlos de. **Congestionamento urbano: custos sociais**. Revista dos Transportes Públicos–ANTP, ano, v. 36, n. 3, 2013.

OLIVEIRA, L. K. et al. **Proposição de modelos de geração de viagens para Belo Horizonte**. TRANSPORTES, v. 25, n. 2, p. 137-155, 2017.

OLIVEIRA, Gláucia Maia de. **Mobilidade urbana e padrões sustentáveis de geração de viagem: um estudo comparativo de cidades brasileiras**. 2014. Tese de Doutorado. Universidade de São Paulo.

OLIVEIRA, Rodrigo Luiz Pinheiro de**. Impactos da qualidade percebida sobre as atitudes e intenções comportamentais de proprietários de automóveis**. Projetos, dissertações e teses do Programa de Doutorado e Mestrado em Administração, v. 5, n. 1, 2016.

ROCHA, Gustavo Rennó. **Análise de ferramentas computacionais ara planejamento estratégico do uso do solo e transportes** Dissertação de mestrado. Universidade de São Paulo. 2010.

RODRIGUES, Juciano Martins. **Evolução da frota de automóveis e motos no Brasil 2001–2012 (Relatório 2013)**. Rio de Janeiro: Institutos Nacionais de Ciência e Tecnologia (INCT), 2013.

ROSE, Adriana. **Uma avaliação comparativa de alguns sistemas de informação geográfica aplicados aos transportes**. Tese de Doutorado - Universidade de São Paulo. 2001.

RUBIM, Barbara; LEITÃO, Sérgio. **O plano de mobilidade urbana e o futuro das cidades**. Estudos avançados, USP, v. 27, n. 79, p. 55-66, 2013.

SALLES, Rosemberg Silva. **Estudo de roteirização de veículos com apoio de um sistema de informações geográficas: uma contribuição para o transporte urbano de empregados por uma frota de ônibus fretada**. Dissertação de Mestrado em Engenharia Civil - Programa de Pós-Graduação em Engenharia Civil, Universidade Federal do Espírito Santo, Vitória 2013.

SANTOS, R. T. et al. **Demanda por investimentos em mobilidade urbana no Brasil**. BNDES Setorial, p. 79, 2015.

SOUZA, Cristiane Duarte Ribeiro de; D'AGOSTO, Márcio de Almeida. **Modelo de quatro etapas aplicado ao planejamento de transporte de carga**. Journal of Transport Literature, v. 7, n. 2, p. 207-234, 2012.

TORQUATO, Tiago Lourenço de Lima et al. **Modelos de geração de viagens para condomínios residenciais horizontais**. Transportes, v. 22, n. 1, p.56-64, 2013.

VUCHIC, Vukan R. **Urban public transportations – systems and technology.** New Jersey, Jonh Wiley and Lons, Inc, 2007.

WATANABE, Julio Hideki et al. **Estudo de roteirização de veículos para distribuição de carga em Santa Catarina**. Trabalho de Conclusão de Curso (Engenharia Civil), Universidade Federal de Santa Catarina, 2016.